# Filecivil.ir

سایت جامع دانشجویان و مهندسین عمران

– آرشیو جامع مطالب رشته عمران و معماری – انجمن گفتگوی تخصصی – فروشگاه تخصصی

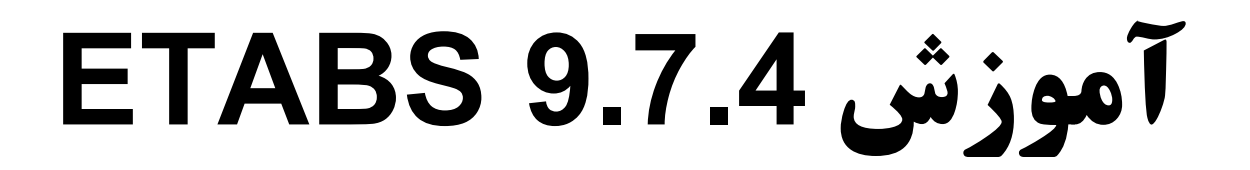

www.arshadseraj.blogfa.com

www.arshadseraj.blogfa.com 1

# **جلسه اول**

مقدمه

**انواع سیستمهاي باربر جانبی**

1) سیستم قاب فضایی ساده (قاب مفصلی)

2) سیستم قاب خمشی (قاب صلب)

3) سیستم قاب مختلط (دوگانه یا ترکیبی)

سیستم قاب ساده: به سیستمی اطلاق میشود که در آن کلیه اتصالات بصورت مفصلی بوده، بین تیرها و ستونها امکان مبادله خمش وجود ندارد.در این سیستم تیرها و ستونها فقط وظیفه تحمل بارهاي ثقلی را دارند و تامین پایداري و مقاومت در برابر بارهاي جانبی بعهده مهار بندها و یا دیوارهاي برشی می باشد.

پایداري سازه در برابر بارهاي جانبی

الف) سیستمهاي خمشی

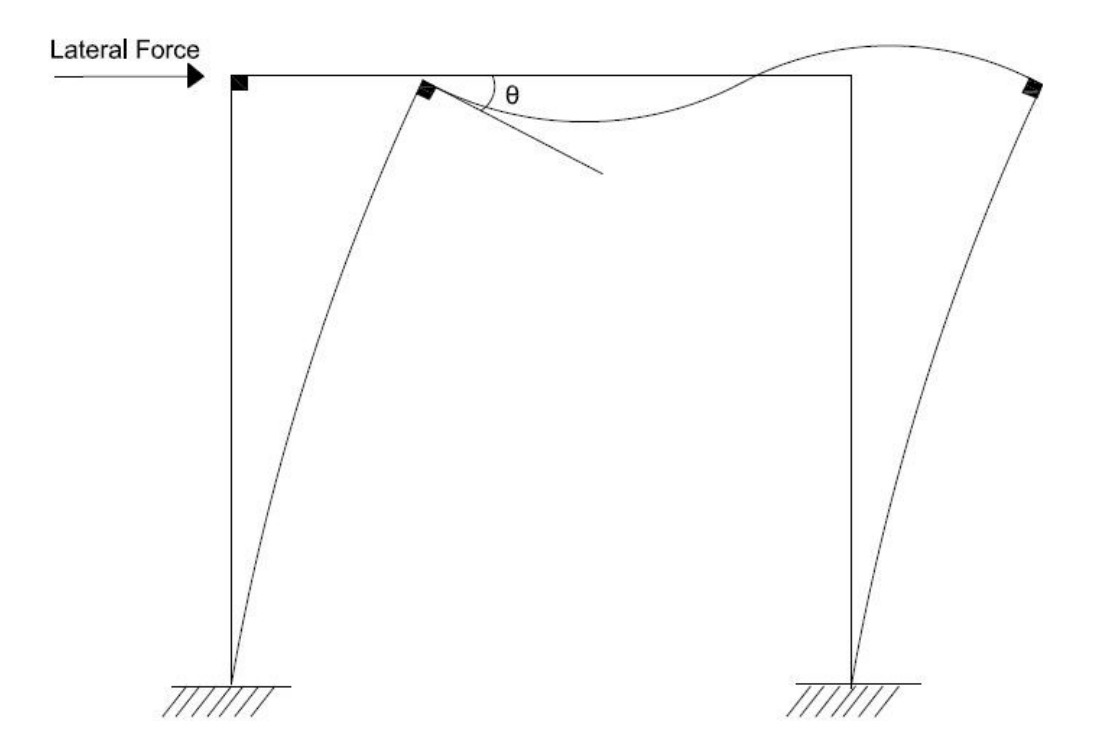

در یک رابطه ساده شده:

$$
\theta = \frac{M_{b}}{\left(\frac{EI}{L}\right)_{b}}
$$

در رابطه فوق "b "نشان دهنده تیر (beam (می باشد.

قبل از تحریک سیستم  $\theta$  و  $\Delta$  صفر بوده سپس با تحریک سیستم توسط اعمال بار،  $\theta$  و  $\Delta$  بتدریج افزایش مییابند اما بعد از یک مقدار مشخص از تغییر مکان جانبی و θ ، حرکت سیستم متوقف میشود.اصطلاحاً چنین سیستمی را سیستم پایدار میگویند.

در سیستمهاي خمشی (اتصالات گیردار) نقش تیرها در ایجاد پایداري به مراتب بیشتر از ستونها است.که این موضوع در رابطه ارائه شده در فوق مشهود است.

ب) سیستمهاي مفصلی:

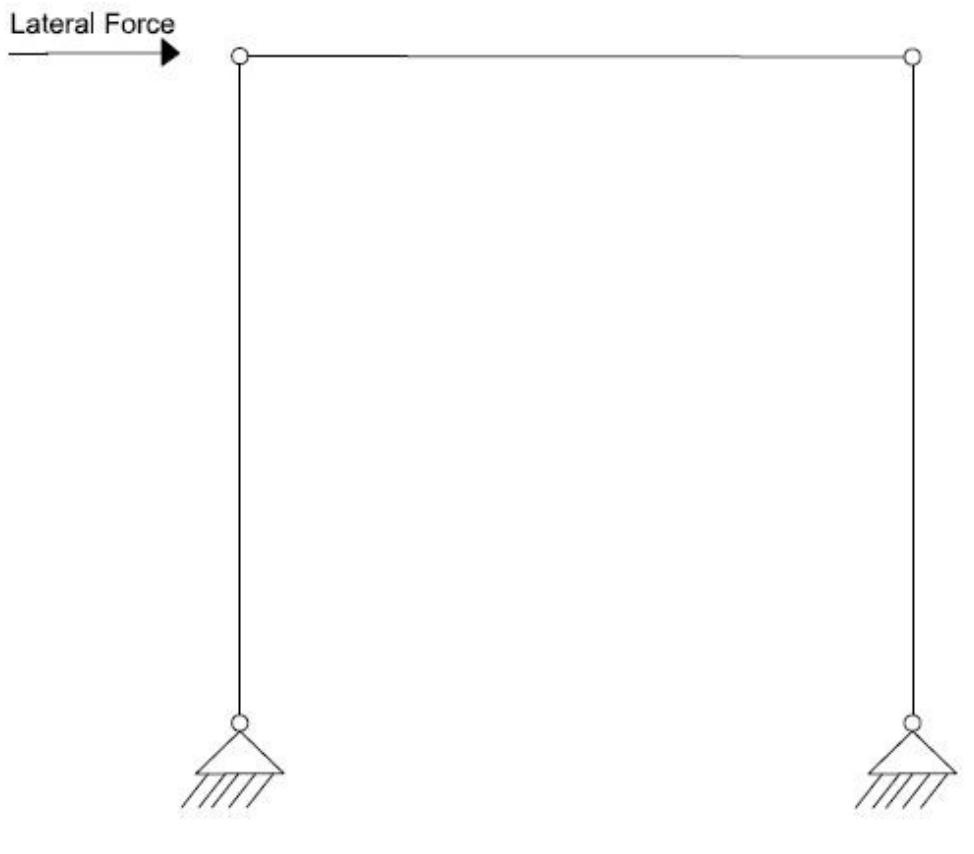

www.arshadseraj.blogfa.com 3

در این حالت بدلیل نوع عملکرد اتصال مفصل، سختی تیر مشارکت نمی کند لذا تغییر مکانهاي جانبی سیستم بطور فزاینده و تسلسلی افزایش می یابند و در نهایت سیستم دچار فرو ریزش می شود.

در سیستمهاي مفصلی براي تامین پایداري سازه در برابر بارهاي جانبی می بایست از مهاربند و یا دیوار برشی استفاده نمود.

مهاربندها به تنهایی مقاومتی ندارند بلکه در ترکیب با ستونها، تشکیل یک شبکه خرپایی مقاوم در برابر تارهاي جانبی را میدهند.

ملزومات تشکیل شبکه خرپایی

- 1) عناصر قائم (ستونها)
- 2) عناصر قطري (مهار بندها)
- 3) تیرها ( فقط در صورتیکه مهاربندها از نوع متصل به تیر باشند)
	- انواع سیستمهاي مهاربندي:

**1) سیستم مهار بندي هم محور ( همگرا، متقارب، CBF (**

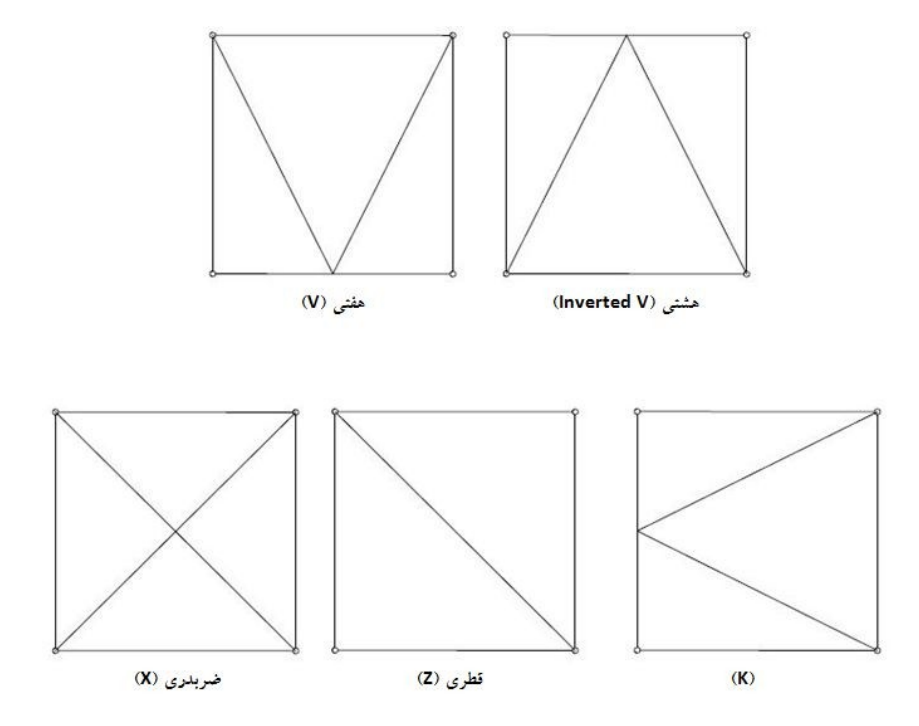

**مکانیزم عملکرد سیستمهاي مهاربندي هم محور (CBF (**

یک مهار بند ضربدري را در نظر بگیرید، با تحریک سیستم سازه دچار تغییر مکان جانبی شده و به تبع آن یکی از المانهاي قطري در فشار و دیگري در کشش قرار می گیرد.در طول جریان زلزله و در یکی از لحظات آن، نیرو در مهاربند فشاري حدوداً R برابر نیروي طراحی خواهد شد بدین ترتیب المان مورد نظر دچار کمانش خواهد شد. بواسط این کمانش و تغییر شکل ایجاد شده در عضو لنگري ایجاد خواهد شد که از تلفیق این لنگر با نیروي محوري،سطح تنش عظیمی در المان ایجاد میشود که منجر به تشکیل مفصل پلاستیک خواهد شد.

در سیکلهاي بعدي زلزله فرآیند فوق براي هر دو المان مهاربندي ایجاد می شود که منجر به کاهش قابل توجه سختی و مقاومت در مهاربندها می شود که در اصطلاح خرابی توسعه می یابد.

در مباحث طراحی مقاوم اصطلاحاً گفته می شود اگرچه مهاربندهاي هم محور در تنشهاي نه چندان بزرگ ودر حوزه عملکرد الاستیک سختی و مقاومت مناسبی دارند،لیکن تحت تنشهاي بزرگ و در حوزه عملکرد غیر الاستیک، این مهاربندها استعداد زیادي به کمانش و ناپایداري دارند. بعبارت دیگر قابلیت اعتماد پذیري لرزه اي مناسبی ندارند.

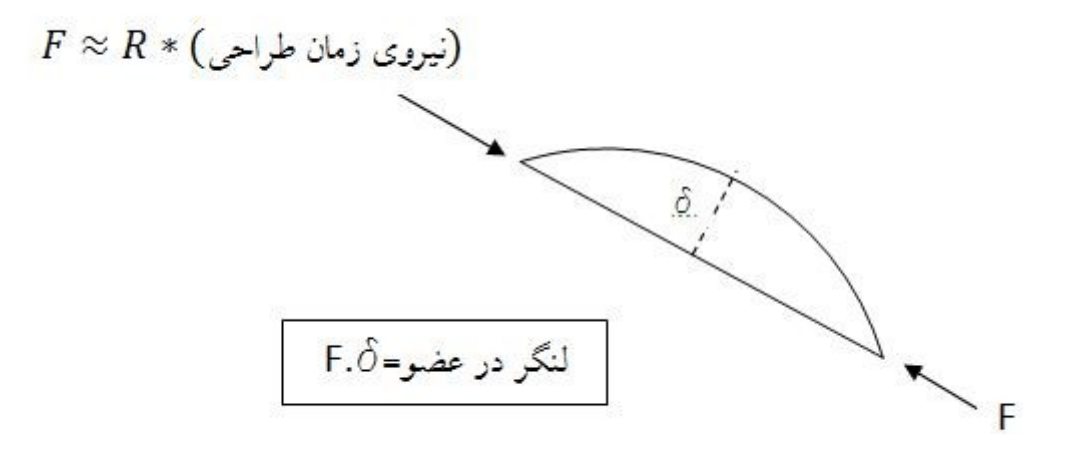

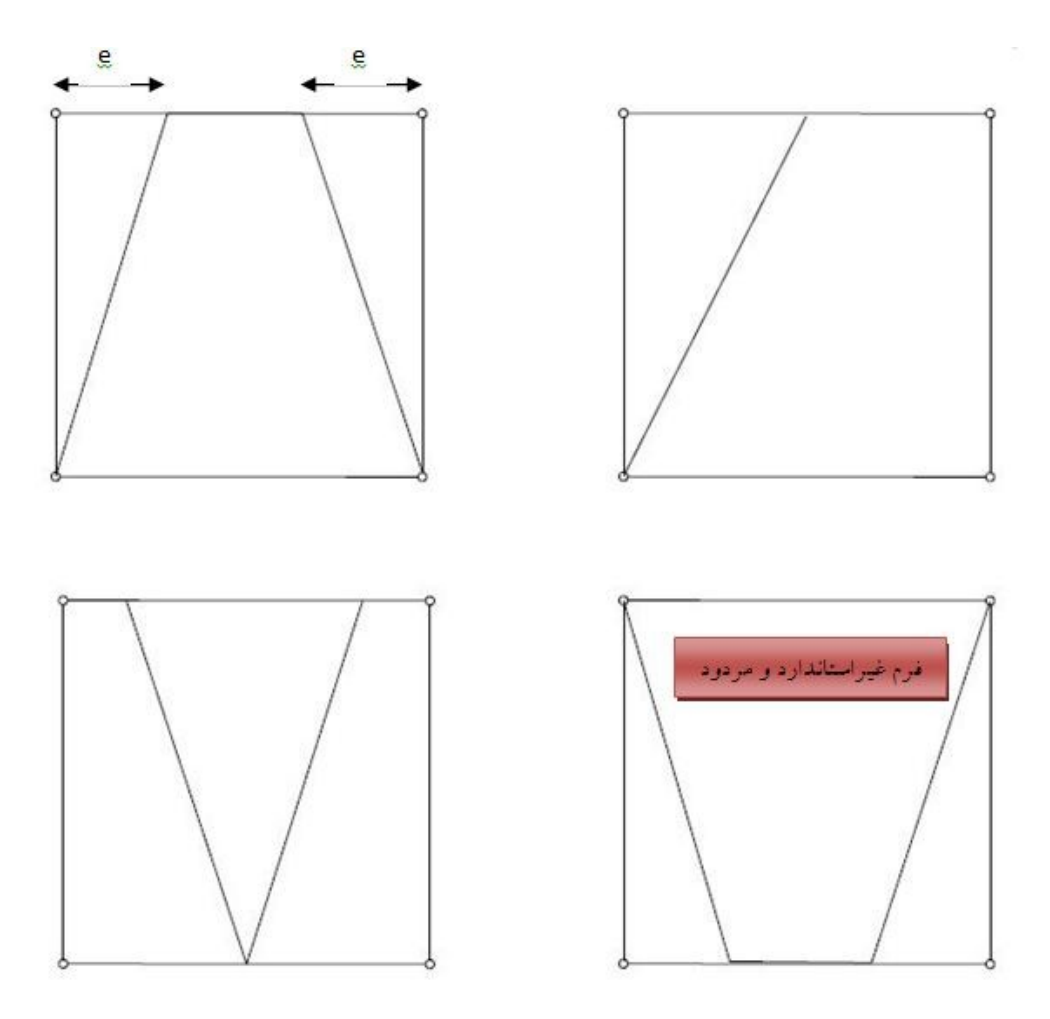

**2) سیستم مهاربندي برون محور ( واگرا، غیر متقارب، EBF (**

### **مکانیزم عملکرد سیستمهاي مهاربندي برون محور (EBF (**

در سیستمهاي EBF هدف طراحی آن است که از تشکیل مفصل پلاستیک روي ستونها و مهاربندها جلوگیري شود.در ضوابط طرح لرزه اي آیین نامه فولاد شرایطی مقرر گردیده است که با اعمال آنهد در طراحی هدف فوق تامین می گردد.اساس کار در سیستمهاي برون محور بر تشکیل مفاصل پلاستیک در ناحیه تیر پیوند می باشد.

تیر پیوند(Beam Link (: بخشی از طول تیر که بین مهاربندها قرار میگیرد تیر پیوند نامیده می شود.

هرچه طول تیر پیوند کوتاهتر باشد برش آن افزایش و خمش آن کاهش می یابد و با افزایش طول تیر پیوند بلعکس.

لذا انتظار داریم در تیرهاي پیوند کوتاه تسلیم از نوع برشی و در تیرهاي پیوند بلند تسلیم از نوع خمشی باشد.

اگر رفتار تیر پیوند برشی باشد ( در برش تسلیم شود) شکل پذیرترین حالت براي سیستمهاي (EBF (است و استفاده از آن مکرراً توصیه میشود.

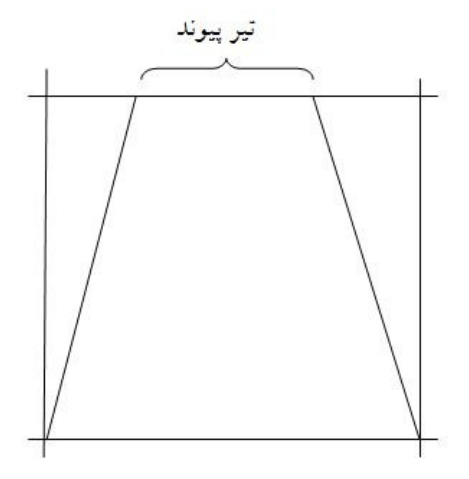

جان تیر پیوند بایستی از یک ورق تک بدون ورقهاي مضاعف کننده جان تشکیل شده باشد.در ضمن تعبیه سوراخ در جان تیر پیوند مجاز نمی باشد.( تیر لانه زنبوري ممنوع است). بعبارت دیگر آیین نامه هیچگونه ریسکی را در مورد تیر پیوند نمی پذیرد.

**رابط فعال و غیر فعال** 

بطور کلی در سیستمهاي EBF رابط فعال یعنی رابطی که توان اتلاف انرژي دارد و رابط غیر فعال یعنی رابطی که توان اتلاف انرژي ندارد.

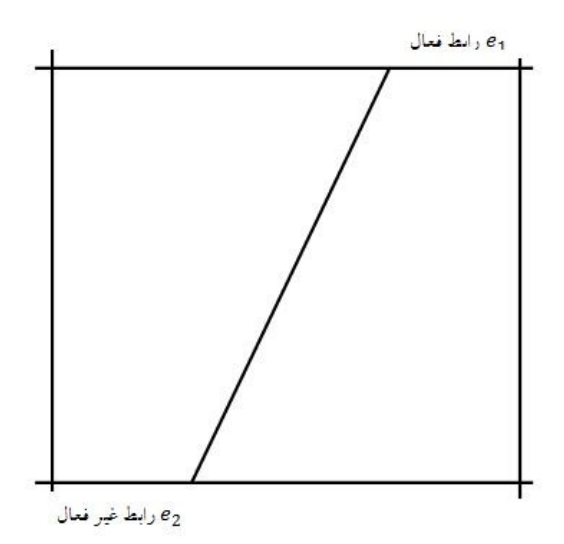

در شکل فوق:

www.arshadseraj.blogfa.com 7

در رابط فعال فقط تیر پیوند به مهار بند نیرو میدهد و در واقع مهاربندها تکیه گاه تیر هستند.در این حالت وقتی تیر پیوند تسلیم میشود کماکان میتواند روي بادبند نیرو تخلیه کند.

اما در مورد رابط غیر فعال تیر پیوند در حکم تکیه گاه براي بادبندها می باشد و لذا این تیر پیوند است که باید فشار مداوم مهار بندها را تحمل کند.لذا حجم نیروي بسیار زیادي روي تیر پیوند داریم که سبب تسریع در فرو ریزش خواهد شد و لذا چنین حالتی توصیه نمی شود.

**مفهوم غیر خطی شدن سازه ها** 

در زمان وقوع زلزله اصل نیروي زلزله وارد بر سازه بصورت W.A.B می باشد. این نیرو بسیار بزرگ بوده و طراحی بر اساس آن منجر به بالا رفتن بی رویه ابعاد و اندازه اعضاي سازه می شود.

آیین نامه هاي زلزله با استفاده از " پتانسیل اتلاف انرژي سازه ها " در حوزه عملکرد غیر الاستیک، این مشکل را برطرف میکنند به این صورت که بسته به نوع سیستم سازه اي و اندازه گیري توان اتلاف انرژي آن، ضریبی به نام ضریب رفتار R را به آن سیستم سازه اي اختصاص می دهند، سپس نیروي W.A.B را بر ضریب رفتار R تقسیم میکنند.

به این صورت در زمان وقوع زلزله نیرو در اعضا حدوداً R برابر نیروي طراحی می باشد.لذا در بسیاري از اعضا تنش به حد تسلیم می رسد و در اعضا مفصل پلاستیک تشکیل می گردد.با افزایش تعداد مفاصل پلاستیک سازه وارد حوزه عملکرد غیر الاستیک خود می شود.از طرفی ضوابط شکل پذیري و طرح لرزه اي که در آیین نامه هاي فولاد و بتن آمده اند،به منظور تامین شرایط ایمن براي سازه در حین عملکرد در حوزه غیر الاستیک تنظیم شده اند.

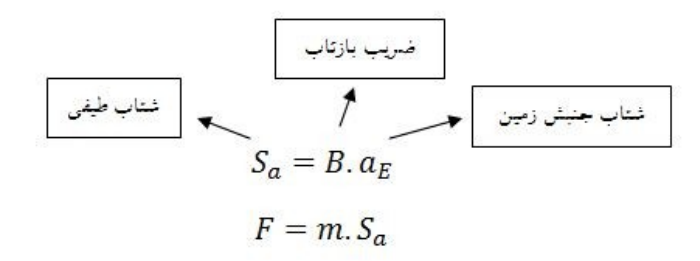

اصل نیروی وارد بر سازه در حین زلزله $\hspace{.1cm} = \hspace{.1cm} B.a_E.m$ 

$$
= B.a_E.m.\frac{g}{g} = B.\frac{a_E}{g}\left(m.g\right) = B.A.W \times I/R
$$

www.arshadseraj.blogfa.com 8

مفصل پلاستیک: در فولاد مقطعی است که تارهاي آن به حد جاري شدن رسیده اند و در بتن مقطعی است که میلگردهاي کششی آن تسلیم شده باشند (Hinge (

شکل پذیري: قابلیت جذب و استهلاك انرژي سیستم در حوزه عملکرد غیر الاستیک سازه تحت اثر بارهاي تناوبی بدون آنکه در سازه افت مقاومت قابل ملاحظه اي ایجاد شده باشد.

Push Over **منحنی**

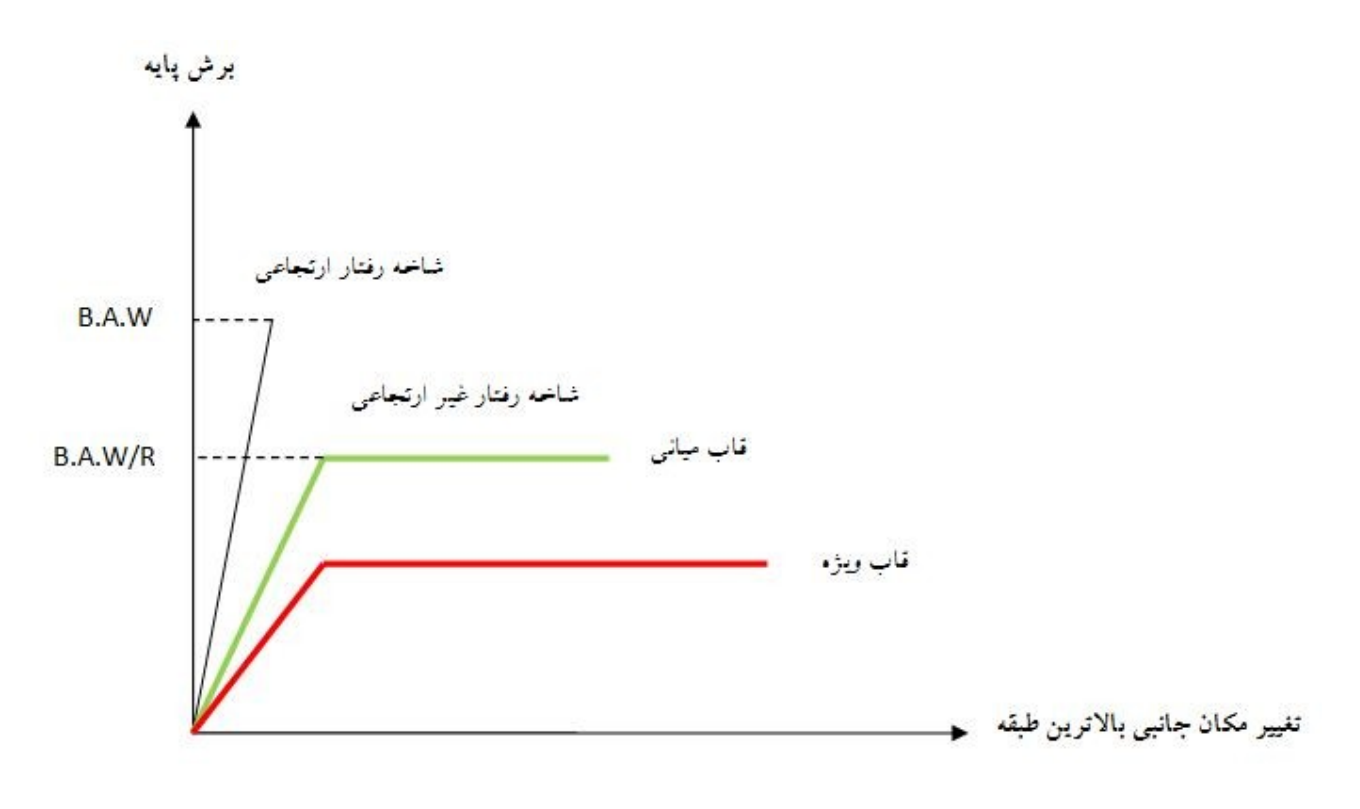

\*در اصطلاح تحلیل می گویند سطح زیر نمودار هاي فوق با هم برابرند.

\* اگر سازه بر مبناي W.A.B طراحی شود، در طی زلزله رفتار سازه الاستیک خواهد بود که در این حالت، طرح توجیه اقتصادي و معماري ندارد و بعضاً در طراحی نیروگاهها و پالایشگاهها از این حالت استفاده می شود.

\* هرچه ضریب رفتار بزرگتر باشد در حین وقوع زلزله سیستم زودتر تسلیم می شود.از طرفی چون می بایست سطح زیر منحنی Over Push با هم برابر باشد، لذا شکل پذیري آن هم می بایست بیشتر باشد.(تغییر مکان بیشتري خواهد داشت)

**سطوح اصلی عملکرد سازه ها** 

1) قابلیت بهره برداري بی وقفه (Occupancy Immediate :IO(: هیچگونه اختلالی در سرویس دهی سازه ایجاد نشود.

2) ایمنی جانی (Safety Life :LS(: هدف حفظ جان ساکنین است و بعد از زلزله ممکن است سازه قابل استفاده نباشد.

3) آستانه فرو ریزش (Prevention Collapse :CP(: احتمال تلفات جانی محدود هم وجود دارد.

\* ضریب (I (براي اغناي سطح عملکرد مورد نظر می باشد.

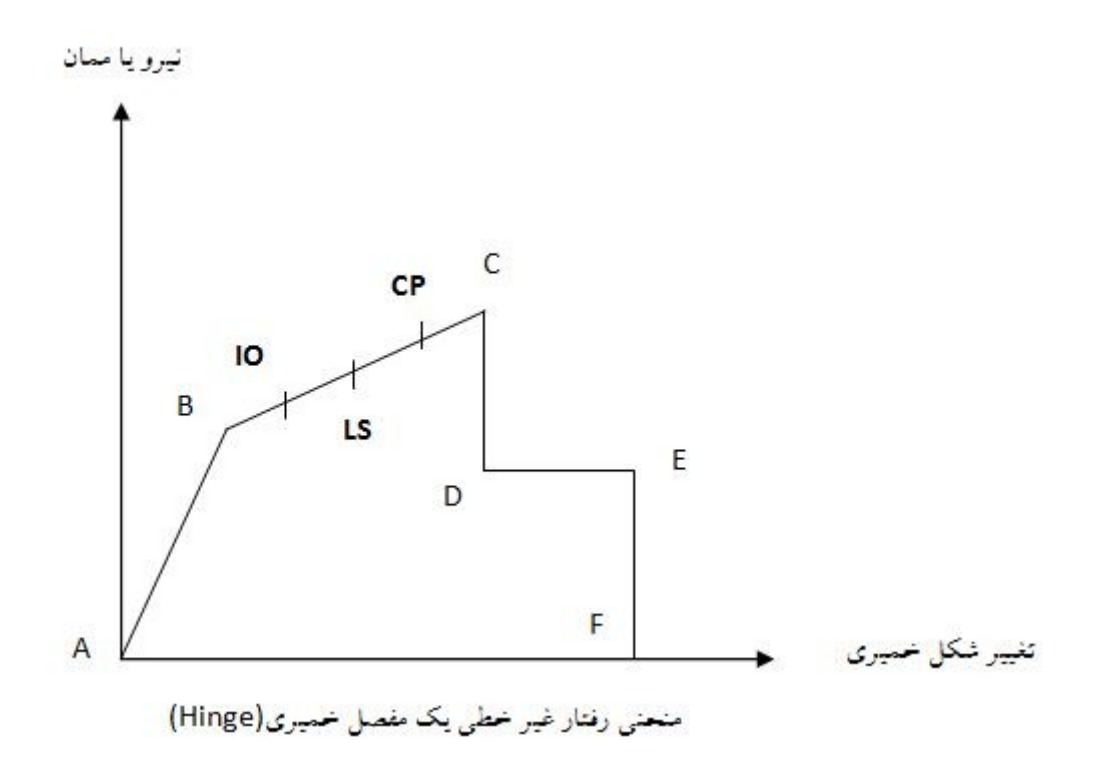

## **جلسه دوم**

**سخت کننده هاي تیر پیوند**

در سیستمهاي مهاربندي EBF بدلیل حجم زیاد نیروهاي برشی، عملاً ممکن است جان تیرپیوند، پیش از تسلیم دچار کمانش شود (کمانش برشی جان).در صورت رخ دادن چنین امري، بحث اتلاف انرژي و شکل پذیري که از سازه انتظار داریم اغنا نخواهد شد.براي جلوگیري از کمانش از تئوري **باسلر** استفاده میشود.

**تئوري باسلر (عمل میدان کششی)** 

المانی از یک تیر فولادي را مطابق شکل در نظر بگیرید.

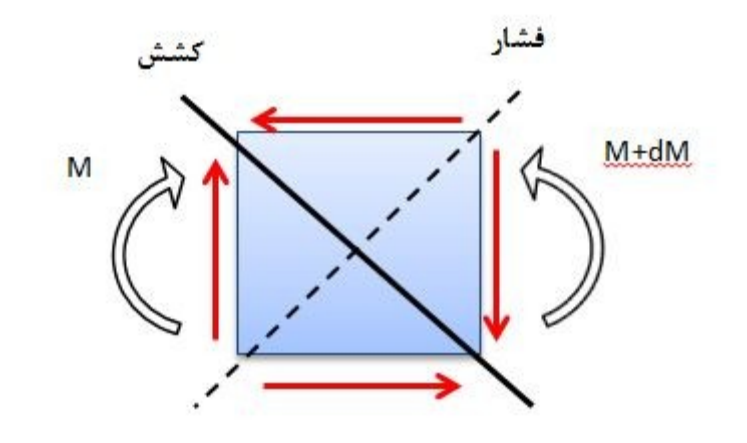

مازاد خمش dM، توسط کوپل برشی کنترل شده و المان داراي تعادل خواهد شد.به این برش، برش تیري میگویند.

از طرف دیگر فولاد در کشش بعد از یک میزان مشخص کرنش به سخت شدگی میرسد لذا براي جلوگیري از کمانش برشی جان از سخت کننده (Stiffener (با فواصل مشروح در آیین نامه استفاده میشود.

با استفاده از این سخت کننده ها میتوان گفت که در جان تیر، نوعی از خرپا ایجاد میشود که یال افقی آن بال تیر، یال قائم آن سخت کننده ها و یال قطري آن همان میدان کششی ایجاد شده در جان می باشد.یعنی فضاي بین دو سخت کننده، بعد از اینکه فولاد به حالت سخت شدگی رسید میتواند همانند یک المان میله در نظر گرفته شود که همان المان قطري خرپاي مذکور را تشکیل میدهد.

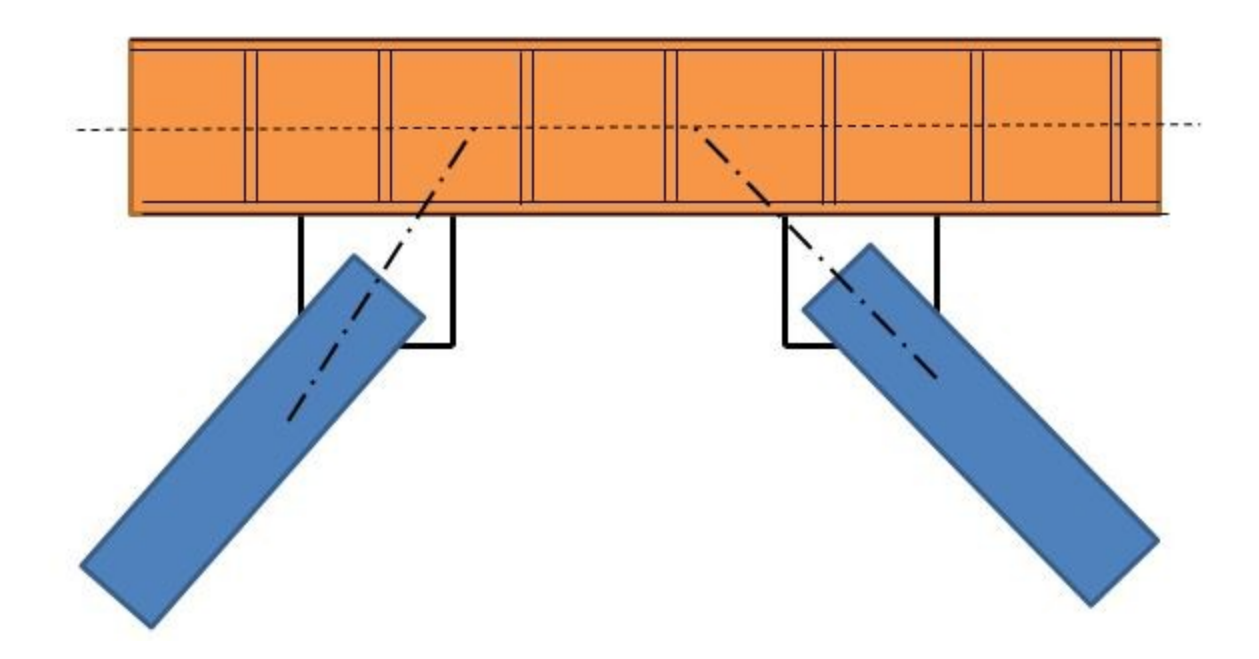

توجه: براي بدست آوردن ضوابط و فواصل و عرض سخت کننده هاي فوق الذکر به آیین نامه فولاد (مبحث دهم) چاپ ۱۳۸۴- صفحات ۱۴۰تا ۱۴۲ یا چاپ ۱۳۸۷- صفحات ۴۰۷ تا ۴۰۹ رجوع نمایید.

\* سخت کننده هاي فوق را نباید با سخت کننده هایی که در محل نیروي متمرکز قرار میگیرند اشتباه گرفت.

\* محل تلاقی محور مهاربند و تیر باید در ناحیه میانی باشد تا منجر به خرابی تیر خارج از ناحیه تیر پیوند نشود.

#### **فلسفه استفاده از بادبند EBF**

\* ایده اولیه این باد بند توسط پوپوف ارائه شد.اصل در استفاده این نوع باد بند اغناي شکل پذیري بهتر و استهلاك بیشتر انرژي زلزله توسط سازه می باشد.اما گاه به اشتباه هدف اصلی استفاده از این نوع بادبند مسائل معماري (بازشو ها شامل در و پنجره و ....) بیان میشود.

\* اگر در یک سازه و **در یک امتداد** هم از مهار بند CBF و هم EBF استفاده شود (به شکل زیر توجه کنید)، به لحاظ آیین نامه مشکلی وجود ندارد اما باید به خاطر داشت که هدف استفاده از بادبندهاي واگرا شکل پذیری بیشتر است و لذا در ترکیب با بادبندهای  $\rm{CBF}$ ، میزان شکل پذیری بادبندهای همگرا حاکم خواهد بود و در کنترل ها باید  ${\rm R}$  (ضریب رفتار) کوچکتر را لحاظ نمود.

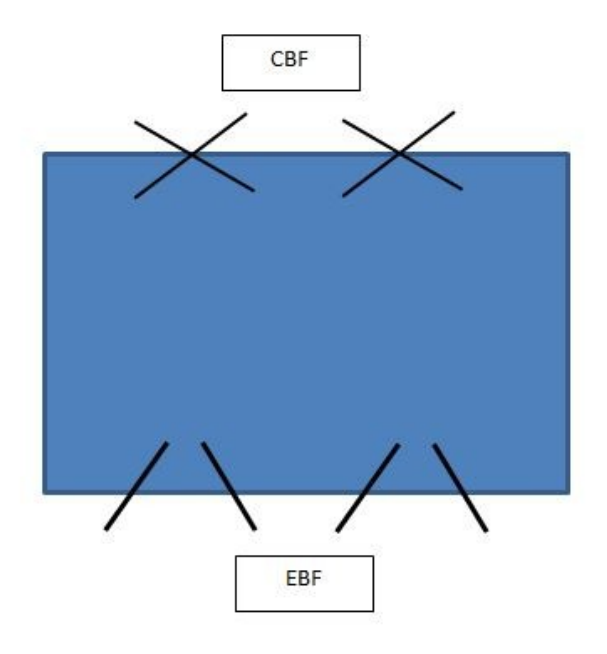

## **مهاربند K**

این نوع مهاربند احتمال تشکیل مفصل پلاستیک در ستون را افزایش می دهد و لذا آیین نامه در استفاده از آن محدودیت ایجاد کرده است.

آیین نامه فولاد نسخه 87 سیستمهاي مهاربندي را به دو دسته SCBF) Special: ویژه) وOCBF (Ordinary: معمولی) تقسیم کرده است و بیان نموده است که در سیستم مهاربندي SCBF استفاده از مهاربند K ممنوع بوده و در OCBF براي ساختمانهاي حداکثر تا دو طبقه روي تراز پایه و همچنین ساختمانهای با اهمیت کم و متوسط میتوان از مهار بند  $\rm K$  استفاده نمود.

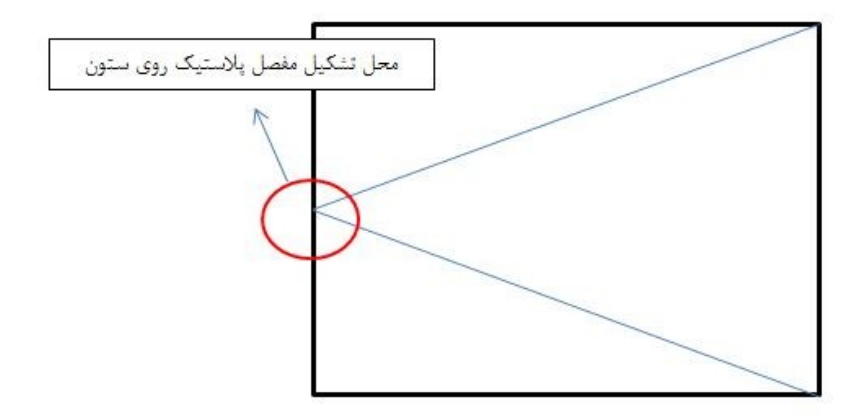

شرایط قطع مهاربندها یا دیوارهاي برشی در پایین ترین طبقه

گرچه قطع سیستمهاي مهاربندي و یا دیوار برشی در پایین ترین طبقه و نرسیده به شالوده موکدا توصیه نشده است اما طبق بند 10-2 از ویرایش سوم آیین نامه 2800 تحت شرایط زیر میتوان این کار را انجام داد:

ستونهایی که بار این مجموعه را تحمل میکنند باید براي دو ترکیب بار زیر نیز جداگانه کنترل شوند (این کنترلها روي مقاومت نهایی ستون انجام میگیرد)

$$
\left.\begin{array}{l} \rule{2.5cm}{2.5mm} \\ \rule{2.2cm}{0.12mm} \end{array} \right\}
$$
 ۲/۸ ± ۲/۸ یار زلزله  
۱/۸ یارمرده ± ۲/۸ بار زلزله

**مقاومت نهایی ستون:**

در فشار
$$
= 1.7F_a.A
$$

$$
= F_y.A
$$

براي حفظ پایداري پایین ترین طبقه دو کار میتوان انجام داد

1) اگر از نظر معماري مشکلی وجود ندارد مهار بندها را به دهانه هاي مجاور منتقل کنیم.

2) بادبند را در قاب دیگري قرار دهیم، بعبارت دیگر مهاربند تغییر صفحه دهد.مشکلی که در این حالت وجود دارد این است که حجم زیاد نیرویی که از بالا تجمیع شده و به این طبقه رسیده است میبایست تغییر صفحه دهد که این امر ممکن است باعث پارگی دیافراگم در آن چشمه شود.براي جلوگیري از این امر،چشمه مورد نظر را بطور افقی مهاربندي میکنیم (بصورت ضربدري)

**محل بهینه قرار گیري مهاربندها در پلان** 

سختی پیچشی سازه را بطور تقریبی میتوان نوشت:

سختی پیچشی سازہ  $\approx \Sigma K_i. L_i$ 

www.arshadseraj.blogfa.com 14

در رابطه فوق  $\rm K$  سختی قاب موردنظر و  $\rm L$  فاصله آن از مرکز سختی میباشد.طبیعی است هرچه فاصله  $\rm K$  بیشتر باشد، بازو بزرگتر و سختی و ظرفیت پیچشی سازه بالاتر میرود.بعبارت دیگر ترجیح دارد که حتی الامکان مهاربندها به دورترین پهلوها برده شوند.

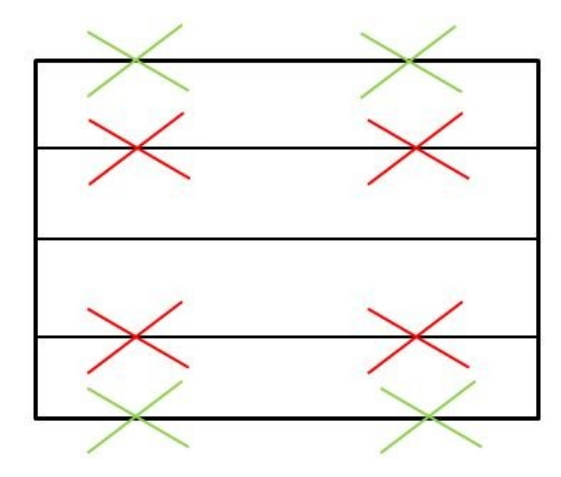

در شکل فوق سازه داراي سیستم مهاربندي سبز رنگ (فوقانی ترین و تحتانی ترین ها) ، عملکرد مطلوبتري را در برابر پیچش از خود نشان خواهد داد.

**محل بهینه قرار گیري مهاربندها در یک قاب** 

با توجه به شکل زیر، در سیستم بادبند قرمز رنگ، تخلیه نیرو روي شالوده، در یک طرف ایجاد آپلیفت شدید و در طرف دیگر ایجاد نیروي فشاري عظیمی میکند که ناچارا می بایست از شمع براي پی استفاده کرد.اما در سیستم مهاربندي سبز رنگ، تخلیه نیرو در بخش میانی انجام میشود و لذا فشار و کشش کمتري در شالوده ایجاد میشود و لذا این حالت مطلوبتر است. به عبارت دیگر میتوان مجموعه را بصورت یک کوپل نیرو در نظر گرفت که بهتر است فاصله کوپل نیرو ها را کمتر کنیم.

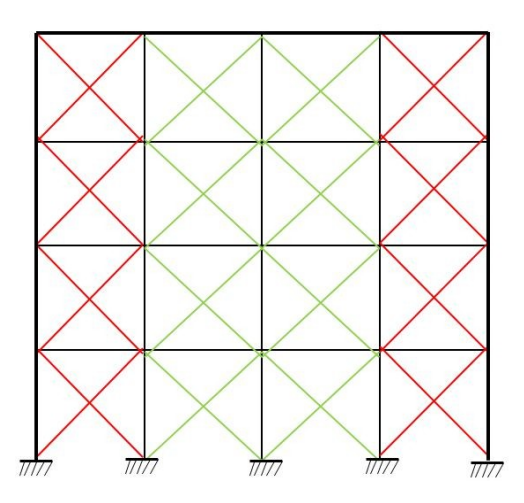

www.arshadseraj.blogfa.com 16

#### **قابهاي مختلط**

سیستمی را گویند که در آن در یک امتداد سازه اتصالات بصورت گیردار و خمشی بوده و همچنین در همان امتداد از مهاربندها یا دیوار هاي برشی هم استفاده شده است.

#### **قاعده %25 قابهاي مختلط**

طبق آیین نامه 2800 ویرایش سوم صفحه 10 بند پ، در قابهاي مختلط، بخش قاب خمشی باید مستقلا قادر به تحمل 25 % از بار جانبی باشد.در صورتی که این شرایط احراز نشود سیستم، قاب ساده فرض میشود.

#### **قاعده صد سی قابهاي مختلط**

طبق آیین نامه 2800 ویرایش سوم صفحه 10 بند پ تبصره ،1 در ساختمانهاي کوتاهتر از 8 طبقه و یا با ارتفاع کتر از 30 متر، به جاي توزیع بار به نسبت سختی عناصر باربر جانبی، میتوان مهاربندها یا دیوارهاي برشی را براي %100 نیروي جانبی طراحی کرده و مجموعه قابهاي خمشی را براي %30 بار جانبی طراحی نمود.

## **جلسه سوم**

تا به اینجا مقدماتی را خدمتتان ارائه کردم.از این جلسه به بعد وارد بحث نرم افزار میشوم و در خلال بحث هر جا که لازم باشد نکات اجرایی و فنی مربوطه را هم ارائه خواهم کرد. در اینجا ما با نسخه 8 و 9 ETABS کار میکنیم .به منظور هماهنگی با مطالبی که ارائه میشوند لطفا در ابتدا به ترتیب زیر عمل نمایید:

ابتدا برنامه را باز کرده، از منوي File) واقع در بالا، سمت چپ منوي برنامه) گزینه Model New را انتخاب کرده، در پنجره باز شده، گزینه No را انتخاب کنید. پس در پنجره جدیدي که باز میشود، گزینه Ok را انتخاب نمایید. حال از منوي Options) واقع در بالا، سمت راست منوي برنامه)،گزینه Toolbars Reset را انتخاب نمایید.با انجام این عمل، کلیه نوار ابزار ها و منوها به جایگاه اولیه و پیش فرض خود باز میگردند.

عملیات فوق بطور مبسوط در ادامه شرح داده خواهد شد.

مراحل بالا در شکل زیر به ترتیب شماره گذاري شده اند.

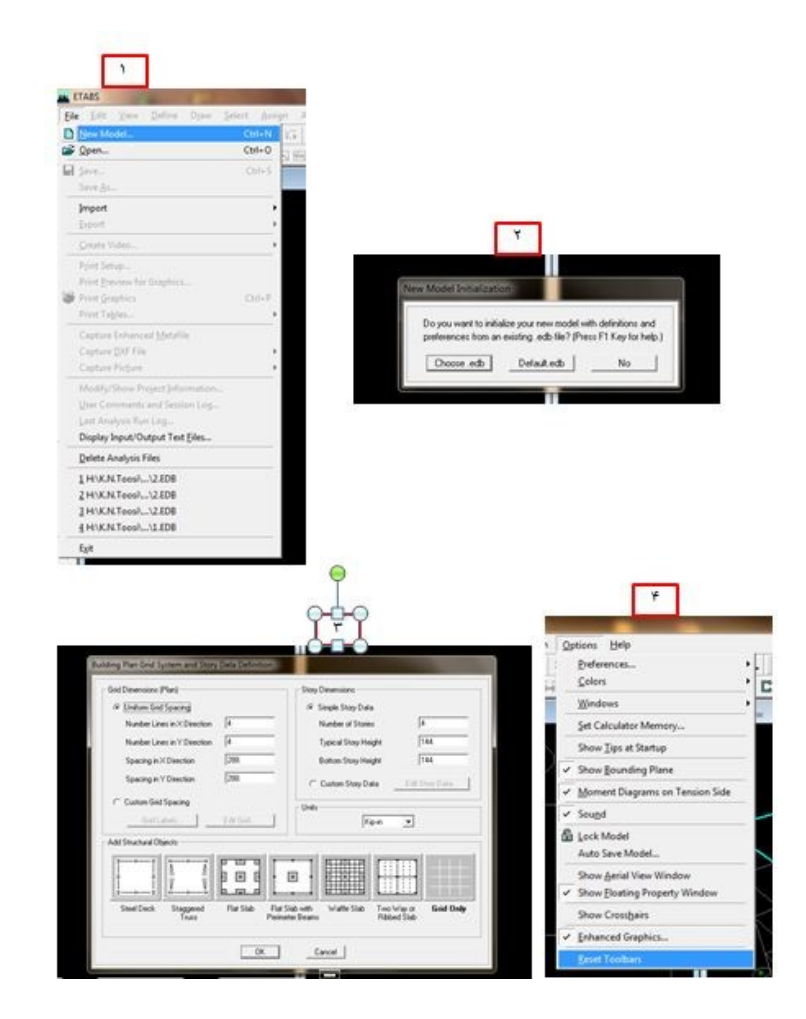

www.arshadseraj.blogfa.com 17

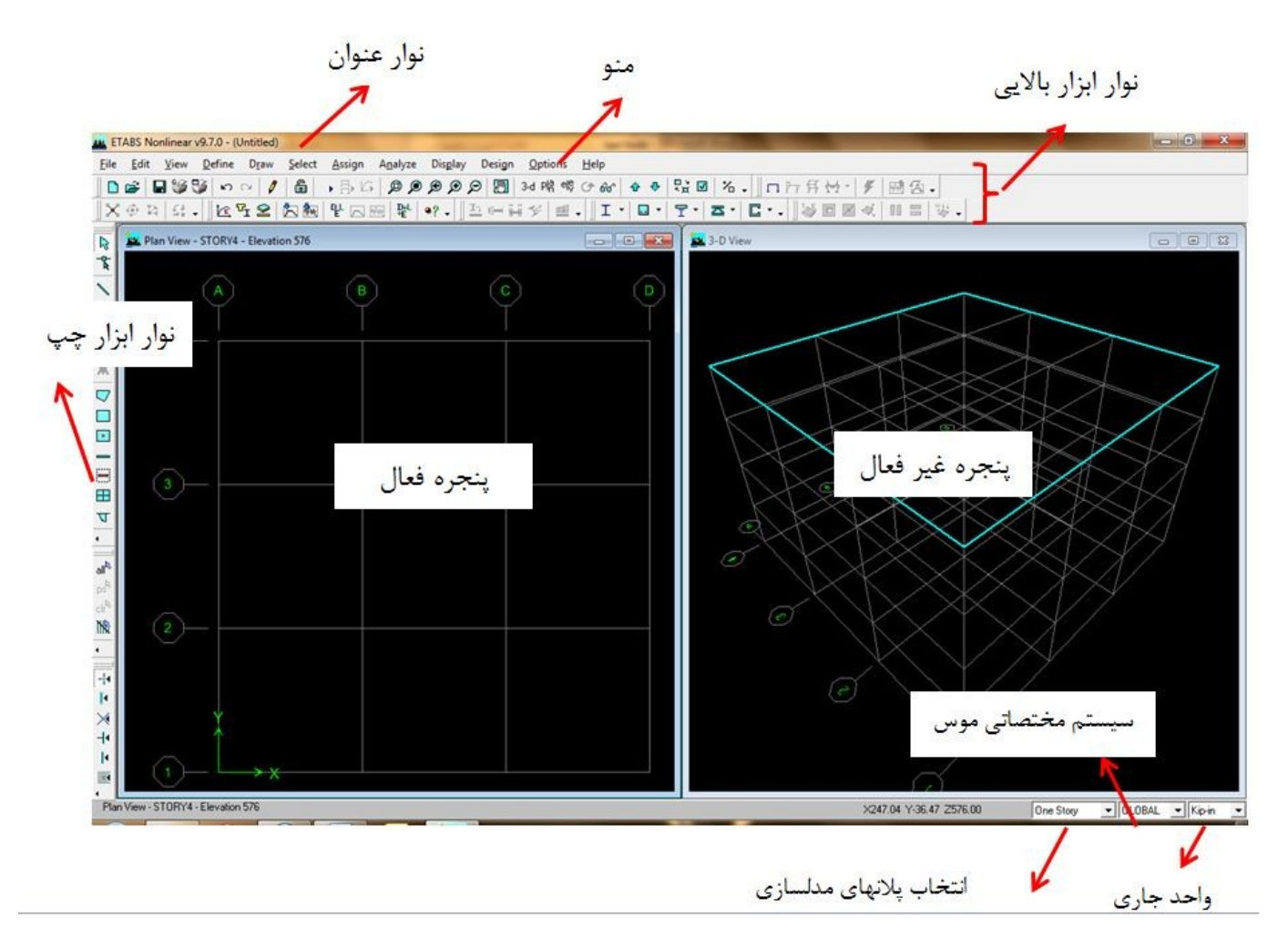

وقتی براي اولین بار برنامه را باز میکنید (بعد از طی مراحل فوق) چنین صفحه اي را مشاهده مینمایید:

بسیاري از دستوراتی که در منوي بالاي نرم افزار وجود دارد، در نوار ابزار نیز موجود هستند.لیکن قرار داشتن آنها در نوار ابزار جهت انتخاب سریعتر و راحتتر دستورات است.

## **دستورات نوار ابزار**

در ادامه دکمه هاي نوار ابزار را به ترتیب از چپ به راست توضیح میدهم.

 $\textcolor{blue}{\textbf{D}} \textcolor{blue}{\bm{\mathcal{C}}}\textcolor{blue}{\bm{\mathcal{C}}}\textcolor{blue}{\bm{\mathcal{C}}}\textcolor{blue}{\bm{\mathcal{C}}}\textcolor{blue}{\bm{\mathcal{C}}}\textcolor{blue}{\bm{\mathcal{C}}}\textcolor{blue}{\bm{\mathcal{C}}}\textcolor{blue}{\bm{\mathcal{C}}}\textcolor{blue}{\bm{\mathcal{C}}}\textcolor{blue}{\bm{\mathcal{C}}}\textcolor{blue}{\bm{\mathcal{C}}}\textcolor{blue}{\bm{\mathcal{C}}}\textcolor{blue}{\bm{\mathcal{C}}}\textcolor{blue}{\bm{\mathcal{C}}}\textcolor{blue}{\bm{\mathcal{$ 

با نگه داشتن موس بر روي هریک از آیکونهاي نوار ابزار، نام آن نمایش داده میشود.

model New: با کمک این دستور امکان مدلسازي یک پروژه جدید فراهم میشود.

Open: با کمک این دستور، امکان بازبینی مجدد پروژه هایی که قبلاً مدل شده اند، فراهم میشود.

Save: ذخیره کردن اطلاعات و تغییرات صورت گرفته

Print Graphics: با کلیک روی این آیکون امکان پرینت گرفتن از پنجره فعال، فراهم میشود.پنجره ای فعال است که نوار حاشیه آن پررنگ تر از پنجره هاي دیگر باشد.

یکی از قابلیتهاي این نرم افزار، امکان تعریف نماهاي مختلف از سازه در حین مدلسازي است.حداکثر تعداد نماهاي قابل تعریف، 4 عدد می باشد.دقت شود که کلیه این نماها مربوط به یک سازه هستند و امکان نمایش چند سازه مختلف در نماهاي مختلف وجود ندارد.

براي تعریف تعداد نماها از سازه بصورت زیر عمل نمایید:

<---- Options> ---- Windows انتخاب تعداد نماهاي مورد نظر

**Tables Print**: با کلیک روي این آیکون میتوان از اطلاعات پروژه بصورت یک File Text) فایل متنی) پرینت گرفت.این اطلاعات شامل اطلاعات مربوط به مدلسازي، آنالیز و وضعیت طراحی سازه میباشند.

با کلیک روي این آیکون صفحه کوچکی کنار آن باز میشود که شامل موارد زیر است:

Input: اطلاعات مدلسازي

Output Analysis: اطلاعات حاصل از تحلیل، شامل نیرو و تنش در اعضا، تغییر مکانها و...

Report Summary: خلاصه اي از کل اطلاعات مدلسازي و تحلیل (گزینه اي بسیار مهم و کاربردي)

بقیه گزینه شامل design Frame Steel و ... مربوط به اطلاعات طراحی می باشند.

حال به ادامه توضیحات مربوط به آیکونهاي بالا میپردازیم.

Undo: با کلیک روي این آیکون، برنامه دستورات گرفته شده از کاربر را به عقب برمیگرداند و بعبارتی نادیده میگیرد.این گزینه عمل به عقب برگرداندن دستورات را تا قبل از آخرین save انجام میدهد.

Redo: آخرین دستور (فقط یک دستور و آن هم آخرین دستور) که Undo شده است را مجددا اجرا میکند.

Window Refresh: این آیکون گرافیک پنجره فعال را مجددا اجرا کرده و اشکالات احتمالی را برطرف مینماید.توضیح آنکه بعضی اوقات با اجراي یک دستور، تغییر گرافیکی حاصل از آن دستور، هرچند برنامه آن دستور را پذیرفته است، اعمال نمیشود.با کلیک روي این آیکون تغییرات گرافیکی اعمال میشوند.دقت کنید که این یکی از ضعفهاي (البته ضعف جزئی) نرم افزار است.

Model Unlock/Lock: قفل باز Unlock و قفل بسته حالت Lock است.اگر مدل Lock باشد امکان ویرایش مدل وجود نداشته و تنها میتوان مدل و نتایج را مشاهده نمود.در حالت پیش فرض، پروژه Unlock است، پس امکان ویرایش مدل وجود دارد.

بعدا بنا به دلایلی که بیان میکنم، مشاهده مینمایید که بعد از آنالیز مدل، برنامه بطور خودکار مدل را Lock میکند، یعنی امکان ویرایش را از شما میگیرد.

Analysis Run: با کلیک روي این آیکون، بعد از اتمام مدلسازي، آنالیز مدل آغاز میشود.

Zoom Band Rubber: براي بزرگنمایی بخشی از سازه که میخواهیم آن را دقیقتر مشاهده نماییم استفاده میشود.براي اینکار روي این آیکون کلیک کرده و با Drag کردن قسمت مورد نظر را انتخاب مینماییم.

View Full Restore: با کلیک روي این آیکون، کل مدل در پنجره فعال قابل مشاهده خواهد بود.

Zoom Previous Restore: همانطور که از نام آن مشخص است، با کلیک روي این آیکون، به حالت زوم قبلی باز میگردیم.

Step One In Zoom: با کلیک روي این آیکون کل مدل، مرحله به مرحله بزرگنمایی میشود.

Step One Out Zoom: با کلیک روي این آیکون کل مدل، مرحله به مرحله کوچکنمایی میشود.

Pan: براي جابجایی صفحه مدلسازي.این دستور در بسیاري از نرم افزار ها وجود دارد.

view d3 Default Set: نمایش فرم سه بعدي سازه در پنجره فعال

View Plan Set: نمایش پلان انتخابی در پنجره فعال

View Elevation Set: نمایش قاب در آکس انتخابی

View d3 Rotate: این گزینه فقط در صورتی فعال میشود که پنجره فعال در حالت 3 بعدي قرار داشته باشد.با انتخاب این گزینه و بصورت Drag کردن، میتوان سازه را در حالت سه بعدي و در زوایاي مختلف مشاهده نمود.

Perspective Toggle: کاربرد این دستور در مشاهده سه بعدی یک طبقه خاص (و نه کل سازه) میباشد.براي این منظور باید بصورت زیر عمل نمود:

ابتدا پلان طبقه اي که میخواهیم آن را بصورت سه بعدي مشاهده نماییم، انتخاب میکنیم. سپس دستور Perspective Toggle را انخاب مینماییم.با این کار طبقه مورد نظر به صورت سه بعدی نمایش داده میشود.سپس از دستور View d3 Rotate براي چرخاندن طبقه مورد نظر در زوایاي دلخواه استفاده میکنیم.

Toggle Shrink Object: این دستور براي اطمینان از صحت مدلسازي استفاده میشود.توضیح آنکه در مدلسازي باید براي مثال ابتدا و انتهاي هر تیر را به دو ستونی که در دو طرف آن قرار دارد متصل کنیم.اگر ابتدا و انتهاي تیر را به ستون اول و آخر آن قاب متصل کنیم، گرچه در برنامه از نظر گرافیکی هر دو به یک صورت نمایش داده میشوند، اما به لحاظ آنالیز، رفتاري کاملا متفاوت خواهند داشت.به شکل زیر توجه نمایید:

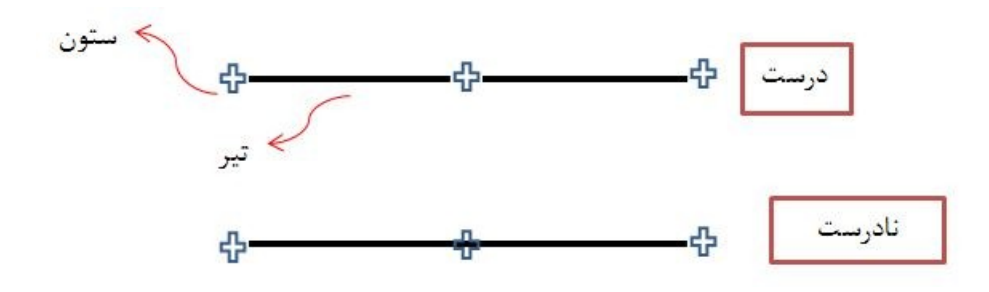

با اجراي دستور فوق، هر المانی را برنامه فقط بصورت گرافیکی ( و نه در زمان آنالیز) مقداري کوچک مینماید تا بتوانیم ببینیم که ابتدا و انتهاي المان رسم شده کجا قرار دارد.

Options View Building Set: این دستور براي تنظیم نحوه نمایش سازه بکار میرود.در ادامه و در حین مدلسازي بیشتر با نحوه استفاده از این گزینه آشنا میشویم.

با نگه داشتن موس بر روي هریک از دستورات فوق، علاوه بر نام دستور، یک کلید میانبر هم در پرانتز در جلوي آن نمایش داده میشود.مثلا براي دستور آنالیز، میتوان از دکمه 5F کیبورد نیز استفاده نمود.

سایر دستورات نوار ابزار، شامل نوار ابزار بالایی و سمت چپ و منوها در حین مدلسازي توضیح داده خواهند شد.

# **جلسه چهارم**

**انواع المانهاي مربوط به مدلسازي در نرم افزار ETABS**

المانهاي گره اي: براي مدلسازي گره ها به کار میرود.در نرم افزار به این المانها (Objects Point (میگویند.

المانهاي خطی: براي مدلسازي تیرها، ستونها و یا بادبند ها بکار میروند.ویژگی اصلی المانهاي خطی این است که اندازه یک بعد آن در مقاسیه با دو بعد دیگرش بزرگتر است. در نرم افزار به این المانها (Objects Line ( میگویند.

المانهاي سطحی: براي مدلسازي سقفها و دیوارهاي برشی بکار میروند.ویژگی اصلی المانهاي سطحی این است که اندازه دو بعد آن در مقایسه با بعد سوم، بزرگتر است. در نرم افزار به این المانها (Objects Area (میگویند.

\* توجه: گاهی اوقات در نرم افزار، از المانهاي گره اي به Objects Joint ، از المانهاي خطی به Frame Objects و از المانهاي سطحی به Objects Shell یاد شده است.

## **بررسی آیکونهاي مدلسازي در نرم افزار**

قبل از بررسی آیکونهاي مدلسازي نرم افزار، دقت نمایید که براي انتخاب هریک از این آیکونها، هم میتوان از منوي Draw، واقع در زیر نوار عنوان استفاده نمود و هم اینکه میتوان آنها را از نوار ابزار سمت چپ انتخاب نمود.(براي یادآوري جاي هریک از منوها و نوار ابزار ها به جلسه سوم درس مراجعه نمایید)

**مجموعه آیکونهاي مدلسازي عناصرگره اي** 

# Draw Point Objects

این مجموعه تنها شامل یک آیکون میباشد.براي دستیابی به این آیکون میتوانید از طریق منوي Draw گزینه Objects Point Draw را انتخاب نمایید.این گزینه تنها در صورتی که پنجره فعال در حالت Plan و یا Elevation باشد فعال میباشد و در حالت View D3 این گزینه غیر فعال است.این گزینه کاربرد چندانی در مدلسازي نداشته و در ادامه با آن بیشتر آشنا میشویم.

**مجموعه آیکونهاي مدلسازي عناصر خطی** 

براي دسترسی به این مجموعه هم میتوان از منوي Draw و هم از نوار ابزار سمت چپ استفاده نمود.این مجموعه، کاربردي ترین مجموعه مدلسازي در ETABS میباشد که شامل موارد زیر میباشد:

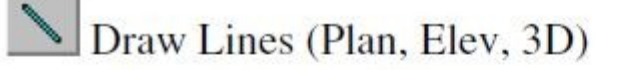

Create Lines at Regions or at Clicks (Plan, Elev, 3D)

Create Columns in Regions or at Clicks (Plan)

Create Secondary Beams in Regions or at Clicks (Plan)

**X** Create Braces in Regions (Elev)

اگر از نوار ابزار سمت چپ براي انتخاب عناصر خطی استفاده نمایید، با نگه داشتن موس بر روي هریک آیکونهاي فوق، نام آن و نیز نماهایی که امکان استفاده از این دستور در آن نما وجود دارد، در پرانتزي در جلوي آن نمایش داده میشود. (اگر از منوي Draw نیز استفاده نمایید به همین صورت خواهد بود). در ادامه نحوه استفاده هریک از آیکونهاي فوق را توضیح میدهم.

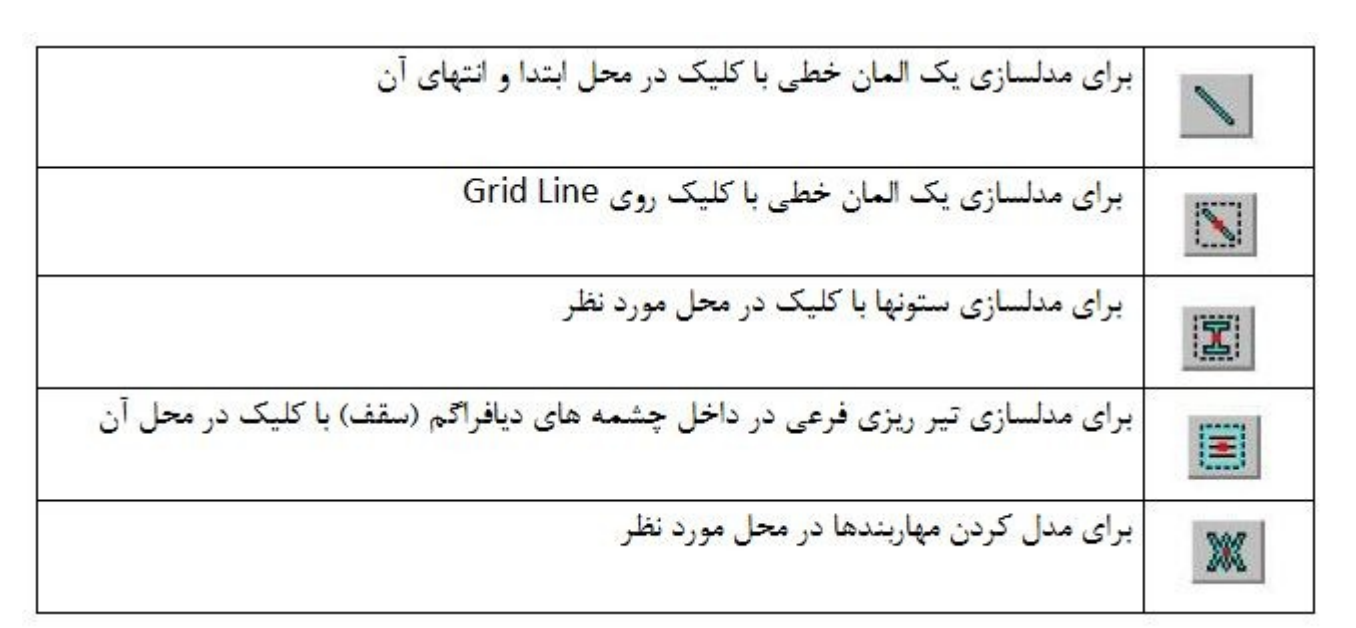

\* Line Grid در ادامه توضیح داده خواهد شد، اما براي اشاره اي مختصر به آن میتوان گفت خطوط خاکستري رنگی که در صفحه میبینید، Line Grid هستند.

\*توجه: با کلیک بر روي هریک از دستورات فوق پنجره اي باز میشود به نام Property Floating Window که در ادامه همین جلسه به شرح آن خواهم پرداخت.

\* نکته مهم: به اینکه هریک از دستورات فوق در کدام نما فعال هستند توجه کنید.مثلا براي رسم مهاربندها الزاما فقط و فقط باید در نماي Elevation باشید تا این گزینه فعال باشد.در غیر اینصورت امکان انتخاب این گزینه وجود نخواهد داشت.

\* توجه: همیشه محل کلیک اول، گره ابتدایی عضو (i (و محل کلیک دوم، گره انتهایی عضو (j (میباشد. گاهی اوقات در نرم افزار از گره ابتدایی بعنوان Start و از گره انتهایی بعنوان End یاد شده است.

به چه علت باید بدانیم گره ابتدا و انتهاي عضو کدام است؟

از نظر آنالیز، فرقی ندارد که کدام گره، ابتدا و کدامیک انتها باشد.اما در حین مدلسازي گاهی اوقات ضروریست که گره ابتدا و انتها را بشناسیم.مثلا زمانیکه روي قسمتی از عضو بارگذاري داریم و بارگذاري سراسري نیست. در چنین حالتی برنامه براي تعریف بار فاصله از گره ابتدایی را ازما میپرسد و یا موارد دیگر.

پس براي اینکه در پیدا کردن گره ابتدا و انتها دچار مشکل نشویم، میبایست در کل مدلسازي، یک رویه یکسان را لحاظ کنیم.

**رویه اي که من در مدلسازي در نظر میگیرم و به شما نیز توصیه میکنم بدین صورت است:**

در صفحه (Plan (براي مدلسازي المانهاي در جهت محور x، **در جهت مثبت محور x** حرکت میکنیم.یعنی ابتدا در محل گره اول کلیک کرده و سپس در جهت مثبت محور x ها حرکت کرده و در محل گره دوم کلیک میکنیم.

براي مدلسازي المانهاي در جهت محور y نیز **در جهت مثبت محور y** حرکت میکنیم. یعنی ابتدا در محل گره اول کلیک کرده و سپس در جهت مثبت محور y ها حرکت کرده و در محل گره دوم کلیک میکنیم.

\* وقتی به انتهاي سطر رسیدیم، براي قطع و شروع مجدد در سطر بعدي میتوان:

1) دبل کلیک چپ کرد 2) تک کلیک راست کرد 3) دکمه Enter را از روي کیبورد فشار داد \* با فشردن دکمه Escape از روي کیبورد، قطع و خروج کامل از دستور را خواهیم داشت. **مجموعه آیکونهاي مدلسازي عناصر سطحی** 

براي دسترسی به این مجموعه هم میتوان از منوي Draw و هم از نوار ابزار سمت چپ استفاده نمود.این مجموعه شامل موارد زیر میباشد:

 $\boxed{\bigtriangledown}$  Draw Areas (Plan, Elev, 3D)

Draw Rectangular Areas (Plan, Elev)

Create Areas at Click (Plan, Elev)

Draw Walls (Plan)

Create Walls in Regions or at Clicks (Plan)

در این حالت نیز همانند مجموعه عناصر خطی، اگر از نوار ابزار سمت چپ براي انتخاب عناصر خطی استفاده نمایید، با نگه داشتن موس بر روي هریک آیکونهاي فوق، نام آن و نیز نماهایی که امکان استفاده از این دستور در آن نما وجود دارد، در پرانتزي در جلوي آن نمایش داده میشود. در ادامه نحوه استفاده هریک از آیکونهاي فوق را توضیح میدهم.

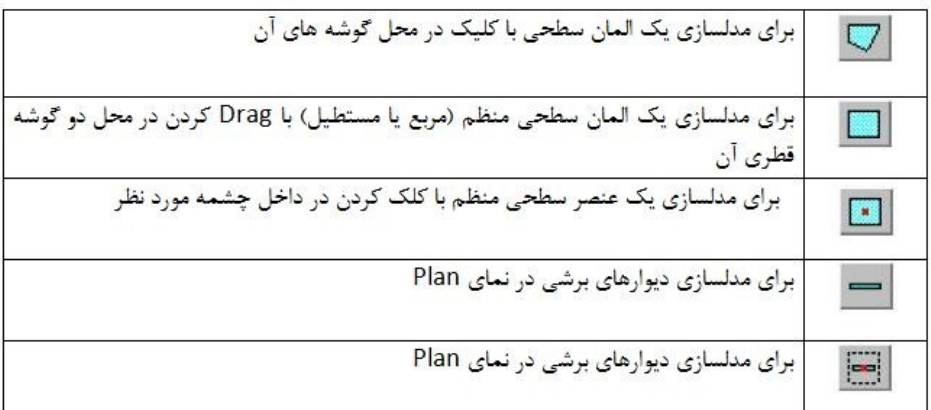

#### **Floating Property Window**

همانطور که اشاره کردم، با کلیک بر روي هریک از آیکونهاي فوق پنجره اي به نام Property Floating Window باز میشود.محتواي این پنجره شامل مواردي است که میتوان با استفاده از آنها به المانهایی که میخواهیم رسم کنیم از ابتدا مشخصات مورد نظر مان را بدهیم هر چند میتوان مشخصات آنها را بعد از اتمام مدلسازي مجددا تغییر داد.

این پنجره دو قسمت دارد: قسمت سمت چپ نام دستور و قسمت سمت راست، گزینه انتخاب شده را نمایش میدهد که با کلیک روي قسمت سمت راست میتوان آن را تغییر داد ( خودتان امتحان کنید!)

در ادامه به شرح گزینه هاي موجود در پنجره Window Property Floating به تفکیک هر یک از آیکونها میپردازیم:

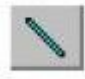

این آیکون در بالا شرح داده شد.با انتخاب این آیکون پنجره اي به شکل زیر باز میشود:

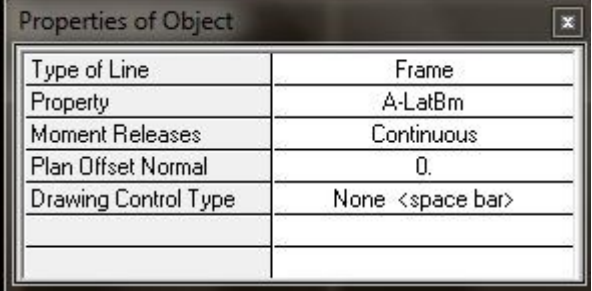

Line of Type: این قسمت فقط حالت Frame را دارد و نشان دهنده آن است که در قسمت مدلسازي عناصر خطی هستیم.

Property: میتوان با کلیک بر روي آن نمره عضو را قبل از مدلسازي آن، انتخاب نمود.

Release Moment: نوع اتصال المان خطی را مشخص میکند بطوریکه با انتخاب Continuous دو انتها گیردار و با انتخاب Pinned دو انتهاي المان مفصلی در نظر گرفته خواهد شد. Normal Offset Plan: المان به اندازه عدد وارد شده در این قسمت شیفت داده شده و بعد رسم میگردد.اگر طبق رویه بیان شده گره هاي ابتدا و انتهایی را رسم کنیم، مثبت، سمت چپِ مسیرِ حرکت میباشد.به شکل زیر توجه کنید:

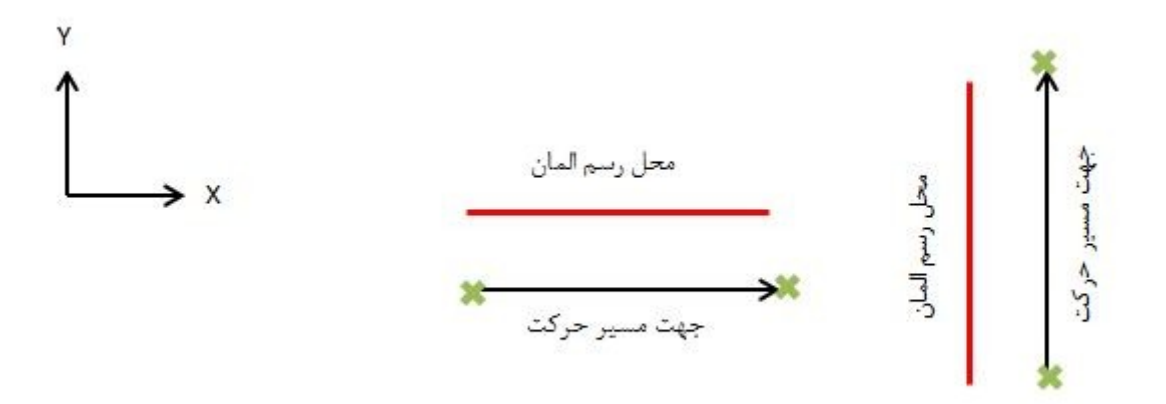

Drawing Control Type: این دستور داراي گزینه هاي زیر میباشد:

x to Parallel: المان به موازات محور x ها رسم میشود.

y to Parallel: المان به موازات محور y ها رسم میشود.

angle to Parallel: المان تحت زاویه وارد شده نسبت به محور x در جهت مثلثاتی رسم میشود.با انتخاب این گزینه بلافاصله باکسی در زیر آن باز میشود که میتوان زاویه دلخواه را در آن وارد نمود. (امتحان کنید!)

Length Fixed: طول المان را میگیرد و آن را رسم میکند.ابتدا در محل گره اول کلیک کرده سپس در محل گره دوم کلیک میکنیم و سپس المانی به طول وارد شده در باکس زیر آن، رسم میشود.کاربرد محل گره دوم در تعیین راستاي المان میباشد.

Angle and Length Fixed: براي رسم المان با طول و راستاي مشخص

dy and dx Fixed: در این حالت المان رسم شده به گونه اي است که نقطه انتهایی فاصله dx در جهت x و فاصله dy در جهت y را از نقطه ابتدایی دارد.به شکل زیر توجه کنید:

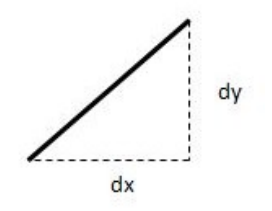

\* حروفی که در جلوي دستورات فوق بین < > قرار گرفته اند، کلیدهاي میانبر هستند.یعنی میتوان براي انتخاب این دستورات از حروف مربوطه از روي کیبورد نیز استفاده نمود.

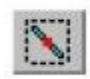

این آیکون نیز در بالا شرح داده شد. با انتخاب این گزینه، پنجره اي به شکل زیر باز میشود:

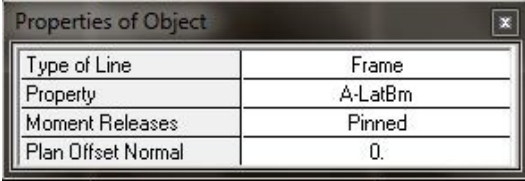

همانطور که مشاهده میکنید، این پنجره، همانند پنجره قبلی است با این تفاوت که گزینه Drawing Type Controlرا ندارد.

\* همانطور که اشاره شد، در این دستور کافی است بر روي Line Grid کلیک کرده تا المان رسم شود.یعنی تنها با یک کلیک المان رسم میشود.در این حالت نیز،نقاط ابتدا و انتهاي المان، همانند حالت بیان شده میباشد.

\* از محدودیتهاي این دستور میتوان به: عدم توانایی رسم صحیحِ المان در صورت وجود Line Grid اضافی و عدم توانایی رسم المانهاي مورب که بین دو Grid مشخص قرار ندارند اشاره کرد.

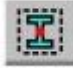

همانطور که اشاره شده از این دستور براي رسم ستونها استفاده میشود.با انتخاب این گزینه نیز، پنجره اي باز میشود که کلیه موارد آن در بالا توضیح داده شده است.تنها گزینه جدید، گزینه Angle میباشد.این گزینه زاویه قرارگیري مقطع ستون را تعیین میکند.

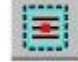

همانطور که اشاره شد از این گزینه براي رسم تیرهاي فرعی (مثلا در سقف کامپوزیت) کاربرد دارد.با انتخاب این گزینه،پنجره اي به شکل زیر باز میشود:

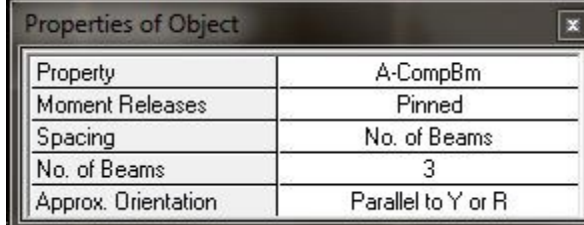

در این پنجره در قسمت Spacing دو گزینه زیر را داریم:

Beams of .No: با انتخاب این گزینه و وارد نمودن تعداد تیرها، با کلیک در چشمه مورد نظر،به اندازه عدد وارد شده و به فاصله مساوي، تیرها را قرار میدهد.

Spacing Max: با انتخاب این گزینه و با توجه به فاصله وارد شده، تعداد تیرهاي لازم را در چشمه مورد نظر قرار میدهد.

Orientation .Approx: این گزینه براي تعیین جهت تیر ریزي در چشمه مورد نظر کاربرد دارد.این گزینه شامل موارد زیر است:

گزینه x to Parallel وy to Parallel قبلا شرح داده شده اند

گزینه Edge Near to Normal به این صورت عمل میکند که با انتخاب این گزینه و کلیک در چشمه مورد نظر، تیرها عمود بر آن گریدي که در نزدیکی آن کلیک مینماییم رسم میشوند.

سایر گزینه ها قبلا شرح داده شده اند.

# $\mathbb{M}$

با انتخاب این گزینه، پنجره اي به شکل زیر باز میشود:

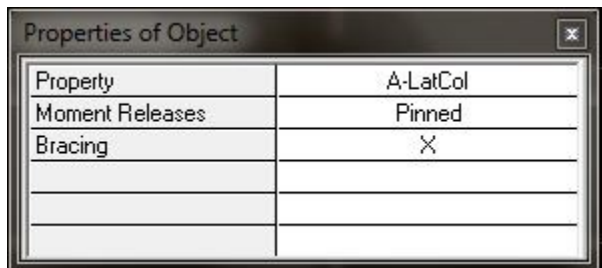

تنها گزینه جدید این پنجره Bracing میباشد که نوع بادبند را نشان میدهد و شامل موارد زیر است:

مهاربند ضربدري $\mathrm{X}$ 

V Inverted: مهاربند هشتی

 $\rm V$ : مهاربند هفتی

back .Eccen وForward .Eccen : نوعی از مهاربندهاي واگرا که در ادامه توضیح داده میشوند.

قوجه: با انتخاب مهاربندهاي از نوع V یا Inverted V سه گزینه .Left Eccen ، . Center Eccen و T .Right Eccen نیز ایجاد میشوند که هریک در شکل زیر نشان داده شده اند:

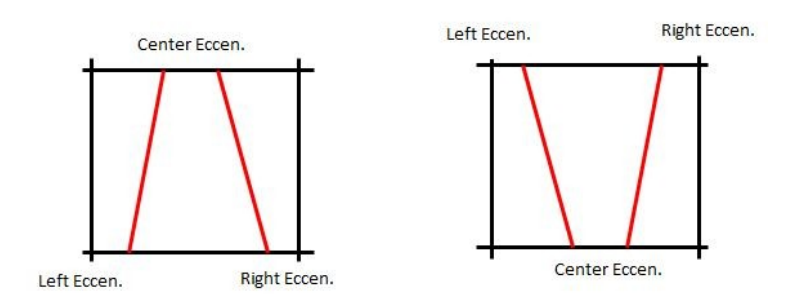

\* توجه: با انتخاب مهار بندهاي Back .Eccen و Forward Eccen دو گزینه .Eccen Left و Right .Eccen هم ایجاد میشوند که هریک در شکل زیر نشان داده شده اند:

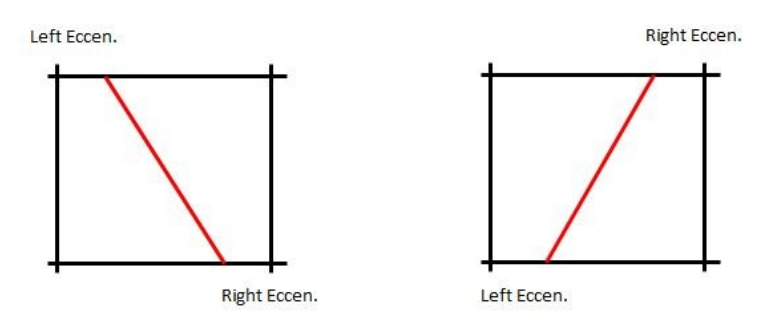

\* توصیه اکید میگردد براي یاد گیري بهتر، حتما همه دستورات فوق را انجام دهید، با گزینه هاي Floating Window Property کار کنید، آنها را تغییر دهید و بررسی نمایید.

\* با انتخاب المانهاي سطحی نیز پنجره Window Property Floating باز میشود که گزینه هایی مشابه المانهاي خطی دارد.خودتان آنها را بررسی نمایید و اگر سوالی برایتان پیش آمد مطرح نمایید.

و اما چند نکته:

\* زمانیکه دو المان خطی ( ویا سطحی) را روي هم رسم کنیم، اگر دو المان کاملا بر روي هم منطبق باشند، برنامه آنها را یک المان تلقی میکند.اما اگر دو المان حتی به اندازه اپسیلون با هم فاصله داشته باشند، برنامه آنها را دو المان مجزا تلقی می نماید.پس همواره دقت نمایید هر المان را فقط یکبار رسم نمایید.

\* برنامه ETABS نسبت به واحدها حساس میباشد.اگر در طول مدلسازي واحد جاري را تغییر دهیم، ممکن است در بعضی از دستورات این تغییر واحد لحاظ نگردد.براي جلوگیري از این امر قبل از شروع به مدل سازي، واحد جاري صفحه را، همانطور که در جلسه قبل نشان داده شد (و در ادامه نیز خواهیم دید) به واحد دلخواه تغییر دهید.

\* دقت نمایید که وقتی هریک از دستورات مدلسازي را انتخاب میکنیم، آیکون موس تغییر مینماید و این یعنی برنامه آماده اجراي دستورات مدلسازي است.در این حالت برخی از منوها، غیر فعال میشوند.براي برگشت به حالت اول، دکمه ESCAPE را زده و یا در نوار ابزار سمت چپ، بالاترین دکمه، یعنی دکمه Object Select را میزنیم.با این عمل برنامه از فاز اجراي دستورات مدلسازي خارج میگردد.

# **جلسه پنجم**

انتخاب کردن (Select(

در این قسمت قصد داریم روش انتخاب المانها را توضیح دهیم. بطور کلی براي ویرایش المانها باید ابتدا آنها را انتخاب نماییم، لذا روش صحیح انتخاب عناصر، اهمیت ویژه اي دارد.اما قبل توضیح روشهاي انتخاب المانها، میبایست چند نکته را مطرح نمایم.ابتدا بیایید اصطلاحات موجود در نرم افزار ETABS را باهم مرور کنیم: (گرچه میدانم بسیاري از شما با آنها آشنایید اما خب میبایست از پایه آموزش داد!)

Column = ستون Beam = تیر Brace = بادبند

Floor = کف Wall = دیوار Ramp = رامپ

نحوه تشخیص نرم افزار ETABS بین ستونها، تیرهاوبادبندها و سقفها،دیوارها و رمپها

\* نرم افزار هر عنصر خطی کاملا قائم را ستون (Column (تلقی مینماید.

\* نرم افزار هر عنصر خطی کاملا افقی را تیر (Beam (تلقی مینماید.

\* نرم افزار هر عنصر خطی را که از حالت افقی و یا از حالت قائم منحرف شود (حتی به اندازه یک درجه) به عنوان بادبند (Brace (تلقی مینماید.

\* نرم افزار هر عنصر سطحی کاملا قائم را دیوار (Wall (تلقی مینماید.

\* نرم افزار هر عنصر سطحی کاملا افقی را کف (Floor (تلقی مینماید.

\* نرم افزار هر عنصر سطحی را که از حالت افقی و یا از حالت قائم منحرف شود (حتی به اندازه یک درجه) به عنوان رامپ (Ramp (تلقی مینماید.

روشهاي Select کردن:

1) **کلیک روي عضو یا اعضاي مورد نظر**.اگر روي عضوي که انتخاب شده، مجدد کلیک نمایید، از حالت انتخاب خارج میشود (Deselect ( \* توجه: با انتخاب کردن یک عنصر خطی، آن عنصر بصورت خط چین نمایش داده میشود.در المانهاي سطحی پس از انتخاب یک حاشیه نقطه چین در آن ایجاد میشود.

\* توجه: در این نرم افزار هر المان با یک نوع رنگ خاص مدل میشود.تیرها و بادبندها به رنگ زرد، ستونها به رنگ سبز، کف ها به رنگ طوسی و دیوارها به رنگ قرمز مدل میشوند.

2) **باز کردن کادر در اطراف اعضاي مورد نظر**.اگر کادر از چپ به راست باز شود، فقط اعضایی که بطورکامل درون کادر قرار گیرند، انتخاب میشوند. اگر کادر از راست به چپ باز شود، علاوه بر اعضایی که بطور کامل در کادر قرار دارند، اعضایی که بخشی از آنها هم درون کادر قرار گیرد، انتخاب میشوند.

3) **استفاده از آیکونهاي موجود در نوار ابزار سمت چپ**.

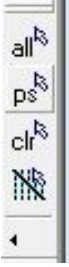

حال به توضیح هریک از آیکونهاي موجود در نوار ابزار سمت چپ میپردازیم.

all<sup>R</sup>

انتخاب کلیه اعضاي موجود در مدل

 $ps^3$ 

با استفاده از این دستور، اعضایی که در مرحله قبلی انتخاب کرده بودیم، مجددا انتخاب میشوند.این دستور بسیار کاربردي است، زیرا اکثر مواقع لازم است چند دستور مختلف را بر روي تعدادي المان اجرا کنیم که از این گزینه استفاده میکنیم.

 $ch^8$ 

از این گزینه براي Deselect کردن کلیه اعضاي انتخاب شده استفاده میشود.این آیکون زمانی فعال میشود که حداقل یک عنصر انتخاب شده باشد.

www.arshadseraj.blogfa.com 33

 $\mathbb{N}$ 

در داخل صفحه، بصورت Drag کردن، خطی را رسم میکنیم.کلیه المانهایی که با این خط رسم شده برخورد دارند، انتخاب میشوند.

4) **استفاده از گزینه هاي موجود در منوي Select واقع در بالاي صفحه**.این منو در تصویر زیر نشان داده شده است:

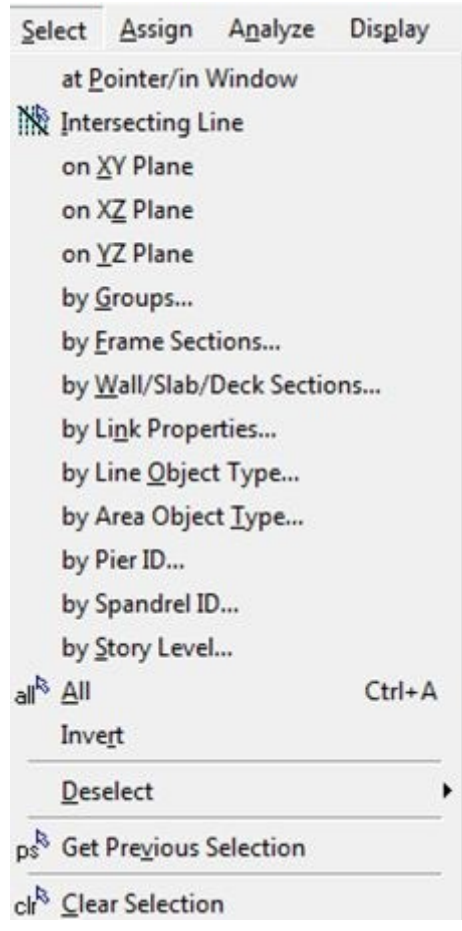

برخی از گزینه هاي موجود در این منو، عینا در نوار ابزار سمت چپ نیز موجود هستند.در ادامه به شرح بقیه گزینه هاي منوي Select میپردازیم.

Sections Frame By: انتخاب بر اساس نمره مقطع عناصر خطی.با انتخاب این دستور، لیستی از مقاطع عناصر خطی باز میشود که میتوان مقطع مورد نظر را انتخاب نمود.سپس در مدل هرجا که از آن مقطع استفاده شده باشد، آن عضو انتخاب میشود. by Wall/Slab/Deck Sections: در این حالت نیز معیار انتخاب اعضا، نمره آنها میباشد.با انتخاب این دستور لیستی از مقاطع باز میشود که میتوان مقطع مورد نظر را از آن لیست انتخاب نمود.

در این دستور Wall براي مقاطع دیوار برشی، Slab براي دالهاي بتن آرمه و Deck براي سقفهایی که انتقال بار در آنها بصورت یکطرفه است (مانند تیرچه بلوك و کامپوزیت)، استفاده میشود.

Type Object Line by: براي انتخاب بر اساس نوع المان خطی بکار میرود.با انتخاب این گزینه صفحه اي باز می شود که میتوان نوع المان را انتخاب کرد.مثلا اگر beam را انتخاب نمایید، تمام تیرهاي مدل انتخاب میشوند.

Type Object Area by: براي انتخاب بر اساس نوع المان سطحی بکار میرود.با انتخاب این گزینه صفحه اي باز میشود که میتوان نوع المان را انتخاب کرد.مثلا اگر Floor را انتخاب نمایید، تمام کفهاي مدل انتخاب میشوند.

Level Story by: انتخاب بر اساس طبقه.اگر از این دستور استفاده کنیم صفحه اي باز میشود که میتوان طبقات مورد نظر را انتخاب نمود.با این عمل کلیه اعضاي آن طبقات انتخاب میشوند.این دستور کاربرد زیادي دارد.

Invert: با اجراي این دستور، اعضاي انتخاب شده، Deselect میشوند و اعضاي انتخاب نشده، Select میشوند.

Deselect: کاربرد این دستور به این صورت است که ابتدا المانهایی را انتخاب میکنیم، مثلا کل اعضاي یک طبقه.سپس به کمک این دستور میتوان برخی از المانها را از حالت انتخاب خارج نمود.مثلا در بین اعضاي انتخاب شده طبقه، میتوان ستونها را از حالت انتخاب خارج نمود.

موارد ذکر شده در فوق بیشترین کاربرد را در Select کردن دارا هستند.در ادامه سایر گزینه هاي این منو را توضیح میدهم که البته کاربرد کمتري در مدلسازي دارند.

Plane XY On: کاربرد این دستور بدین صورت است که ابتدا این دستور را انتخاب مینماییم،حال بر روي یک گره در مدل کلیک مینماییم.با این عمل خود گره و نیز المانهایی که در صفحه XY قرار دارند (صفحه اي که گره انتخاب شده در آن قرار دارد) انتخاب میشوند.

دستورات On XZ Plane و On YZ Plane نیز به همین صورت هستند با این تفاوت که المانهای انتخاب شده به ترتیب در صفحه XZ و YZ قرار دارند.
\* در این سه دستور اخیر دقت نمایید که صفحه اي که المانهاي موجود در آن صفحه انتخاب میشوند،صفحه اي است که گره اي که در ابتدا انتخاب مینماییم در آن صفحه قرار دارد.

Groups by: در نرم افزار ETABS این قابلیت وجود دارد که برخی المانهاي مدل را در یک گروه خاص و با یک نام خاص قرار داد.با استفاده از این دستور میتوان از بین گروههاي تعریف شده، کلیه المانهاي گروه دلخواه را انتخاب نمود.

\* توصیه اکید میگردد یک مدل دلخواه ETABS را ایجاد نمایید.(تیر و ستون و بادبند و کفها) و به کمک دستورات Select که در این جلسه شرح داده شده اند، آنها را Select وDeselect نمایید تا کاربرد این دستورات را بخوبی به ذهن بسپارید.

اگر از دستورات Select استفاده کرده باشید، حتما متوجه عباراتی همچون: Null، Line Dimension، Plank شده اید.اما این که این عبارات چه هستند در ادامه شرح داده میشوند.

Null: در جاهایی مثل نور گیرها، احتیاج داریم که حتما یک المان خطی در آن قسمت داشته باشیم تا بار روي آن تعریف شود. (مبحث بارگذاري در جلسات بعدي شرح داده میشود) در این موارد و موارد مشابه در مدلسازي این قسمت، بعد از انتخاب دستور رسم المان خطی، مقطع None را براي آن المان انتخاب مینماییم و در پروسه بارگذاري مدل، بار را روي این مقطعِ None قرار میدهیم.حال اگر بخواهیم این المان خطی None را انتخاب نماییم، در هنگام استفاده از دستور Type Object Line by عبارت Null را انتخاب مینماییم.با این عمل کلیه مقاطع None انتخاب میشوند و میتوان تغییرات لازم را روي آنها اعمال نمود.

Line Dimension: همان خطوط اندازه هستند.براي اندازه گرفتن طول یک المان هم میتوان مختصات تقاط ابتدا و انتهاي آن را قرائت نمود (مختصات المان در گوشه پایین سمت راست نمایش داده میشود که شامل سه مختصه X وY وZ میباشد) و هم این که از منوي View دستور Measure را انتخاب نمود.با انتخاب این دستور سه گزینه Line، Area و Angle قابل انتخاب هستند.به شکل زیر توجه کنید:

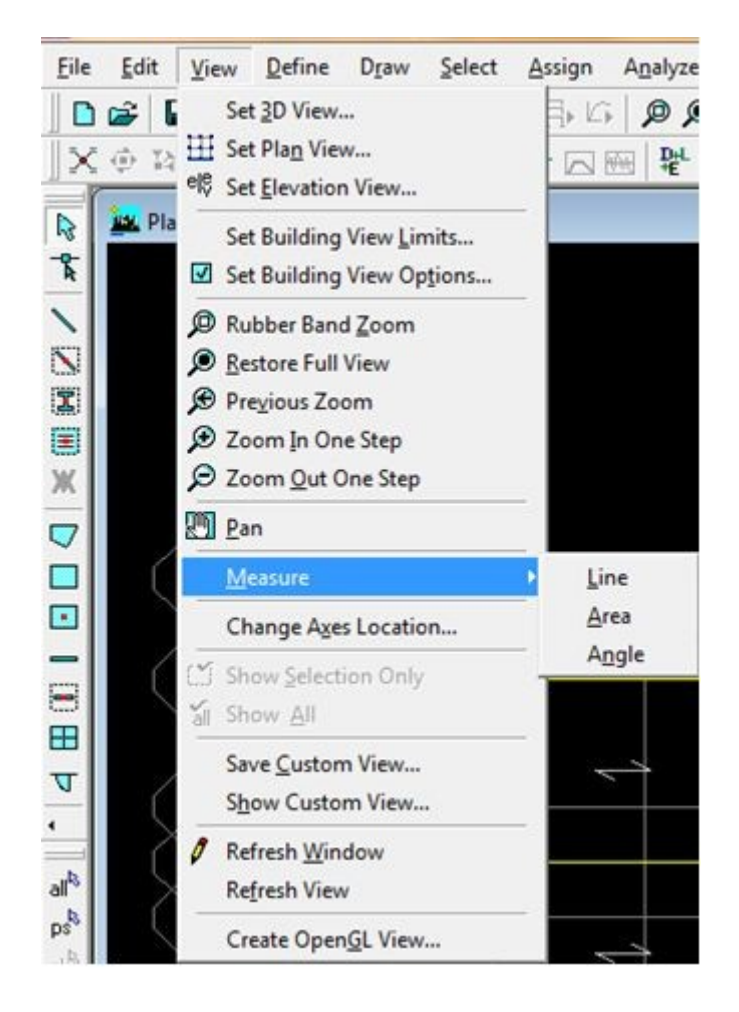

حال به شرح سه گزینه Line، Area و Angle میپردازیم.

Line: در دو نقطه انتهایی خطی که میخواهید طول را اندازه گیري نمایید، کلیک کنید، برنامه طول خط را بلافاصله در نوار انتهایی پایین صفحه (در سمت چپ) نمایش میدهد.

Area: در گوشه هاي سطحی که میخواهید سطح آن را اندازه گیري نمایید کلیک کنید و با رسیدن به گوشه آخر سطح مورد نظر دبل کلیک نمایید. برنامه بلافاصله مساحت و محیط را در نوار انتهایی پایین صفحه (در سمت چپ) نمایش میدهد.

Angle: بر روي سه نقطه زاویه اي که میخواهید اندازه گیري نمایید کلیک نمایید (یکی در راس آن و دو تاي دیگر در ضلعهاي آن) برنامه بلافاصله مقدار زاویه را در نوار انتهایی پایین صفحه (در سمت چپ) نمایش میدهد.این زاویه در مقیاس درجه و مقدار آن همواره کمتر یا مساوي 180 گزارش خواهد شد. 1Plank: این گزینه با انتخاب دستور Sections Deck/Slab/Wall by نمایش داده میشود.Plank در واقع نشان دهنده المان خاصی نیست، بلکه یک اسم اختیاري روي یک المان سطحی است که نرم افزار ETABS آن را انتخاب نموده و نشان دهنده این است که هر نوع سقفی را در ETABS میتوان مدل و انتخاب نمود.

عناصر مربوط به هر طبقه کدامها هستند؟

تیرها،کفها و گره هاي هر طبقه، در همان طبقه هستند و لذا مربوط به همان طبقه هستند، اما ستونها،بادبندها و دیوارهاي برشی بین طبقات هستند.در نرم افزار ETABS ستون هر طبقه، ستونی است که سقف آن طبقه روي آن قرار دارد.در مورد دیوارهاي برشی و بادبندها نیز، آنهایی که زیر سقف آن طبقه قرار دارند، جزء آن طبقه محسوب میشوند.

به شکل زیر توجه نمایید.در این شکل با استفاده از دستور Level Story by طبقه چهارم (4STORY ( انتخاب شده است:

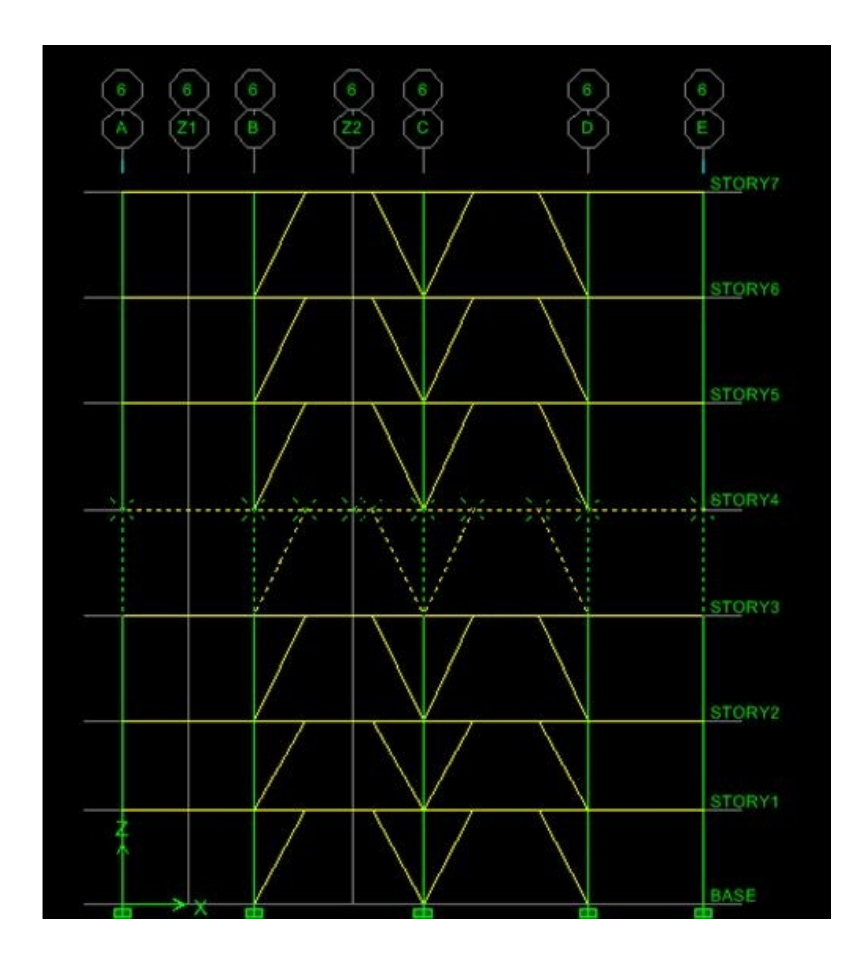

## **Snap ها:**

Snapها یا گیره ها درقسمت پایین نوار ابزار سمت چپ قرار دارند، این گیره ها در شکل زیر نشان داده شده اند:

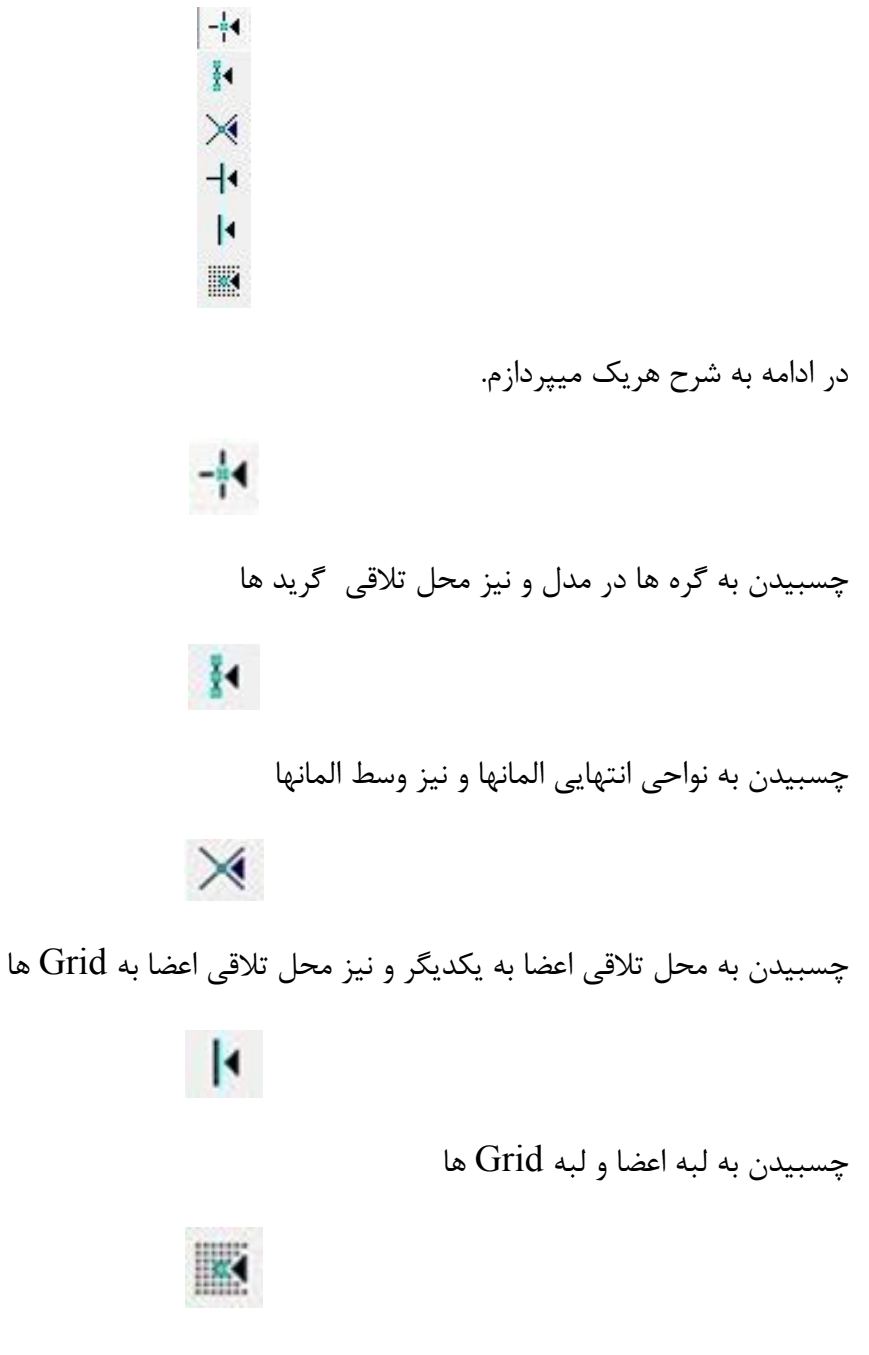

چسبیدن به نقاط شطرنجی نامرئی که در صفحه وجود دارد.این دستور کاربرد چندانی ندارد.

## انواع فایلها با پسوندهاي متفاوت در **ETABS**

دو نوع از پسوند فایلهاي موجود در ETABS عبارتند از:

EDB.) مخفف BASE DATA ETABS(: این فایل از طریق دستور Open واقع در منوي File میتواند بازخوانی شود به شرط اینکه ورژن نرم افزار از ورژن نرم افزاري که فایل با آن مدل شده بالاتر یا مساوي باشد.

ET.\$ در اصل بصورت یک فایل متنی است که از طریق آن کلیه اطلاعات مدل قابل بازیابی است.به کمک این فایل میتوان با استفاده از هر ورژتنی از نرم افزار هر فایلی را باز کرد.براي استفاده از این فایل باید از طریق دستور Import در منويFile، گزینه File Text k2e. ETABS را انتخاب نمود، و فایل ET\$ مدل مربوطه را Import نمود.

به شکل زیر توجه نمایید:

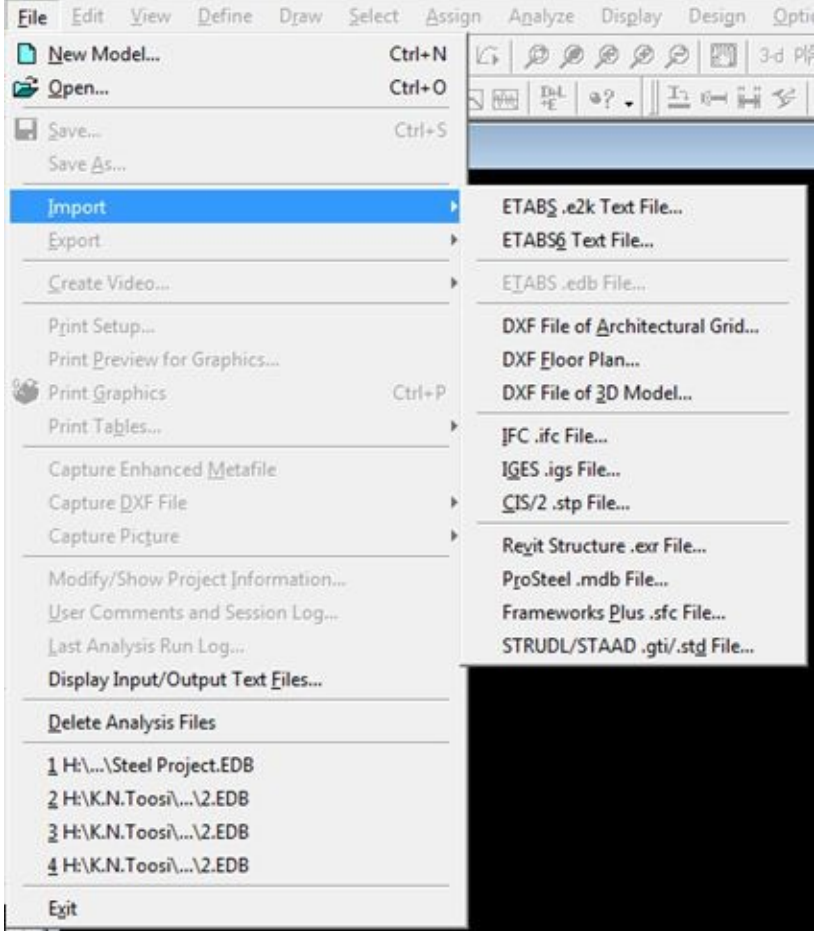

# **جلسه ششم-قسمت اول**

مدلسازي

-1 ابتدا برنامه را باز نمایید.در صفحه برنامه، قبل از انجام هر کاري، واحد جاري را بر روي واحد دلخواه قرار دهید.همانطور که در جلسات قبل اشاره کردم، محل تنظیم واحد جاري در قسمت پایین صفحه،سمت راست قرار دارد.به شکل زیر توجه نمایید :

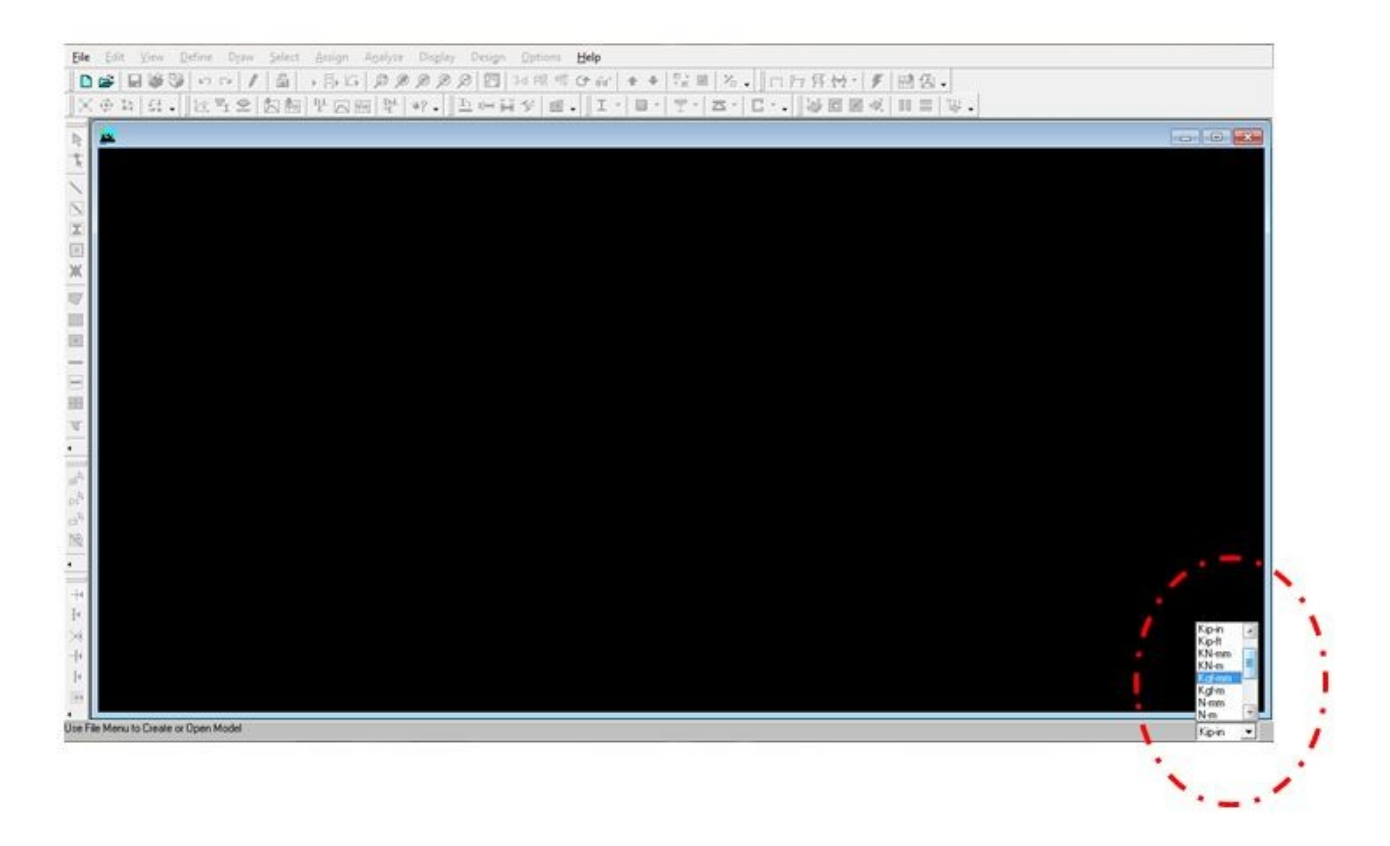

انواع واحدها در برنامه ETABS

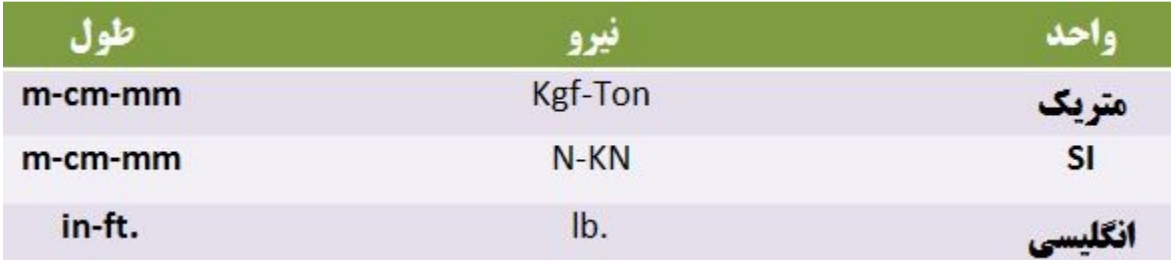

\*توجه: همانطور که قبلا اشاره شد، اگر از ابتدا واحد جاري برنامه را بر روي واحد مورد نظر تنظیم ننمایید و بخواهید در طول مدلسازي آن را تغییر دهید، در اجراي برخی دستورات ممکن است برنامه واحد جدید را لحاظ نکند.البته اگر در یک نوع واحد (مثلا متریک)، تغییر واحد دهید، مشکلی پیش نمی آید.مشکل زمانی پیش می آید که بخواهید از یک نوع واحد به نوع دیگري تغییر واحد دهید.

m---> cm (**Okay**)

m---> ft (**Not Okay**)

## **New Model** دستور -2

براي اجراي این دستور هم میتوانید از نوار ابزار بالاي صفحه و هم از منوي File و هم به کمک کلید میانبر این دستور را فراخوانی نمایید.بعد از اجرای این دستور صفحه ای به شکل زیر باز میشود: ctrl + N

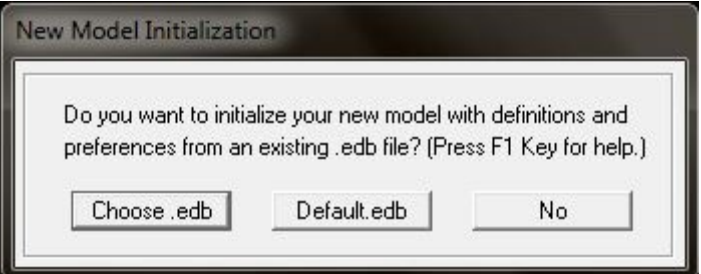

همانطور که میبینید سه گزینه براي انتخاب وجود دارد... و اما توضیح این سه گزینه:

**edb.Choose**: در ادامه خواهیم دید که براي تعریف مصالح و مقاطع و ... از منوي Define استفاده مینماییم.اگر در مدلسازي یک پروژه بدانیم که این پروژه از نظر ویژگی هاي مصالح و مقاطع مورد استفاده، با یک پروژه دیگر که قبلا مدل نموده ایم، مشترك است، میتوان به کمک این دستور، آن پروژه را انتخاب نمود.با این عمل کلیه مواردي که از طریق منوي Define در آن پروژه تعریف نموده ایم بعلاوه ویژگیهاي صفحه Preferences و Options View Building Set، عینا در این پروژه نیز کپی میشود.دقت نمایید که با استفاده از این دستور، هندسه مدل قبلی در مدل جدید کپی نمیشود.

**edb.Default**: یک سري مقاطع پیش فرض در برنامه ETABS وجود دارد که آمریکایی هستند، با انتخاب این گزینه این مقاطع در مدل جدید، وارد میشوند.این گزینه براي ما کاربردي ندارد. **No**: این گزینه براي تعریف کردن کلیه مشخصات یک پروژه از ابتدا بکار میرود.

\*در اینجا فرض مینماییم که میخواهیم کلیه مشخصات پروژه را از ابتدا تعریف کنیم.گزینه Noرا انتخاب مینماییم.با انتخاب این گزینه پنجره اي به شکل زیر باز میشود:

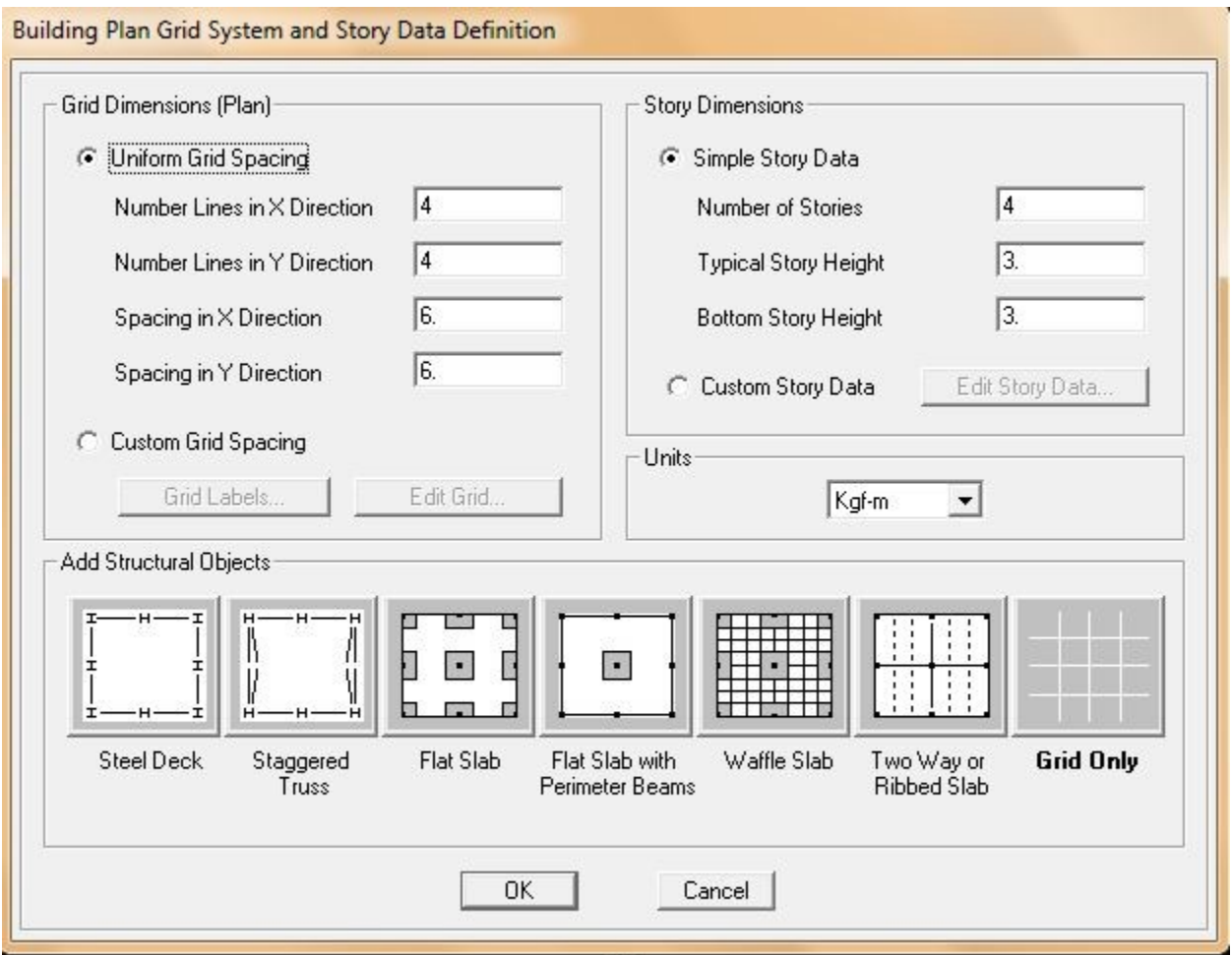

صفحه فوق، صفحه تعریف Grid هاست.

**Grid** چیست؟ خطوطی فرضی هستند که به منظور تسهیل مدلسازي و مونتاژ اعضا در فرآیند مدلسازي، ایجاد میشوند.

همانطور که در شکل فوق دیده میشود، این صفحه از سه قسمت اصلی تشکیل شده است:

**(Plan (Dimensions Grid:** براي تعریف اطلاعات Grid ها در پلان.

**Dimensions Story**: براي تعریف تعداد و مشخصات طبقات.

**Objects Structural Add**: مجموعه اي از عناصر سازه اي (سقفهاي موجود در برنامه) که میتوان آنها در در مدل وارد نمود.

حال هر یک از گزینه هاي فوق را بطور کامل شرح میدهیم:

**Grid Dimensions (Plan)**

**Spacing Grid Uniform:** این گزینه همانطور که از اسمش مشخص است، براي حالتی است که فاصله ها در کل پروژه یکسان باشد.عملا چنین حالتی در پروژه ها به ندرت پیش می آید.  $\operatorname{Grid}$ 

ها XGrid تعداد :Number Lines in X Direction

ها YGrid تعداد :Number Lines in Y Direction

Direction واکه در کل پروژه یکسان است)  $\operatorname{XGrid}$  فاصله  $\operatorname{Sparing}$  in  $\operatorname{X}$  Direction

Direction Y in Spacing: فاصله YGrid ها (که در کل پروژه یکسان است)

اما XGrid و YGrid چیست؟

ن به Grid هایی میگویند که عمود بر محور X هستند.  $\rm X$  به Grid

YGrid: به Grid هایی میگویند که عمود بر محور Y هستند.

به شکل زیر توجه نمایید:

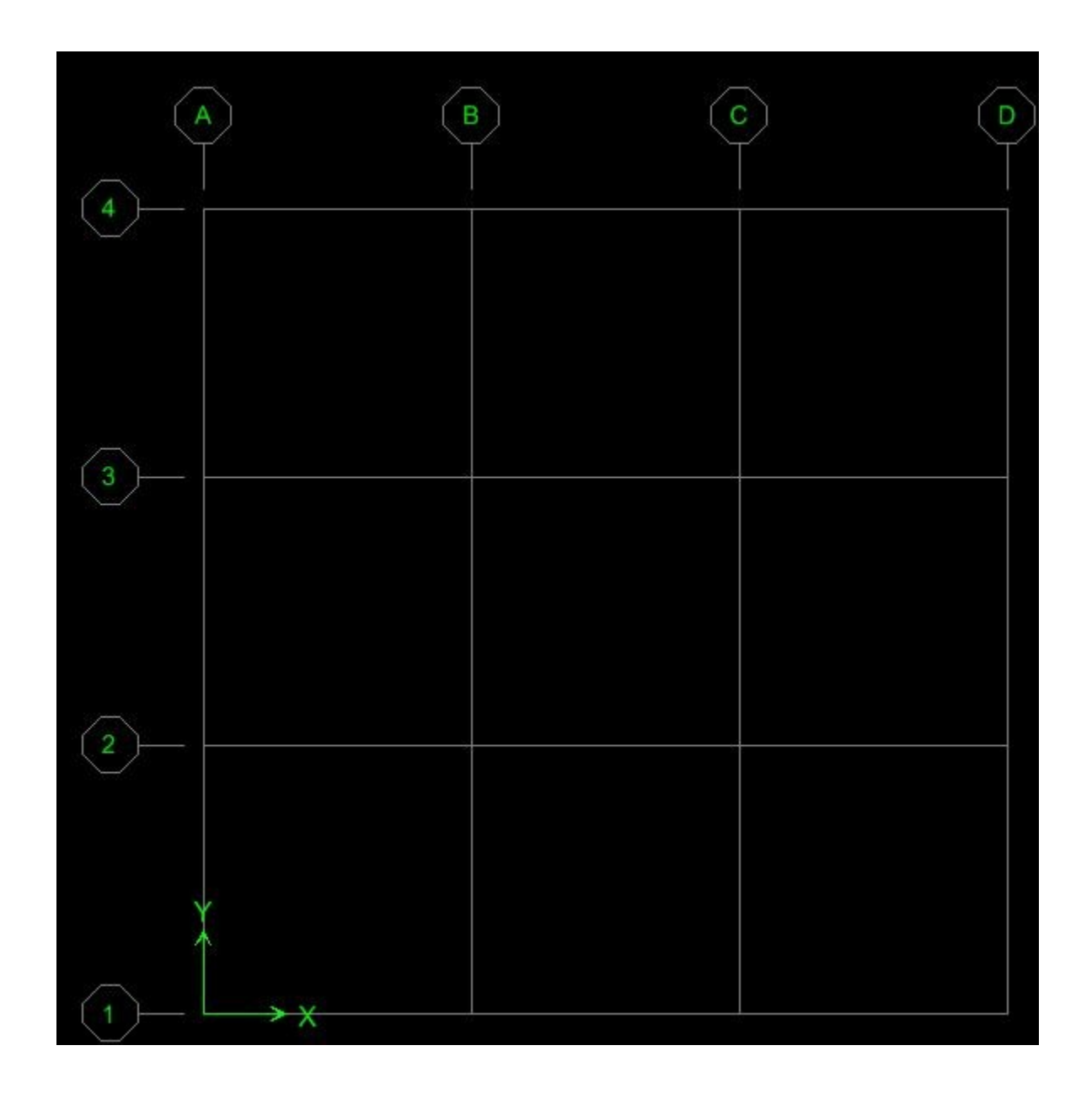

در شکل فوق XGrid ها و YGrid ها در حالت Spacing Grid Uniform نمایش داده شده اند.

**Spacing Grid Custom:** ما عملا بیشتر مواقع با این گزینه کار میکنیم.این گزینه براي تنظیم دلخواه فواصل Grid ها میباشد.با انتخاب این گزینه، دو گزینه Labels Grid و Grids Edit فعال میشود.

Labels Grid: با زدن این دکمه پنجره اي به شکل زیر باز میشود:

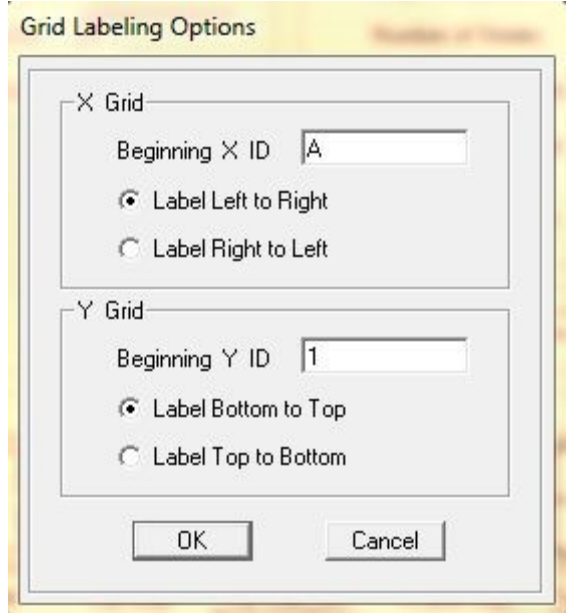

صفحه فوق داراي دو قسمت XGrid و YGrid میباشد.

ID X Beginning و ID Y Beginning: انتخاب حرف و یا عددي که براي نامگذاري Grid ها استفاده میشود.اگر A وارد نمایید Grid ها به ترتیب A، B، C... نامگذاري میشوند و اگر عدد 1 را وارد نمایید به ترتیب 1و2و... نامگذاري میشوند.البته این نامگذاري در هر زمان قابل تغییر است.

دو گزینه بعدي مربوط به انتخاب محل شروع نامگذاري است که میتواند چپ به راست یا راست به چپ براي XGrid و پایین به بالا و یا بالا به پایین براي YGrid باشد.

پس از تنظیمات دلخواه  $\rm{Ok}$  کرده و به پنجره قبلی باز میگردیم.

Grid Edit: با انتخاب این گزینه وارد قسمت تعریف Grid ها میشویم.صفحه اي که در این قسمت باز میشود به شکل زیر میباشد:

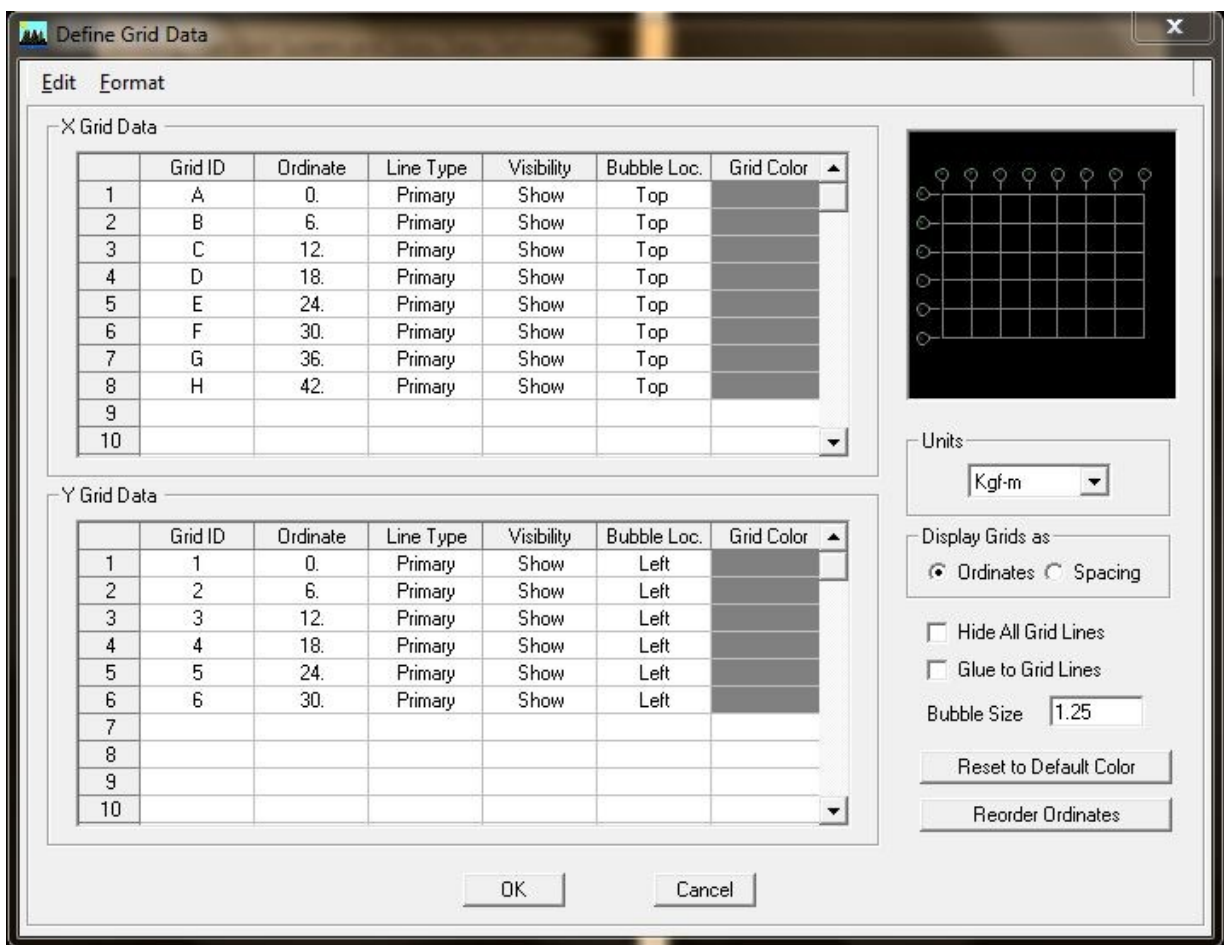

حال به شرح قسمتهاي مختلف این پنجره می پردازیم.

Data Grid X و Data Grid Y به ترتیب قسمتهاي مربوط به معرفی XGrid و YGrid میباشند که شامل چند ستون میباشند.در ادامه این ستونها را از چپ به راست شرح میدهم.

ستون اول: شماره ردیف Grid. این ستون توسط خود برنامه کامل میشود و کاربر توانایی تغییر آن را ندارد.

ستون دوم (Grid ID): انتخاب نام براي Grid مورد نظر.بهتر است نامگذاري منطبق با نقشه هاي معماري باشد.

ستون سوم (Ordinate(: وارد نمودن فاصله Grid ها از هم و یا از مبدا.توضیح اینکه براي وارد نمود فواصل Grid ها به دو طریق زیر میتوان عمل نمود:  $\operatorname{Grid}$ 

به سمت راست صفحه فوق، در قسمت as Grid Display دقت نمایید.دو روش Ordinates و Spacing براي وارد کردن فواصل وجود دارد. **روش Ordinates:** در این حالت میبایست فاصل آکس مورد نظر،تا مبدا را وارد نمود.بطور پیش فرض مبدا گوشه پایینی سمت چپِ پلان میباشد.

**روش Spacing:** در این حالت در ردیف مربوط به هر Grid، فاصله ِ Grid بعدي نوشته میشود.ضمنا در این حالت آکس اول در مبدا مختصات فرض میشود.

> $\mathbf{2}$  $\left(3\right)$  $(5)$  $6(7)$  $\left( \mathbf{\textit{8}}\right)$ 240 190 315  $(A)$  $\mathbf{E}_\text{ss}$  $\overline{\mathbb{H}}_{\scriptscriptstyle{\mathsf{S}3}}$ 圓 E 325 **围**。 O  $\frac{1}{\mathbf{H}}$ <sub>53</sub> H  $\left(B\right)$ 700  $\frac{\overline{\mathbf{H}}_{\mathsf{S12}}}{\mathsf{S12}}$  $\mathbf{H}_{\scriptscriptstyle{\mathrm{S14}}}$  $\boxdot$  $\left(\overline{c}\right)$  $S12$ 525 中。  $\overline{\mathbf{H}}_{\mathsf{s}\mathsf{s}}$  $\mathbb{E}$  $(D)$ 鬪 ss  $53$ 285 囲 Œ  $513$ 225  $\mathbf{H}_{\text{ss}}$  $\mathbf{B}_{\mathrm{s}}$ 閸  $(F)$

در شکل زیر پلان ستون گذاري یک ساختمان دلخواه نمایش داده شده است:

در جدول زیر نحوه وارد کردن فواصل Grid ها به دو روش Ordinates و Spacing براي YGrid هاي شکل فوق، نشان داده شده اند.

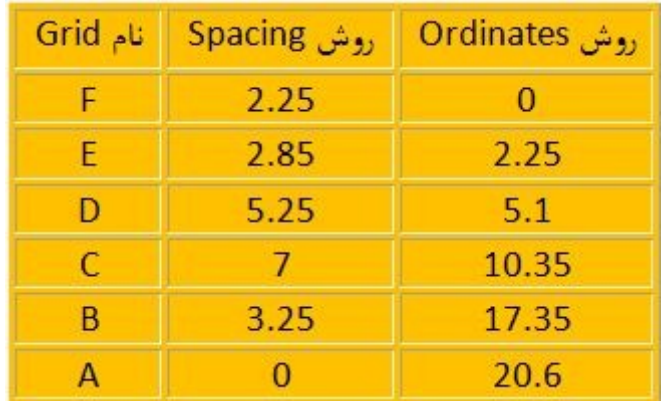

\* دقت نمایید که طبق پلان، گرید F در مبدا قرار دارد.ضمنا در روش Spacing براي گرید A عدد صفر لحاظ شده زیر آخرین Grid است.

ستون چهارم (Type Line(: براي انتخاب اصلی (Primary (و یا فرعی (Secondary (بودن Grid. براي این منظور بر روي ردیف Grid دبل کلیک کنید.فرعی یا اصلی بودن Grid تاثیري در رفتار آن ندارد، فقط نامی که براي Grid هاي فرعی انتخاب مینمایید، در صفحه، نمایش داده نخواهد شد.

ستون پنجم (Visibility(: براي نمایش (Show (و یا عدم نمایش (Hide (یک Grid. اگر یک Grid را Hide نمایید دیگر توسط گیره ها (Snaps (قابل شناسایی نمیباشد.

ستون ششم (.Loc Bubble(: براي انتخاب محل نمایش نام Grid. میتواند در دو حالت Bottom و یا Top انتخاب شود.در جاهایی که تراکم Grid ها زیاد است میتوان با تغییر محل نام Grid نمایش Grid ها را بهتر نمود.

ستون هفتم (Grid Color): براي تغيير رنگ Grid ها. با دبل کليک روي آن پنجره اي باز ميشود که ميتوان رنگ Grid را به دلخواه تغییر داد.

\***توجه:** در بالا و سمت راست پنجره تعریف Grid ها، شکل شماتیکی از Grid هاي تعریف شده، نمایش داده میشود.

**Units**: در این قسمت میتوان واحد را تنظیم نمود.البته ما در ابتداي کار واحد را تنظیم مینماییم.

**Lines Grid All Hide**: براي پنهان کردن کلیه Grid ها.

**Lines Grid to Glue**: این گزینه به معنی چسبیدن به خطوط Grid میباشد.توضیح اینکه اگر این گزینه فعال باشد (تیک خورده باشد) با جابجایی Grid ها، اسکلت سازه نیز جابجا میشود.جابجایی Grid ها و اسکلت معمولا زمانی انجام میشود که نقشه معماري بنا به دلایلی تغییر میکند.

**Size Bubble**: تنظیم اندازه حبابی که نام Grid در آن نوشته میشود.این عدد نشان دهنده قطر آن حباب میباشد.

**Color Default to Reset**: اگر رنگ گریدها راتغییر داده باشیم با زدن این گزینه، رنگها به حالت پیش فرض برنامه تغییر مینمایند.

**Ordinates Reorder**: این گزینه زمانی قابل استفاده است که گزینه Ordinates ) و نه Spacing (فعال باشد.اگر در زمان وارد کردن فاصله گریدها آنها را به ترتیب وارده نکرده باشیم، با زدن این گزینه فواصل بطور سعودي مرتب میشوند.

تا به این جای کار Grid Dimension را تنظیم نمودیم.دکمه  $\rm ok$  را میزنیم و از این صفحه خارج میشویم.در قسمت بعد به شرح Dimension Story میپردازم.

**پایان جلسه ششم-قسمت اول**

# **جلسه ششم-قسمت دوم**

## :**Story Dimension**

**Data Story Simple**: این حالت را زمانی انتخاب مینماییم که ارتفاع طبقات یکسان باشد.گزینه هاي موجود در این قسمت عبارتند از:

Stories of Number: تعداد طبقات که برابر با تعدا سقفها میباشد.

Height Story Typical: ارتفاع آکس به آکس طبقات.

Height Story Bottom: ارتفاع پایین ترین طبقه.فاصله آکس سقف اول از روي فونداسیون.

**Data Story Custom:** در صورتیکه ارتفاع طبقات یکسان نباشد این گزینه را انتخاب مینماییم.با انتخاب این گزینه،دکمه **Data Story Edit** فعال میشود. با فشردن این دکمه پنجره اي به شکل زیر باز میشود:

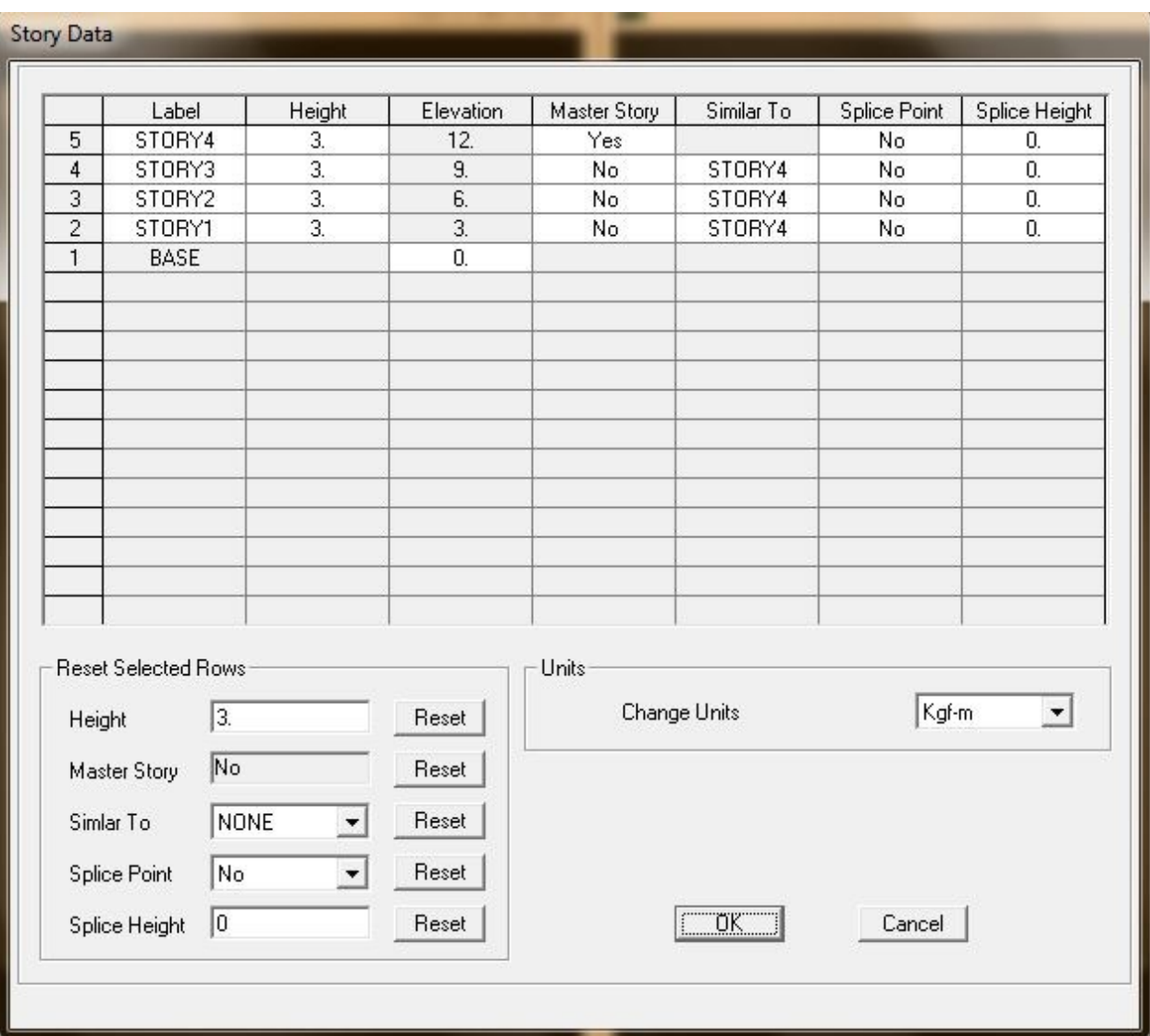

در این پنجره نیز، چند ستون وجود دارد که به شرح هریک میپردازم:

ستون اول: شماره ردیف طبقات . این ستون توسط خود برنامه کامل میشود و کاربر توانایی تغییر آن را ندارد.

ستون دوم (Label(: نامگذاري طبقه.هر نام دلخواهی را میتوان وارد نمود.اما معمولا نامگذاري پیش فرض برنامه مناسب است.

ستون سوم (Height(: ارتفاع آکس هر طبقه از آکس طبق زیري

ستون چهارم (Elevation(: این ستون توسط برنامه تکمیل میشود و نشان دهنده آکس هر طبقه از Base میباشد.در این ستون باید ارتفاع بالاترین طبقه، برابر با ارتفاعی (H (باشد که در محاسبه پریود طبیعی سازه استفاده میشود.

ستون پنجم (Story Master(: میتوان طبقه یا طبقاتی را بعنوان اصلی (Master (انتخاب نمود.

ستون ششم (Similar to): میتوان سایر طبقات را که بعنوان Master انتخاب نشده اند، با یکی از طبقات Master و یا با هیچکدام (None (متشابه در نظر گرفت.

کاربرد دو ستون فوق در تسهیل فرآیند مدلسازي است به این صورت که میتوان به کمک دستور موجود در پایین و سمت راست صفحه اصلی برنامه عملیات مدلسازي را بین حالتهاي Story One، Stories All و Stories Similar انجام داد.(در جلسات قبل جاي این دستور نشان داده شده، اما براي یاد آوري مجدد در شکل زیر نمایش داده میشود.)

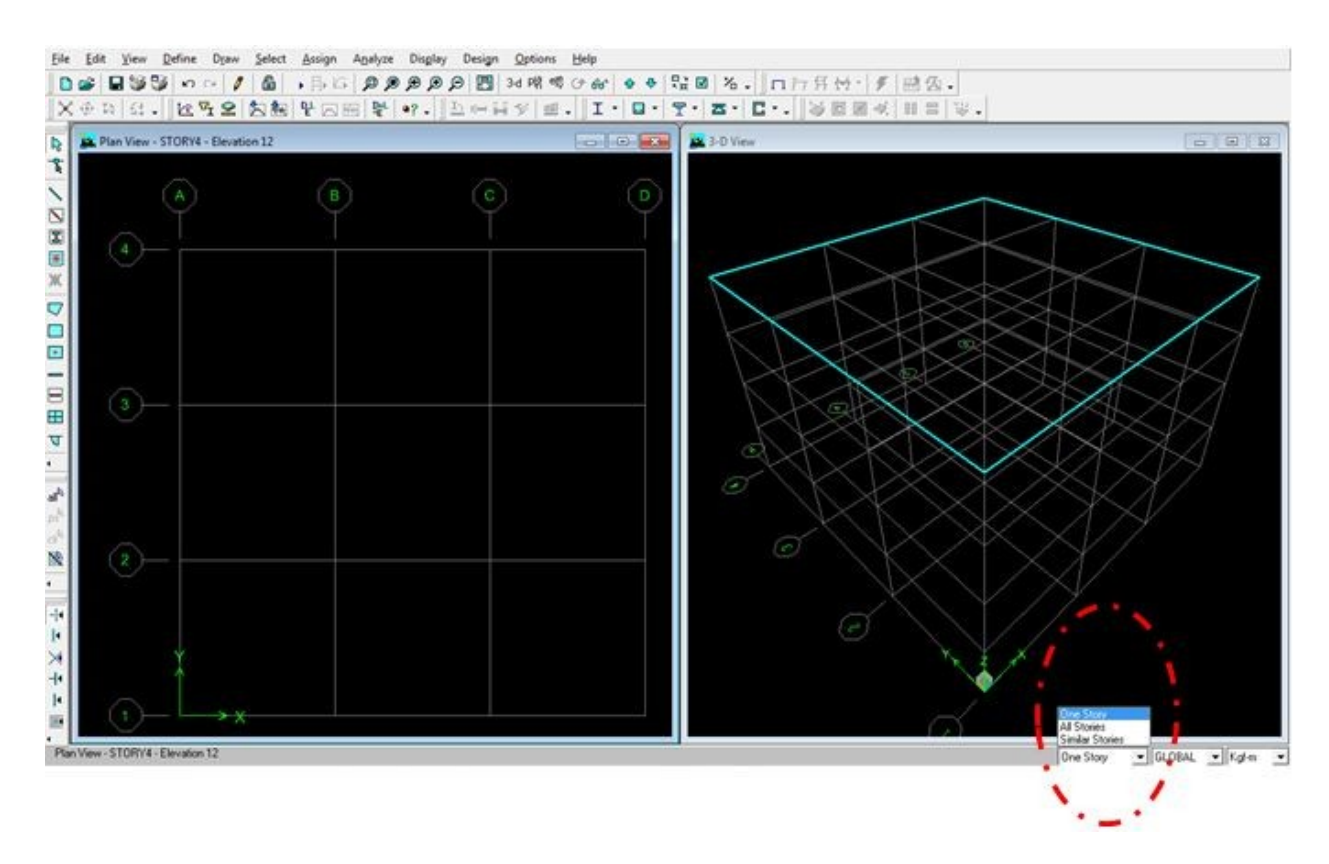

اگر در حالت Story One باشیم مدلسازي فقط در همان طبقه اي که پلان آن فعال است انجام میگیرد، اگر در حالت Stories All باشیم مدلسازي در کلیه طبقات و اگر در حالت Stories Similar باشیم، مدلسازي در طبقات متشابه انجام میگیرد.

ستون هفتم (Splice Point) و ستون هشتم (Splice Height): تعیین محل وصله در ستونهاي سازه هاي فولادي.این گزینه هیچ گونه تاثیري در فرآیند تحلیل و طراحی ندارد و کاربرد آن فقط در برنامه هایی است که به کمک خروجی Etabs، نقشه هاي اجرایی رسم میکنند.لذا ما با این دو ستون آخر کاري نداریم.

\*توجه: براي اطلاع از ضوابط مربوط به وصله ستونها و محل آنها، صفحه 362 آیین نامه فولاد چاپ 1387 و نیز صفحه 129 آیین نامه فولاد چاپ 1384 را مطالعه نمایید.

**Rows Selected Reset**: براي به حالت پیش فرض برگرداندن هریک از ردیفهاي تغییر داده شده. (خودتان امتحان کنید)

**Units Change**: براي تغییر واحدها. ما واحد جاري را در ابتدا تعیین مینماییم.

بعد از تنظیم اطلاعات مربوط به طبقات،  $\rm{Ok}$  کرده و به پنجره قبلی باز میگردیم.

خب...! قبل از اینکه به ادامه مدلسازي برگردیم بهتره براي تنوع هم که شده، بحث را عوض کنیم!

پدیده ستون کوتاه یا **Column Short** در سازه هاي بتنی چیست؟

تجربه نشان داده است که در سازه هاي بتنی در یک طبقه خاص، ستونهاي کوتاه، در جریان زلزله بیشتر از ستونهاي بلندتر در آن طبقه آسیب میبینند.نمونه اي از ایجاد پدیده ستون کوتاه در زمینهاي شیب دار و نیز در جاهایی که تیر نیم طبقه داریم رخ میدهد.به شکل زیر توجه نمایید:

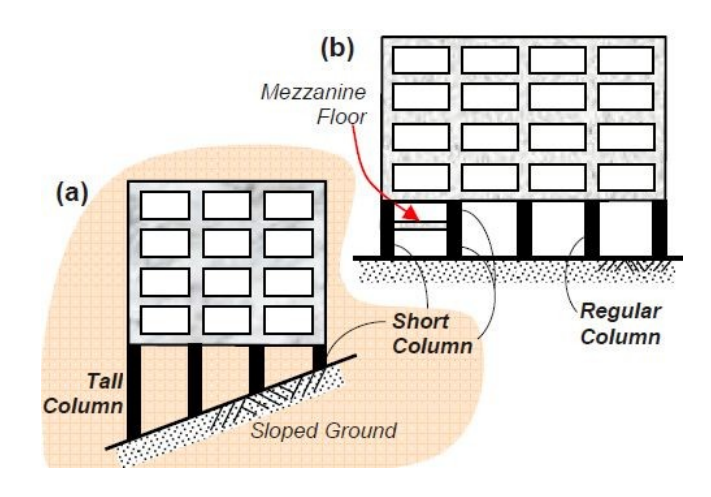

www.arshadseraj.blogfa.com 53

اما علت آسیب پذیري بیشتر ستونهاي کوتاه در جریان زلزله چیست؟

در جریان زلزله ستونهاي کوتاه و بلند در یک طبقه با سطح مقطع عرضی یکسان، به یک اندازه جابجایی افقی خواهند داشت.بعلت اینکه هر چه طول ستون کوتاهتر باشد سختی آن بیشتر است، لذا ستونهاي کوتاه براي اینکه بخواهند به اندازه ستونهاي بلند جابجایی افقی بدهند باید جذب نیروي بیشتري داشته باشند و لذا اگر براي چنین نیرویی طراحی نشده باشند، در جریان زلزله آسیبهاي جدي خواهند دید.

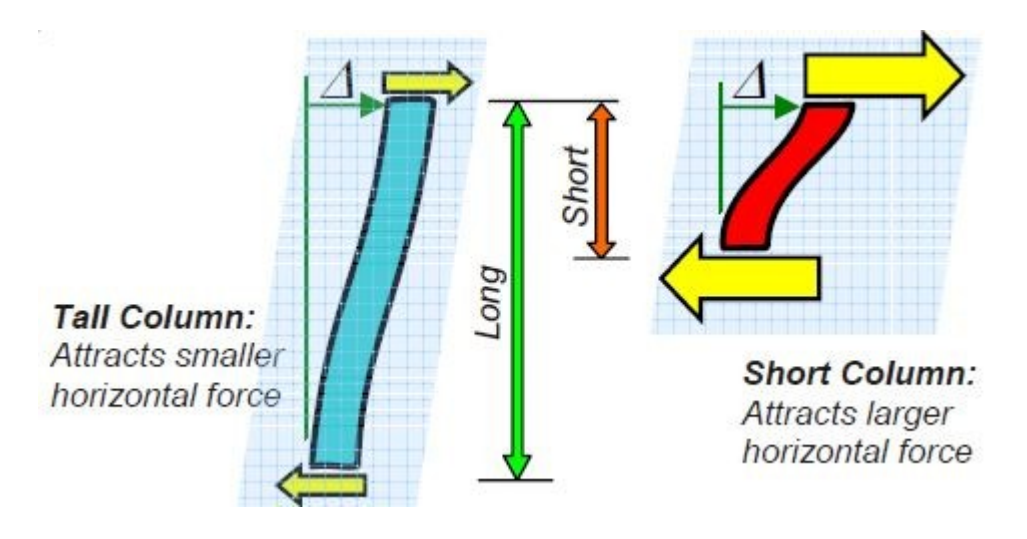

پدیده ستون کوتاه اغلب به صورت ترک خوردگیهای  $\rm X$  شکل نمایان میشود.این نوع آسیب ستونها تاشی از گسیختگی برشی میباشد.به شکل زیر توجه نمایید:

در ساختمانهاي جدید باید حتی الامکان طرح معماري به گونه اي باشد که از تشکیل ستون کوتاه جلوگیري به عمل آید. اما در ساختمانهاي قدیمی که ستون کوتاه در آنها وجود دارد چه کاري میتوانیم انجام دهیم تا اثر

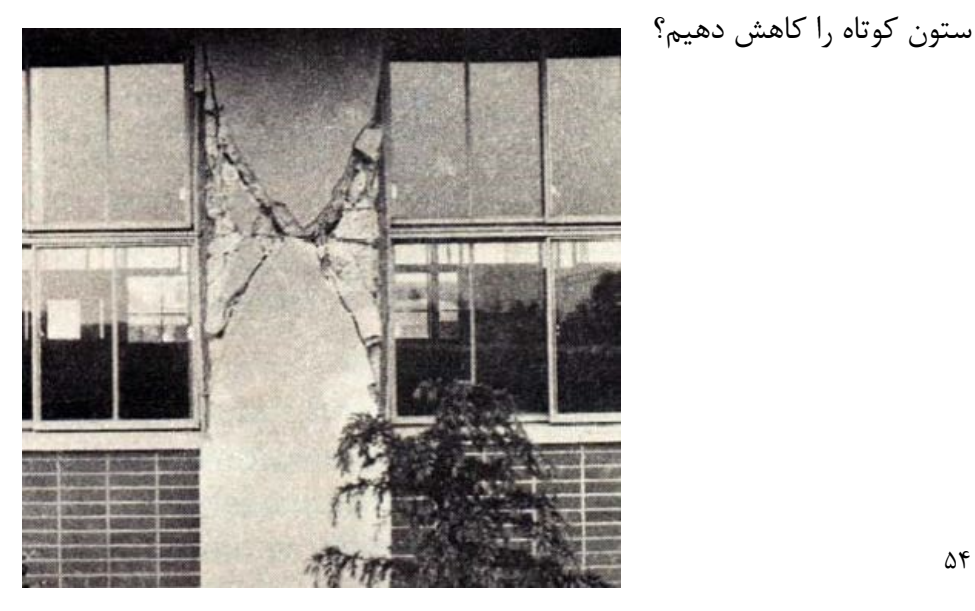

## **جلسه هفتم**

تا به اینجا با روش تعریف Grid ها در پلان و ارتفاع، آشنا شدیم. اگر به هر دلیل مجبور به تغییر Grid ها شدیم،به طرق زیر میتوان عمل نمود:

-1 استفاده از منوي Edit بالاي پنجره اصلی برنامه

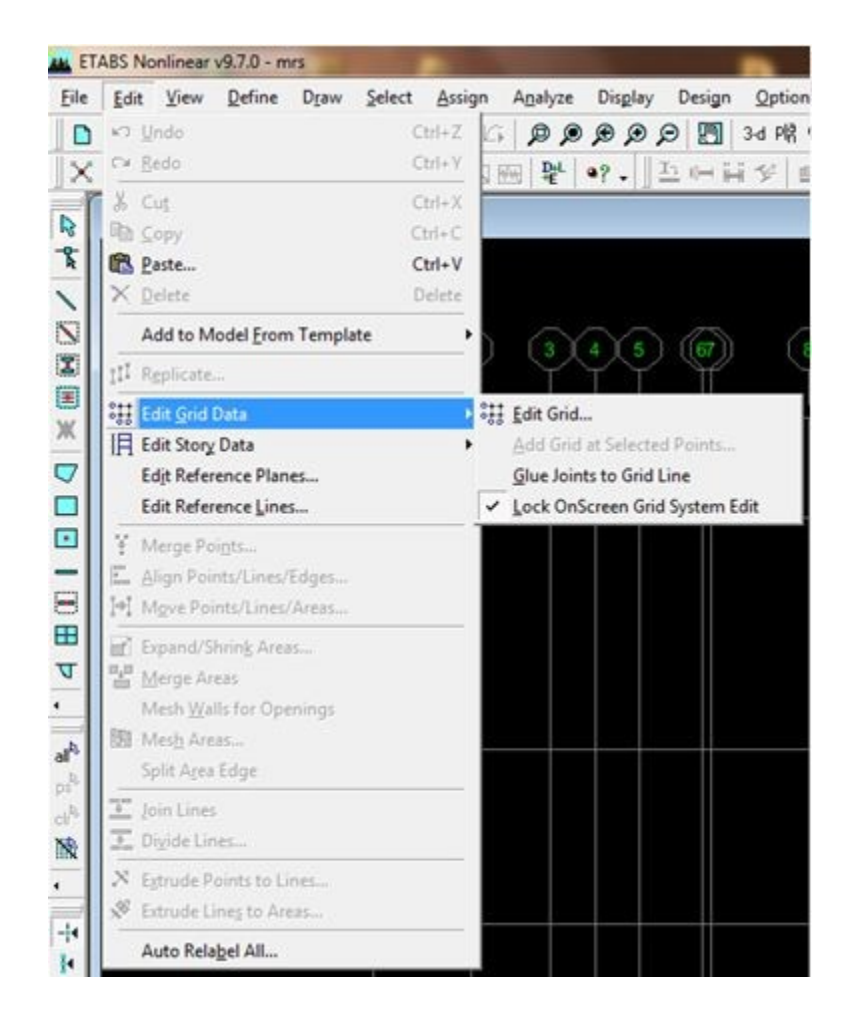

در این حالت میتوان دو گزینه Data Grid Edit و یا Data Story Edit را انتخاب نمود که به ترتیب مربوط به گریدهاي پلانی و گریدهاي طبقات میباشند.

\* بعد از انتخاب Data Grid Edit، روي Grid Edit کلیک نمایید، با این عمل پنجره اي به شکل زیر باز میشود:

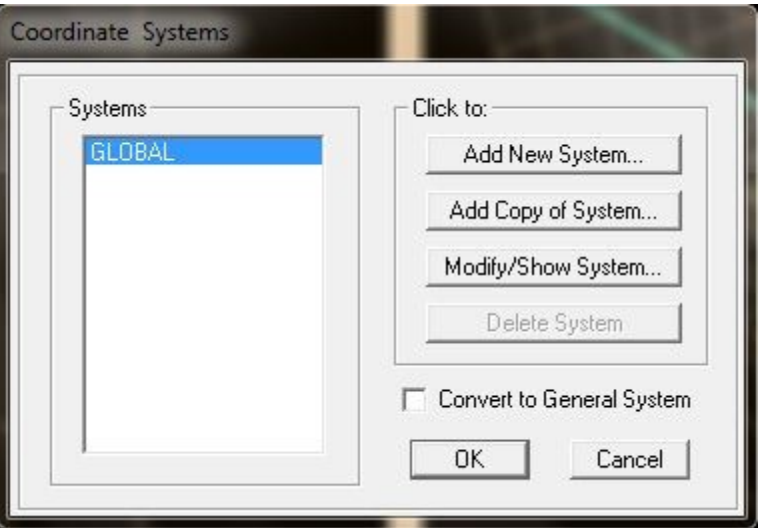

در این صفحه روي گزینه System Show/Modify کلیک نمایید تا وارد صفحه ویرایش گریدها شوید.

\* بعد از انتخاب Data Story Edit، روي Story Edit کلیک نمایید.تفاوتی که این حالت با Grid Edit Data دارد این است که در این حالت مستقیما وارد صفحه ویرایش گریدها میشوید.

-2 کلیک راست در یکی از نماها

دو گزینه Data Grid Edit و Data Story Edit وجود دارد، که در این حالت نیز دقیقا همانند روش قبل میتوان وارد صفحه ویرایش گریدها شد.

-3 دبل کلیک بر روي یکی از گریدها.دقت کنید که در این روش مستقیما وارد صفحه ویرایش گریدهاي پلانی میشوید و ضمنا در این روش امکان ویرایش گریدهاي طبقات در این روش وجود ندارد.

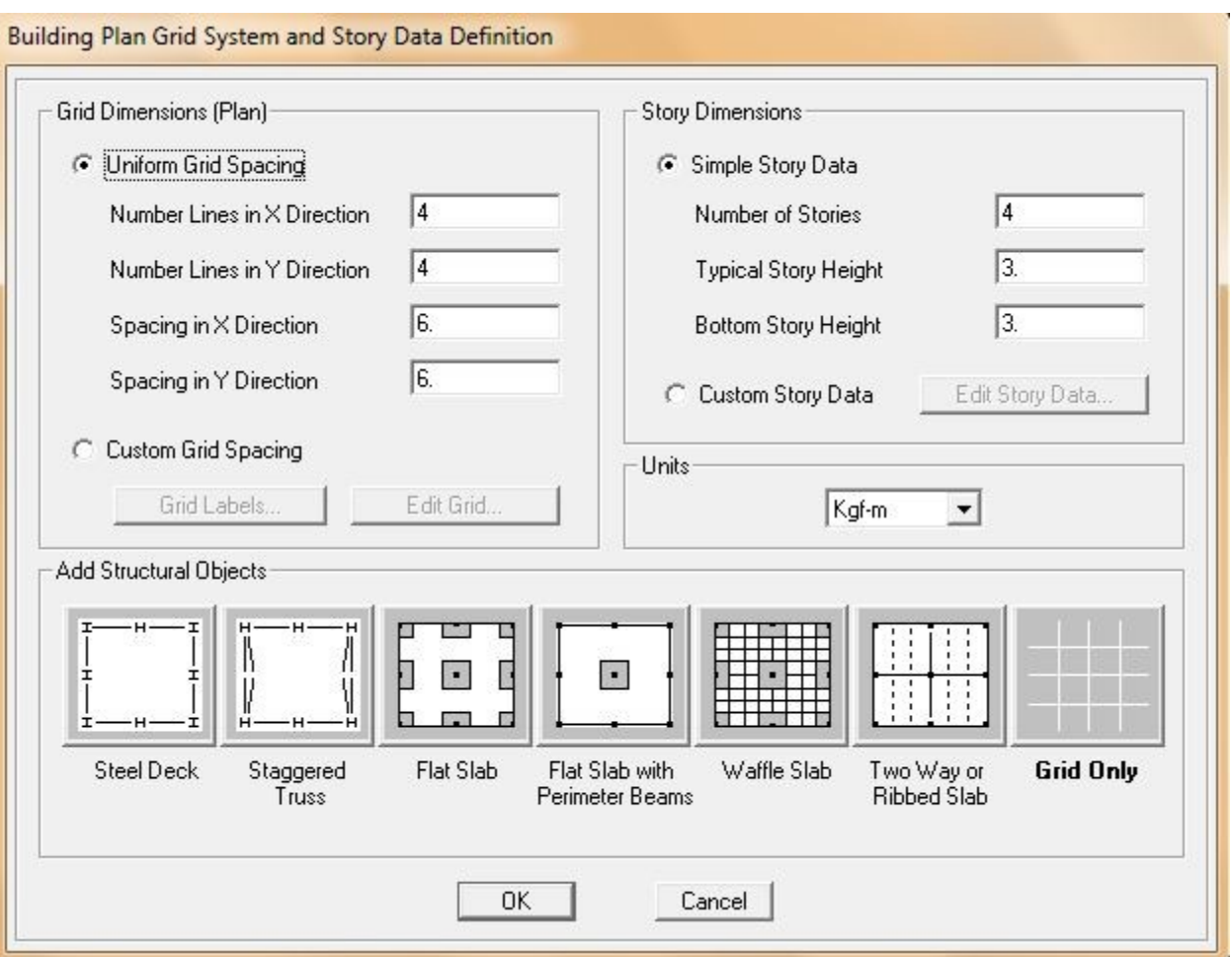

در قسمت پایین صفحه فوق یک سري سقف پیش فرض وجود دارد.

Deck Steel: براي تعریف سقفهاي کامپوزیت از این گزینه استفاده میشود.

Truss Staggered: کمربند خرپایی.این قسمت مربوط به ساختمانهاي مرتفع تحت بار باد میباشد.

Slab Flat: دال تخت.دالها مستقیما روي ستونها قرار میگیرند .

Flat Slab with Perimeter Beams: دال تخت با تیرهای پیرامونی.در این حالت ستونهای پیرامونی توسط تیرهایی به هم متصل میشوند.

Slab Waffle: دال مجوف. دالهاي مجوف نوعی از اجراي دالها هستند نه سیستم خاص.

Slab Ribbed or Way Two: براي تعریف دالهاي دو طرفه.

Only Grid: این گزینه که حالت پیش فرضِ برنامه نیز روي همین گزینه سوییچ است، مربوط به حالتی است که نمیخواهیم از سقفهاي پیش فرض برنامه استفاده نماییم و فقط گریدهاي پلانی و ارتفاعی را ایجاد مینماید.ما همواره با این گزینه کار میکنیم.

## منوي **Define**

**این منو نیز در بالاي صفحه اصلی برنامه قرار گرفته است و داراي گزینه هایی براي تعریف مشخصات مصالح، مقاطع، سقفها و... میباشد.به شکل زیر توجه نمایید:**

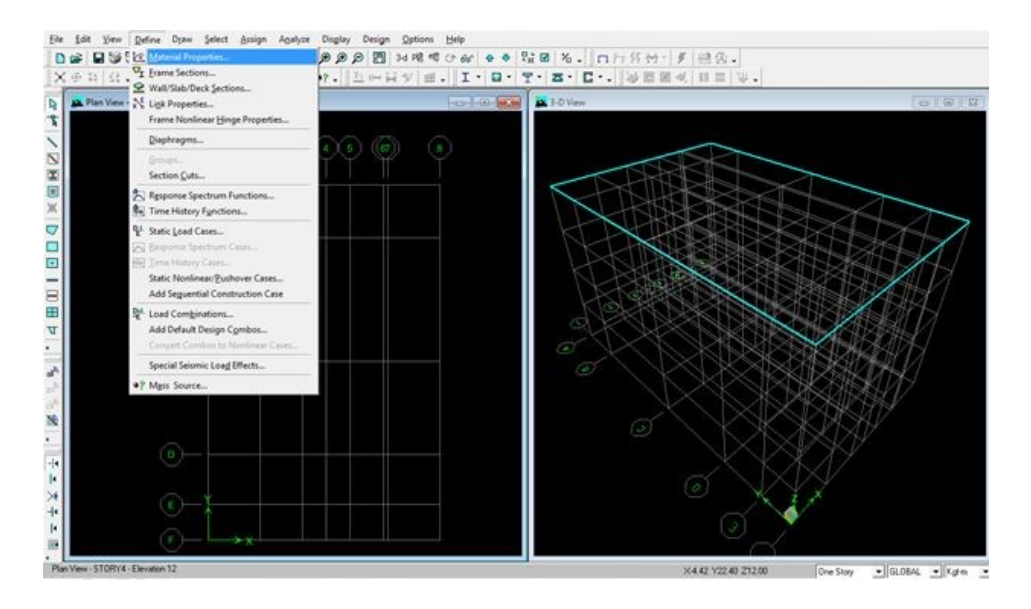

حالا به ترتیب هریک از منوها را شرح می دهیم:

Properties Material: همان طور که از نام این گزینه مشخص است، این گزینه مربوط به تعریف مشخصات و ویژگیهایی مصالح میباشد.

با انتخاب این گزینه پنجره اي به شکل زیر باز میشود:

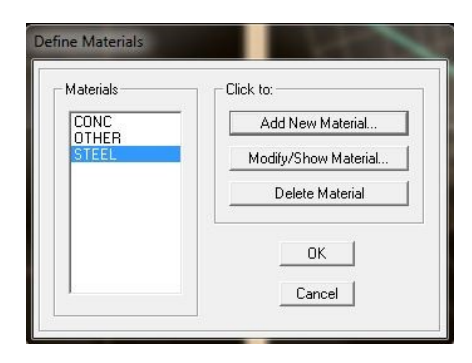

#### www.arshadseraj.blogfa.com 58

ابتدا قسمتهاي مختلف پنجره فوق را بطور کلی شرح میدهم و بعد از آن جزئیات آن را توضیح میدهم: سمت چپ:

Materials: در این قسمت نام مصالح تعریف شده نمایش داده میشوند.

سمت راست:

Material New Add: براي تعریف مصالح جدید از این گزینه استفاده میشود.

Material Show/Modify: براي ویرایش و نمایش مصالح تعریف شده از این گزینه استفاده میشود.

Delete Material: برای حذف مصالح تعریف شده از این گزینهاستفاده میشود.

\* توجه: براي تعریف یک ماده فولادي جدید بهتر است در پنجره راست،در قسمت Materials روي گزینه STEEL و برای تعریف یک ماده بتنی جدید روی CONC کلیک نماییم تا انتخاب شوند.با این کار مقادیر  ${\rm STEEL}$ مربوط به پارامترهاي فولاد و بتن بصورت پیش فرض در قسمتهاي مربوطه (در ادامه نشان داده خواهد شد) وارد میشوند.

\*اگر بخواهیم ماده جدیدي به غیر از فولاد و بتن تعریف کنیم، میتوان روي OTHER کلیک کرده و ویژگهاي مورد نظر را وارد نماییم.

اکنون روي OTHER کلیک نمایید و سپس با فشردن دکمه Material New Add وارد قسمت تعریف مشخصات مصالح شوید.با این عمل پنجره اي به شکل زیر باز میشود:

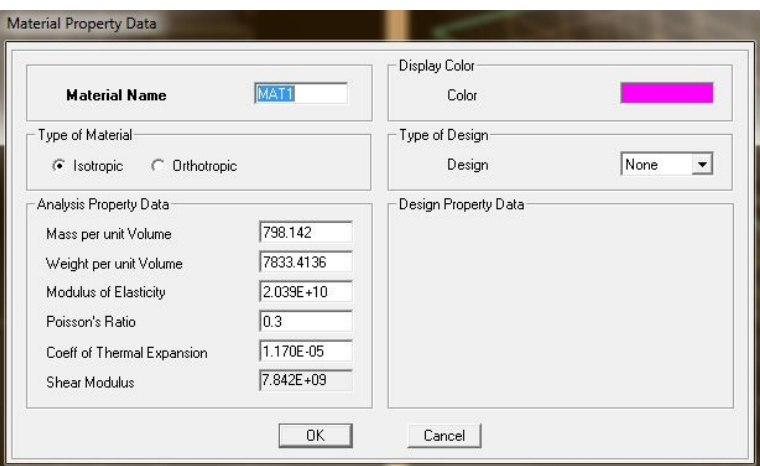

Name Material: در این قسمت یک نام اختیاري براي ماده مورد نظر انتخاب مینماییم.سعی کنید نامی انتخاب کنید که مرتبط به نوع ماده باشد.

Material of Type: شامل Isotropic براي مصالح ایزوتروپ و Orthotropic براي مصالح غیر ایزوتروپ میباشد.

\* یادآوري:

مصالح ایزوتروپ: در هر نقطه ویژگی مصالح در تمام جهت باهم برابر و ثابت است.فولاد و بتن در این گروه قرار دارند.

مصالح غیر ایزوتروپ: در هر نقطه ویژگی مصالح در جهات مختلف متفاوت است.

\* اگر گزینه Orthotropic را انتخاب نمایید، میبایست براي سه جهت x وy وz مشخصات را وارد نمایید.

Data Property Analysis: در این قسمت آن دسته از مشخصات مصالح را که براي آنالیز مورد استفاده قرار میگیرد، وارد مینماییم.

این پنجره خودش شامل قسمتهاي زیر میباشد:

Volume unit per Mass: جرم واحد حجم که همان جرم مخصوص میباشد.

Volume unit per Weight: وزن واحد حجم که همان وزن مخصوص میباشد.

\* توجه: ( جرم مخصوص= وزن مخصوص تقسیم بر شتاب ثقل )

تذکر: طبق مبحث ششم مقررات ملی جدول پ 2-1-6 جرم مخصوص بتن آرمه 250 کیلوگرم بر متر مکعب و جرم مخصوص فولاد نرمه 7850 کیلوگرم بر متر مکعب میباشد.

Elasticity of Modulus: مدول الاستیسیته که براي فولاد 10E2.1 کیلوگرم بر متر مربع و براي بتن از رابطه زیر بدست می آید:

 $5000\sqrt{f}$ 

در رابطه فوق fc بر حسب مگاپاسکال میباشد (صفحه 145 مبحث نهم ویرایش 1385)

Coeff. of Thermal Expansion. ضریب انبساط حرارتی.به جز برای طراحی مخازن و برخی سوله ها، نیازي به استفاده از ضریب انبساط حرارتی نمیباشد.برنامه به طور پیش فرض تغییر درجه حرارت را صفر در نظر میگیرد، لذا نیازي به وارد نمودن این ضریب براي سازه هاي معمول نمیباشد.

Modulus Shear: مدول برشی.برنامه این ضریب را از روي مقادیر ضریب پواسون و الاستیسیته محاسبه مینماید (طبق رابطه زیر):

$$
G=\frac{E}{2(1-\nu)}
$$

Color Display: رنگی که براي ماده مورد نظر انتخاب مینماییم.با کلیک بر روي قسمت نمایش رنگ، پنجره دیگري باز میشود که میتوان رنگ دلخواه را انتخاب نمود.

Design of Type: این قسمت شامل سه گزینه Steel ، Concrete و None می باشد. با انتخاب هریک از گزینه هاي Steel یا Concrete در قسمت Data Property Design گزینه هاي جدیدي ایجاد میشوند.

Data Property Design: در این قسمت پارامترهایی را که در فاز طراحی مورد استفاده قرار میگیرند به برنامه معرفی مینماییم.

\* توجه: برنامه ETABS ، ساختمان با هر گونه مصالحی را میتواند تحلیل نماید اما فقط ساختمانهاي فولادي و بتنی را میتواند طراحی نماید.

\*توجه: اگر در قسمت Design of Type گزینه None را انتخاب نماییم، برنامه فقط سازه را تحلیل میکند.

\*توجه: اگر در صفحه Materials Define روي گزینه STEEL یا CONC کلیک نماییم و سپس گزینه Material New Add را انتخاب نماییم، قسمت Design of Type از قبل انتخاب شده است و قابل تغییر نمی باشد.

و اما توضیح قسمت مربوط به Data Property Design:

ابتدا حالتی را توضیح میدهم که گزینه Steel را در قسمت Type Design انتخاب کرده باشیم.با این عمل گزینه هاي زیر را درقسمت Data Property Design خواهیم داشت:

Fy,Stress Yield Minimum: تنش تسلیم فولاد که براي فولاد 37 ST برابر با 2400 کیلوگرم بر سانتی متر مربع میباشد.

Fu,Strength Tensile Minimum: تنش کششی فولاد که براي 37 ST برابر 3700 کیلوگرم بر سانتی متر مربع میباشد.

Weight unit per Cost: قیمت واحد وزن آهن.کاربرد این گزینه در طراحی سقفهاي کامپوزیت است که میتواند بر مبناي کمترین هزینه آن را طراحی نماید که ما با این گزینه کاري نداریم و عدد آن را تغییر نمیدهیم.

اگر گزینه Concrete را در قسمت Type Design انتخاب نماییم گزینه هاي زیر را درقسمت Design Data Property خواهیم داشت:

بتن فشاري مقاومت :Specified Conc Comp Strenght,fc

fy,Stress Yield .Reinf Bending: تنش تسلیم میلگردهاي طولی (خمشی)

fys,Stress Yield .Reinf Shear: تنش تسلیم آرماتورهاي برشی (خاموت)

Concrete Weight Light: از این گزینه براي طراحی سازه بر مبناي بتن سبک استفاده میشود.این گزینه براي ما کاربردي ندارد.

Factor .Reduc Strength Shear: ضریب کاهش مقاومت بتن سبک.این گزینه زمانی فعال میشود که بتن سبک را انتخاب نموده باشیم.این گزینه نیز براي ما کاربردي ندارد.

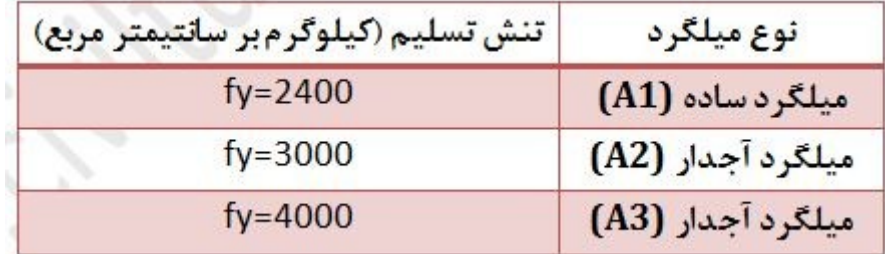

\* توجه مهم: در کلیه موارد فوق و در هنگام وارد نمودن اعداد مربوطه، حواستان به این نکته که چه واحدي را در ابتداي کار انتخاب نموده اید معطوف سازید و کلیه اعداد را بر همان مبنا وارد نمایید.در غیر اینصورت با نتایج عجیبی روبرو خواهید شد.

## **جلسه هشتم**

در این جلسه به ادامه توضیحات مربوط به منوي Define میپردازیم.

همانطور که به خاطر دارید، اولین گزینه منوي Define دستور Properties Material میباشد که مربوط به تعریف مشخصات و ویژگی هاي مصالح میباشد. بعد از آن دستور Sections Frame قرار دارد.

## Frame Sections

در این قسمت مقاطع تیرها و ستونها و مهاربندها که قرار است در قسمت تحلیل مورد استفاده قرار گیرند، به برنامه معرفی میشوند.

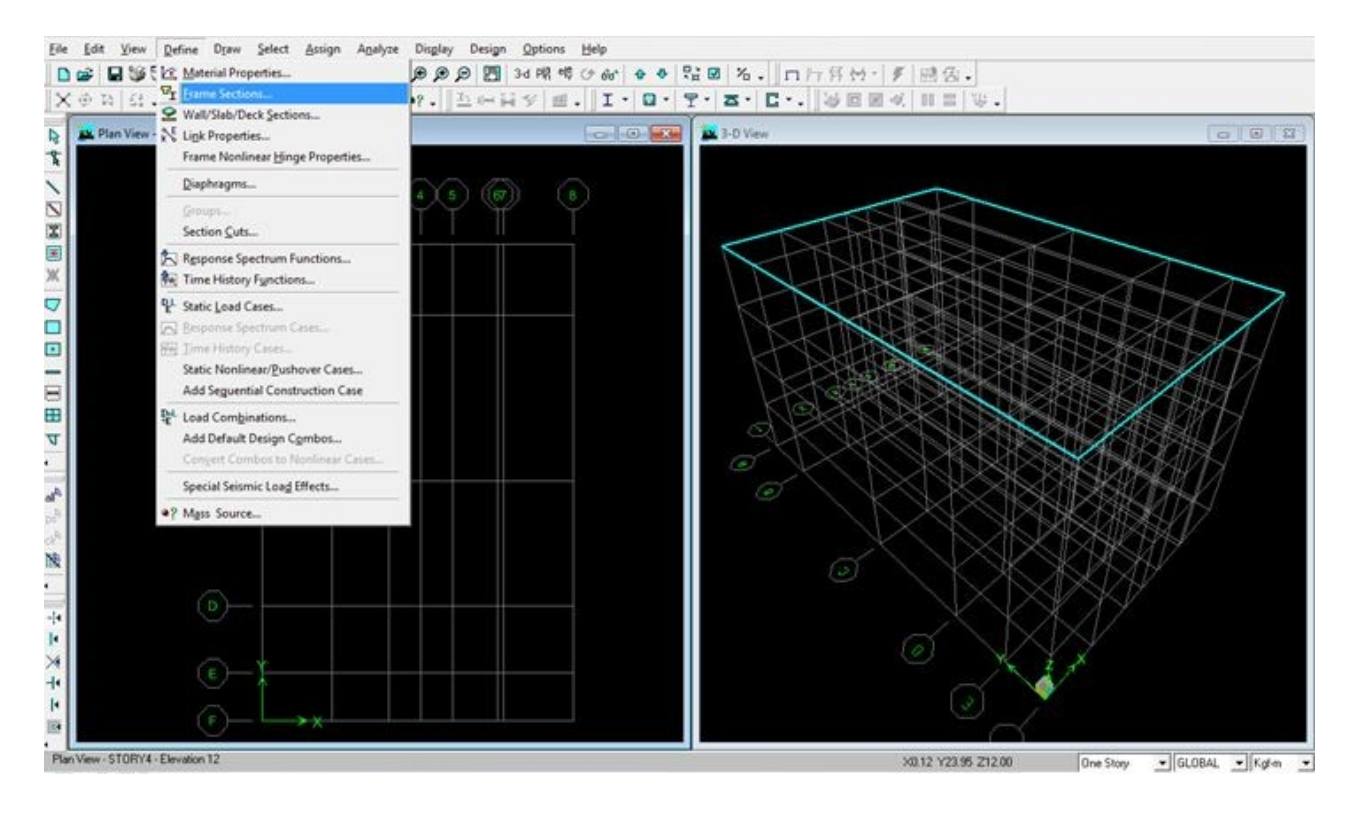

با انتخاب این دستور از منوي Define پنجره اي به شکل زیر باز میشود:

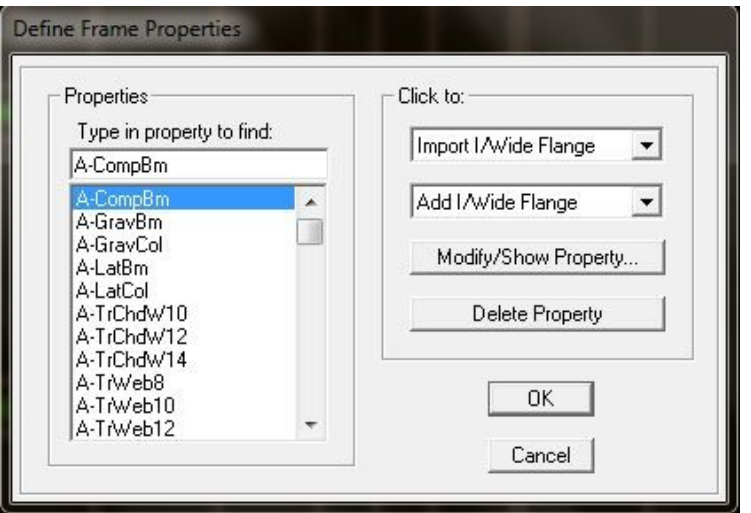

حال به توضیح قسمتهاي مختلف این پنجره میپردازیم:

## درسمت چپ:

قسمت Properties مقاطعی که تاکنون تعریف نموده اید (و یا از ابتدا در برنامه وجود دارند) قابل انتخاب هستند.براي انتخاب سریعتر مقطع مورد نظر از بین مقاطع موجود میتوانید در قسمت property in Type find to نام مقطع مربوطه را تایپ نمایید.

در سمت راست:

قسمت Import براي وارد نمودن مقاطع از پیش ایجاد شده به برنامه.

قسمت Add براي ایجاد مقطع جدید در خود برنامه

قسمت Property Show/Modify براي نمایش مشخصات مقطع انتخابی (که در سمت چپ پنجره در حالت انتخاب قرار دارد)

قسمت Property Delete براي حذف مقطع انتخابی از لیست مقاطع تعریف شده.

\*توجه: اساس کار تعریف مقاطع در نرم افزار ETABS به این گونه است که برنامه یک سري اعداد مربوط به مشخصات هندسی مقطع را از ما گرفته و سپس بصورت خودکار مشخصات تحلیلی مقاطع (از جمله سطح مقطع، ممان اینرسی و ...) را محاسبه مینماید.

قبل از ادامه توضیحات بهتر است با برخی از اصطلاحات موجود در نرم افزار آشنا بشوید: Flange Wide/I: براي ساخت و یا فراخوانی مقاطع I شکل Channel: براي ساخت و یا فراخوانی مقاطع ناودانی Tee: براي ساخت و یا فراخوانی مقاطع T شکل Angle: براي ساخت و یا فراخوانی مقاطه نبشی Angle Double: براي ساخت و یا فراخوانی مقاطع دوبل نبشی Tube/Box: براي ساخت و یا فراخوانی مقاطع تو خالی مستطیل شکل Pipe: براي ساخت و یا فراخوانی مقاطع تو خالی دایره اي شکل Rectangular: براي ساخت مقاطع تو پر مستطیل شکل Circular: براي ساخت مقاطع تو پر دایره اي شکل General: براي ساخت و یا بازخوانی مقاطعی که براي تعریف آنها مشخصات مقطع را به صورت دستی ( و بدون محاسبه خود کار نرم افزار از روي ابعاد مقطع) در نرم افزار وارد مینماییم. Steel Joist: براي تعریف و یا ایجاد تیرچه هاي فلزي

## Import

همانطور که اشاره کردم از این قسمت براي فراخوانی مقاطع از پیش تعریف شده میتوان استفاده نمود.فایل این مقاطع داراي پسوند pro. میباشد.در عمل میتوان این مقاطع را بصورت CD هایی در بازار تهیه نمود و یا اگر در اینترنت جستجو نمایید احتمالا میتوانید آنها را دانلود نمایید. این قسمت داراي یک پنجره کشویی میباشد که میتوان از لیست، نوع مقطع مورد نظر را انتخاب نمود.با این عمل پنجره دیگري باز میشود که از ما مسیر قرار گیري فایل مربوطه را میپرسد.با معرفی مسیر مربوطه و انتخاب فایل مورد نظر، مقاطع مربوطه در لیست سمت چپ اضافه میشوند.به شکل زیر توجه نمایید:

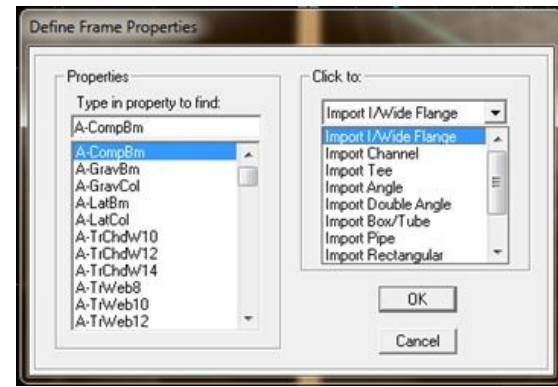

\*توجه مهم: استفاده ازفایل مقاطع پیش ساخته موجود در بازار به هیچ وجه توصیه نمیشود چون معلوم نیست چه کسی آنها را تهیه نموده است و آیا قابل اعتماد هستند یا خیر.به خاطر دارم اوایل آشنایی با این نرم افزار از اینگونه فایلهاي پیش ساخته مقاطع استفاده کردم و بعد از انجام مراحل کار در انتها متوجه شدم مشخصات مقاطع درست نبوده است.لذا توصیه اکید میگردد مقاطع مورد نیازتان را خودتان تهیه نمایید. این کار در قسمت Add انجام میگیرد که در ادامه توضیح میدهیم.

### Add

همانطور که قبلا اشاره نمودم از این قسمت براي تعریف مقاطع در برنامه استفاده میشود.این قسمت نیز داراي یک منوي کشویی میباشد که میتوان از لیست، نوع مقطعی را که میخواهیم تعریف نماییم انتخاب کنیم.در شکل زیر این پنجره کشویی نمایش داده شده است:

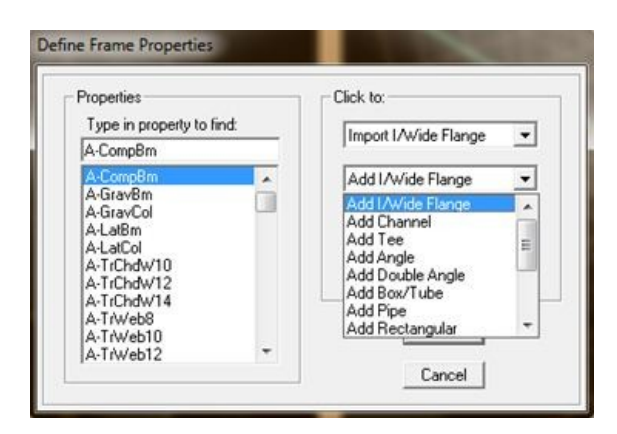

با این عمل پنجره دیگري باز میشود که در آن مشخصات هندسه مقطع ( و یا مشخصات تحلیلی مقطع در مورد مقاطع General) را وارد مینماییم.نمونه اي از این پنجره براي I/Wide Flange در شکل زیر نمایش داده شده است:

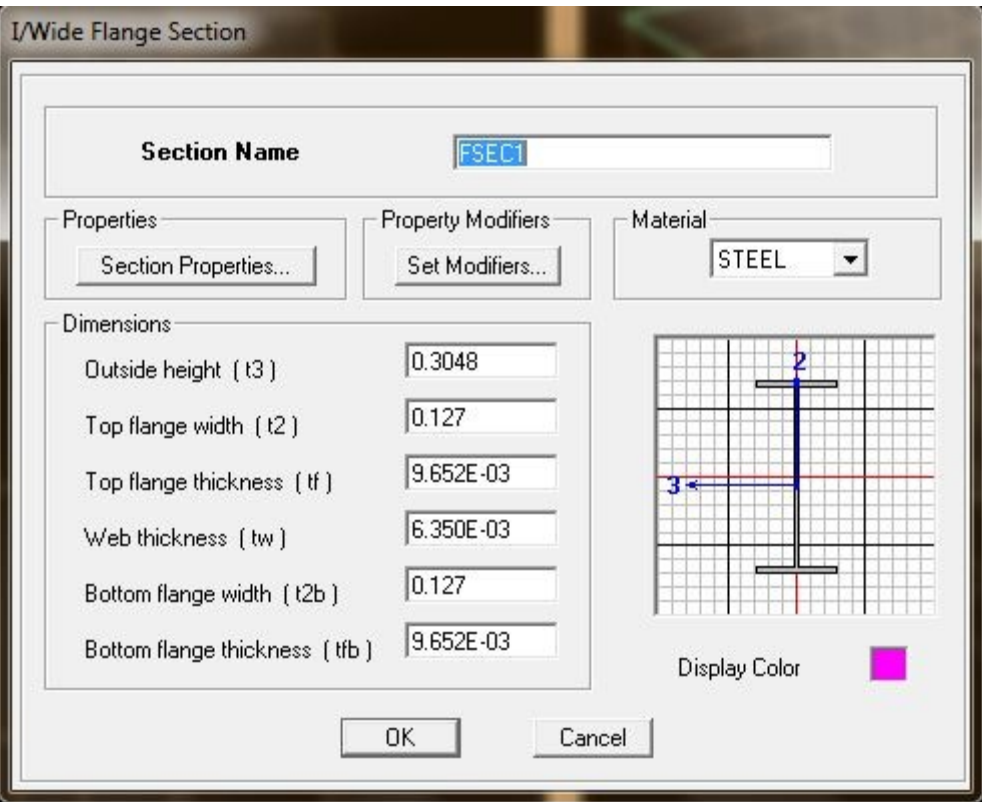

\*توجه: در حین تعریف مشخصات مقاطع با اصطلاحاتی روبرو میشوید که در بین مقاطع مختلف اعم از نبشی، ناودانی، آي شکل و ... مشترك هستند.در این جا به معرفی آنها میپردازم.

Flange: بال- Web: جان – Thickness: ضخامت – Width: عرض – Height: ارتفاع – Leg: ساق

\*توجه: پنجره تعریف مشخصات مقاطع، براي مقاطع مختلف مشابه هم هستند فقط اطلاعاتی که برنامه از ما براي هر مقطع میپرسد متفاوت است.براي مثال براي تعریف یک نبشی دلخواه، گزینه Angle Add را انتخاب مینماییم.در اینصورت پنجره اي به شکل زیر باز میشود که داراي قسمتهاي زیر است:

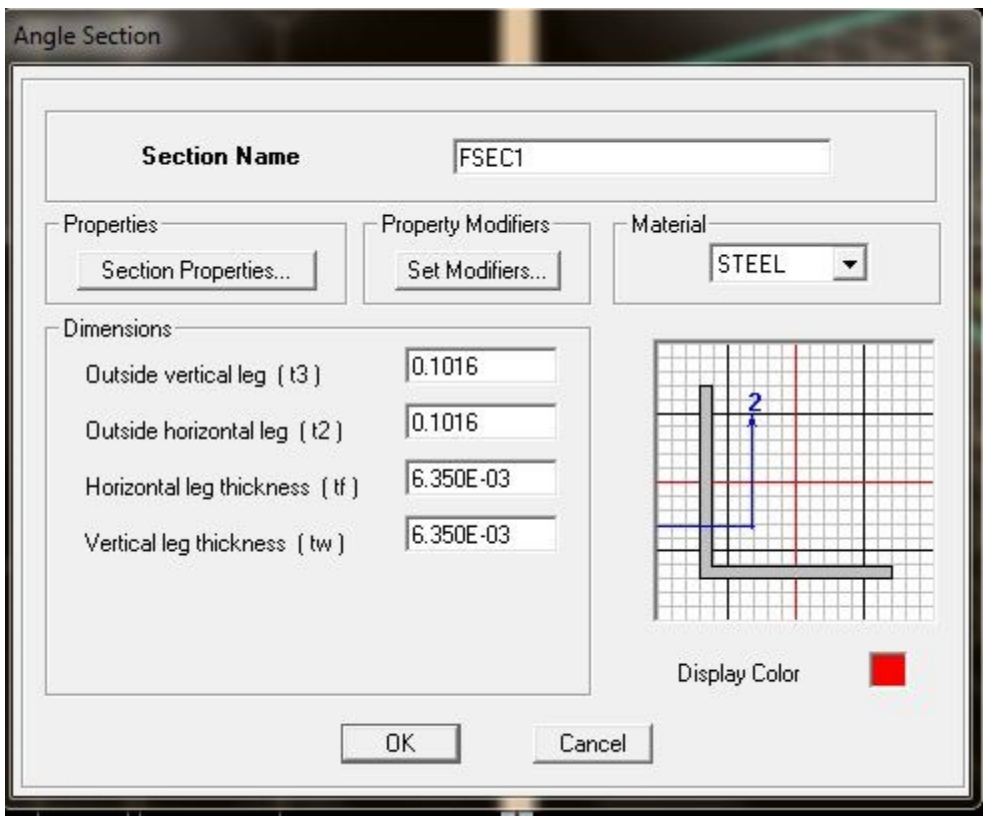

Name Section: نام مورد نظر براي مقطع

Properties Section: با کلیک بر روي این دکمه، مشخصات تحلیلی مقطع نمایش داده میشوند.همانطور که قبلا بیان شد، این مشخصات بصورت خودکار از روي مشخصات هندسی مقطع توسط نرم افزار محاسبه میشوند.

Set Modifiers: برای تعیین ضرایبی که بر اساس آن میتوان سختی مقطع را در پیچش، خمش و … تغییر داد.این قسمت نقش مهمی در نتایج تحلیل و طراحی دارد.در جلسات آتی با این قسمت و ضرایب مربوطه بیشتر آشنا میشویم.

Material: در این قسمت از پنجره کشویی میتوان ماده مورد نظر را به مقطع اختصاص داد.لازم به ذکر است که اگر نوع ماده را بتن قرار دهیم، در پایین پنجره قسمتی به نام Reinforcement ایجاد میشود که مربوط به آرماتورهاست. (این گزینه در مورد نبشی بی معنی است، اما در مورد Rectangular و Circle کاربرد دارد که به ترتیب براي تعریف مقاطع مستطیلی و دایروي بتنی بکار میرود و در ادامه شرح داده میشود)

Dimension: این قسمت خود شامل چند زیر مجموعه است که ابعاد مقطع را در آن وارد مینماییم.براي مثال leg horizontal Outside نشان دهنده طول ساق افقی نبشی میباشد مثلا این عدد براي نبشی 120 برابر 12 سانتیمتر میباشد. \* در سمت چپ این پنجره شکل شماتیکی از مقطع نمایش داده میشود.

\* در قسمت Color Display میتوان رنگ مربوط به مقطع را تغییر داد.

## :**Reinforcement**

همانطور که قبلا اشاره کردم این گزینه در صورتی فعال میشود که نوع ماده مقطع را بتن انتخاب نماییم.بدیهی است که این مورد براي مقاطع مستطیلی و دایروي ( Rectangular و Circle (بتنی کاربرد دارد.

براي توضیخ این قسمت، گزینه Rectangular Add را انتخاب نمایید (Circle Add نیز مشابه همین حالت است) و سپس نوع ماده را CONC انتخاب نمایید.با این عمل گزینه Reinforcement در پایین پنجره نمایان میشود.با کلیک بر روي آن پنجره دیگري باز میشود که در ادامه به شرح آن میپردازیم.به شکلهاي زیر توجه فرمایید:

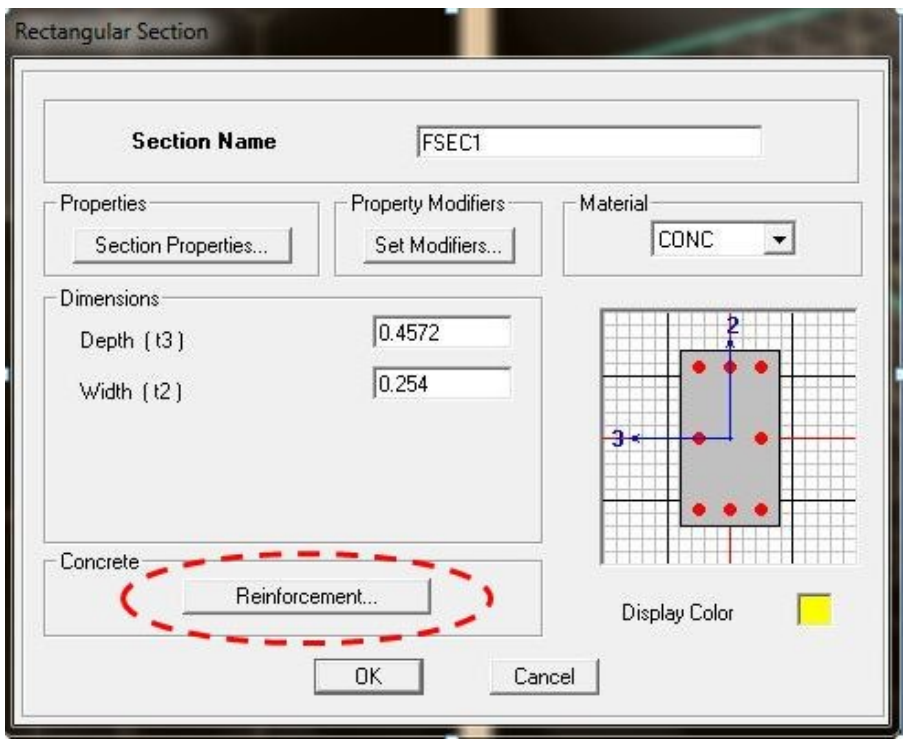

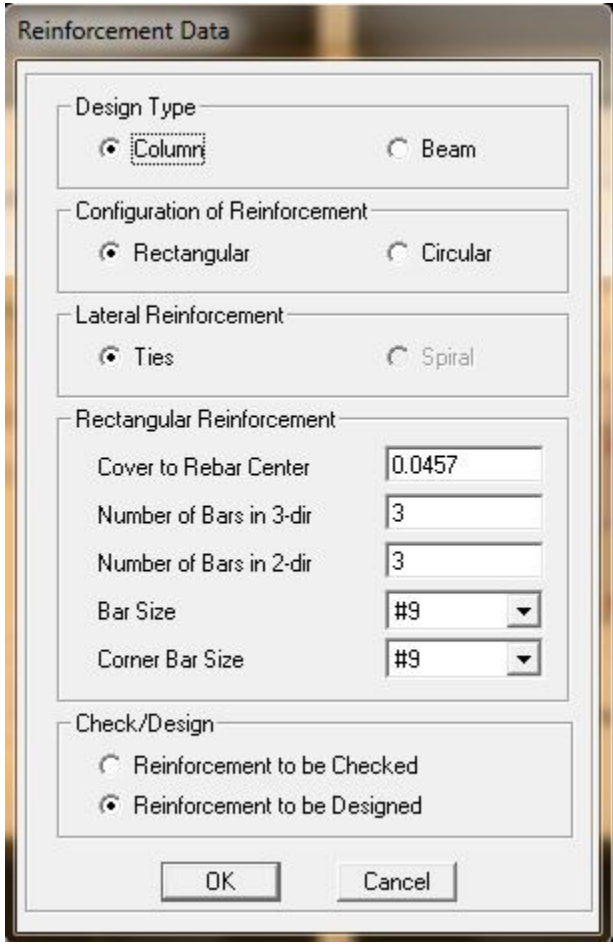

قسمتهاي مختلف پنجره فوق عبارتند از:

Type Design: براي تعیین اینکه مقطع مربوط به یک تیر(Beam (است و یا یک ستون (Column(بکار میرود.با انتخاب Column موارد زیر را خواهیم داشت:

Reinforcement of Configuration: نحوه چیدمان میلگردها در مقطع.میلگردها در مقطع میتوانند بطور دایره اي یا مستطیلی قرار گیرند.

Reinforcement Lateral: نحوه چیدمان آرماتورهاي جانبی (خاموتها) که به دو صورت Ties)حلقه هاي مجزا از هم) و Spiral) مارپیچ) قابل انجام میباشد.

Center Rebar to Cover: فاصله پوشش بتن تا مرکز میلگرد.

Number of Bars in 2-dir: تعداد ميلگردها درراستاي محور ٢.

Number of Bars in 3-dir: تعداد میلگردها در راستای محور ٣.

\*توجه: محور هاي 2 و3 در شکل شماتیک مقطع در پنجره قبلی نمایش داده شده اند.

Size Bar: نمره میلگرد (غیر از میلگردهاي گوشه)

Size Bar Corner: نمره میلگرد هاي گوشه.که معمولا با نمره میلگردهاي غیر گوشه یکی است.

\* توجه: براي تعیین شماره میلگرد ها از منوي کشویی اعدادي را که در انتهایشان d دارند انتخاب نمایید مثلا میلگردهای ۱۰ و ۱۲ به ترتیب بصورت  $100$ و  $12$ 4 میباشند.

Reinforcement to be Checked: بعد از تحلیل، نرم افزار کنترل میکند که آیا میلگرد تعریف شده در مقطع براي مقابله با بارهاي وارده در مقطع، کافی بوده است یا خیر.

Designed be to Reinforcement: در این حالت، برنامه بطور خودکار، مقدار میلگرد مورد نیاز مقطع را بصورت As گزارش میکند.بدیهی است با داشتن مقدار As اقدام به تعیین تعداد و نمره میلگردها مینماییم.

اگر Type Design را بر روي Beam تنظیم نماییم، با گزینه هاي زیر روبرو میشویم:

Center Rebar to Cover Concrete: نشان دهنده پوشش بتن تا مرکز آرماتور است که براي آرماتورهاي پایین و بالاي مقطع میتواند متفاوت باشد هرچند اغلب اوقات این عدد براي هر دو مقداري یکسان است.

Beams Ductile for Overrides Reinforcement: این حالت مربوط به تحلیلهاي غیر خطی است.اعداد این قسمت بصورت پیش فرض برنامه باقی میمانند.

\*توجه: براي تیرها، امکان تعیین مقدار آرماتور بصورت دستی وجود نداشته بلکه نرم افزار بطور خودکار مقدار آرماتور را محاسبه مینماید و بصورت As گزارش مینماید. بعبارت دیگر همواره در حالت to Reinforcement .هستیم be Designed

\*سوال: در صورتیکه بخواهیم نمره میلگردي که در لیست پیش فرض برنامه وجود ندارد،مثلا میگرد نمره 22 ، استفاده نماییم، چه کاري میتوان انجام داد؟
# **جلسه نهم**

براي تعریف آرماتور با قطر دلخواه، (البته نه هر قطري، منظور قطرهاي موجود در بازار هست) بصورت زیر عمل نمایید:

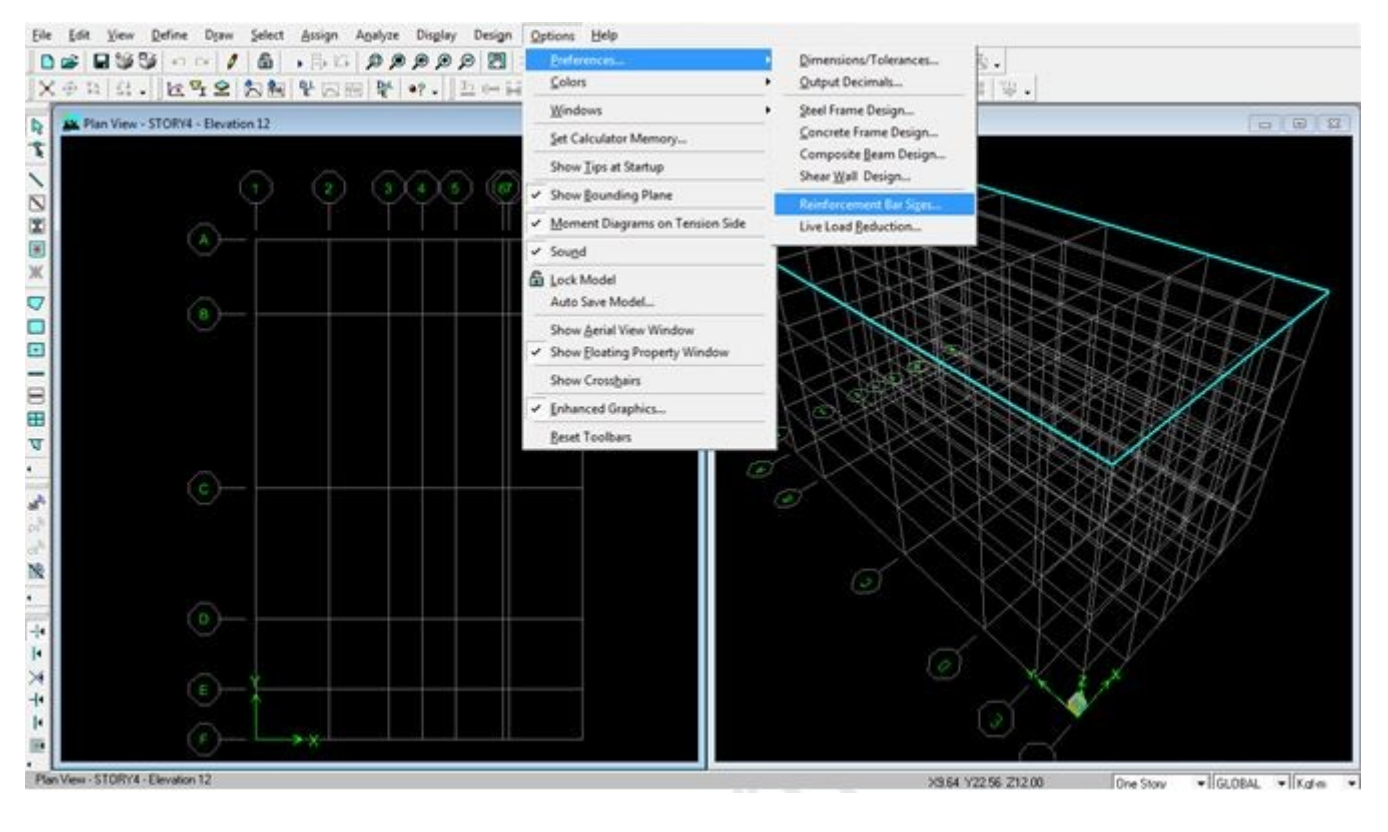

Options > Preferences > Reinforcement Bar Sizes

با انتخاب گزینه Sizes Bar Reinforcement پنجره اي به شکل زیر باز میشود:

| Bar ID                                              |   | Bar Area                                                                                                    |        | <b>Bar Diameter</b>                                                                       |                               |                                                     |
|-----------------------------------------------------|---|----------------------------------------------------------------------------------------------------|--------|-------------------------------------------------------------------------------------------|-------------------------------|-----------------------------------------------------|
| #2                                                  |   | 3.226E-05                                                                                                    |        | 0.00635                                                                                   |                               |                                                     |
| #2<br>#3<br>#4<br>#5<br>#6<br>#7<br>#8<br>#9<br>#10 | E | 3.226E-05<br>7.097E-05<br>1.290E-04<br>2.000E-04<br>2.839E-04<br>3.871E-04<br>5.097E-04<br>6.452E-04<br>8.194E-04 | ×<br>E | 0.00635<br>0.009525<br>0.0127<br>0.0159<br>0.0191<br>0.0222<br>0.0254<br>0.0287<br>0.0323 | $\overline{\phantom{a}}$<br>E | Add<br>Modify<br>Delete<br><b>Reset to Defaults</b> |

قسمتهاي مختلف این پنجره عبارتند از:

ID Bar: نام دلخواه براي میلگرد مورد نظر.

همانطور که در جلسه قبل عرض کردم، میلگردهایی را انتخاب نمایید که با حرف d نامگذاری شده اند.چون این نوع میلگردها منطبق بر میلگردهایی هستند که در بازار ایران موجود هستند.پس نامی را هم که براي میلگردهایی که خودمان تعریف میکنیم باید با حرف d نامگذاري شوند.براي مثال میلگرد نمره 22 بصورت d22 باید نامگذاري شود.

Area Bar: در این قسمت سطح مقطع میلگرد را وارد مینماییم.در این قسمت به واحد جاري توجه نمایید و سطح مقطع را منطبق با همان واحد وارد نمایید.

Diameter Bar: در اینجا قطر میلگرد را وارد نمایید.

توجه: احتمالا متوجه شده اید که حرف  ${\rm d}$ قابل تایپ نبوده و فقط حرف ${\rm D}$  تایپ میشود.برای حل این مشکل، $*$ ابتدا یکی از میلگردها مثلا  $100$  را انتخاب نمایید، به جای  $10$  مقدار 22 قرار دهید، سپس مساحت و قطر مربوط به میلگرد نمره 22 را وارد نموده و سپس دکمه Addرا بفشارید.با این عمل میلگرد نمره 22 به لیست میلگردها بصورت22 dاضافه میشود.

با توجه به موارد فوق اعداد مربوط به میلگرد نمره 22 بصورت زیر وارد میشود (در صورتی که واحد جاري بر روي متر تنظیم شده باشد) :

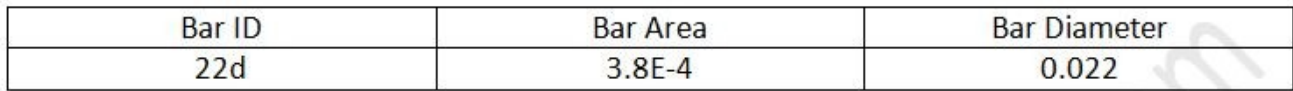

حال به سراغ شرح ادامه موارد موجود در منوي Section Frame میرویم.

:Add SD Sections

SD مخفف گزینه Designer Section میباشد.Designer Section در اصل همانند یک in Plug است که بر روي نرم افزار ETABS نصب شده است.به کمک Designer Section میتوان بعنوان مثال مقاطع دوبل را تعریف نمود.

با انتخاب Section SD Add از منوي کرکره اي پنجره اي به شکل زیر باز میشود:

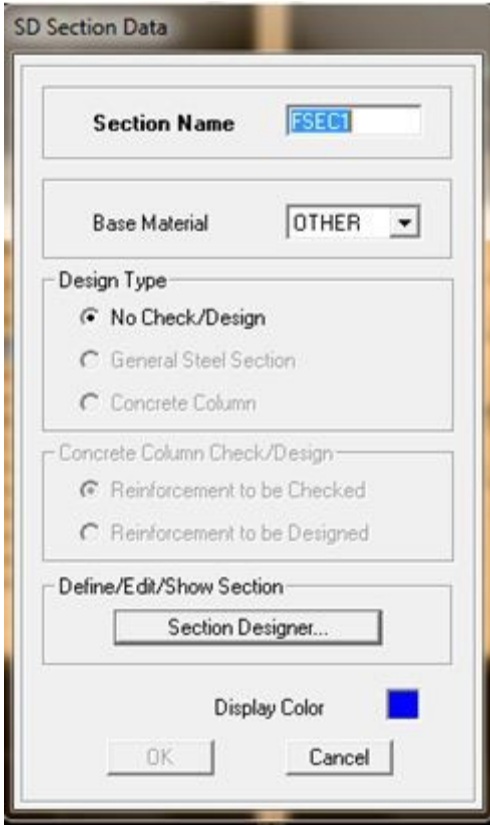

Name Section: انتخاب نام براي مقطع مورد نظر.توصیه میشود نامی را انتخاب نمایید که با مشاهده نام، نوع مقطع و ویژگیهاي آن را به خاطر آورید.

Base Material: این گزینه برای انتخاب نوع ماده تشکیل دهنده مقطع است.آنچه در اینجا باید بدان توجه نمود این است که استفاده از گزینه Section SD ) حداقل در مورد سازه هاي معمول که ما با آنها سرو کار داریم) محدود به مقاطع فولادي است.لذا ما این گزینه را بر روي STEEL قرار میدهیم.

با انتخاب ماده از نوع فولاد در قسمت Type Design دو گزینه Design/Check No و Steel General Section قابل انتخاب است:

Design Check/No: با انتخاب این گزینه، بعد از انجام تحلیل و در زمان طراحی، برنامه مقاطعی که این گزینه در موردشان انتخاب شده است را طراحی نخواهد کرد.

Section Steel General: با انتخاب این گزینه، برنامه مقاطعی که این گزینه در موردشان انتخاب شده اند، بعد از تحلیل و در زمان طراحی، ضوابط طراحی در موردشان اعمال خواهد شد و یا بعبارتی توسط برنامه طراحی خواهند شد. پس از انجام تنظیمات فوق روي گزینه Designer Section کلیک نمایید.با این عمل پنجره اي به شکل زیر باز میشود:

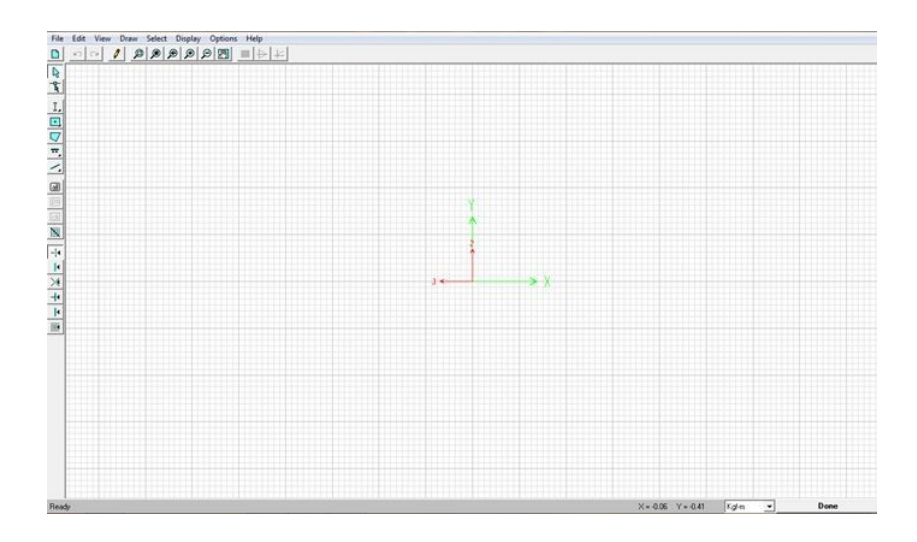

مثال:

میخواهیم مقطع دوبل با مشخصات زیر را تعریف نماییم:

دو 270 IPE با فاصله آکس به آکس 25 سانتی متر همراه با دو ورق تقویتی 2\*35

اگر به سمت چپ صفحه نگاه کنید، منوي سمت چپ، سومین آیکون از بالا، که با نگه داشتن موس بر روي آن عبارت Shape Structural Draw نمایش داده میشود را کلیک نمایید.( ببخشید اگر جمله بندي ضعیف بود! بعضی اوقات واقعا جمله بندي این مطالب دشوار است!) به شکل زیر توجه نمایید:

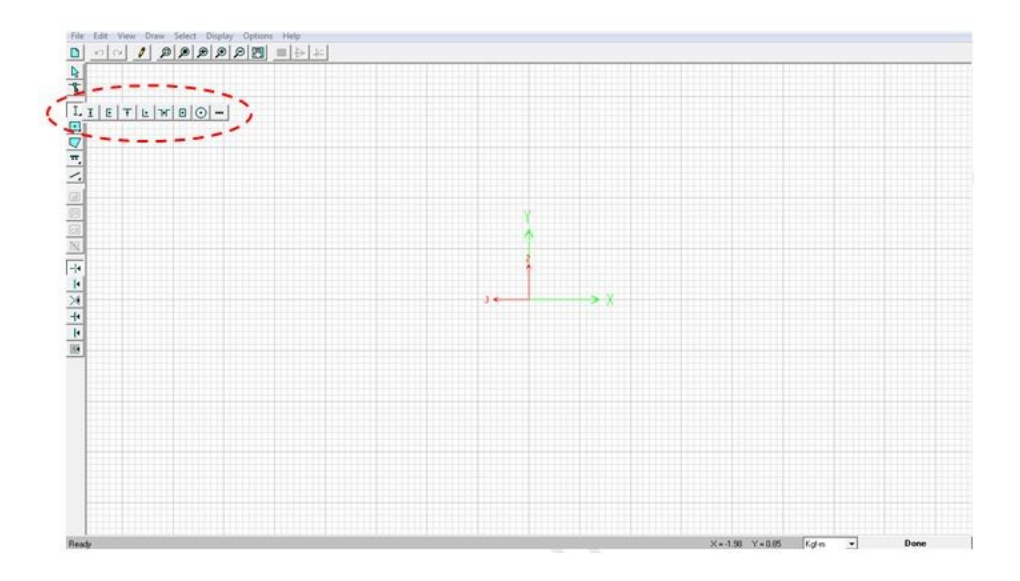

بعد از کلیک بر روي آیکون ذکر شده، مجموعه اي از آیکونهاي دیگر نمایان میشوند.براي رسم مقطع ذکر شده باید دو IPE و دو Plate تعریف نماییم.براي این کار ابتدا روي آیکونی که شکل مقطع IPE را دارد کلیک کرده و در صفحه شطرنجی دو بار کلیک نمایید تا دو IPE در صفحه رسم شود.سپس روي آیکونی که شکل Plate را دارد کلیک نمایید و در صفحه شطرنجی دو بار کلیک نمایید تا دو Plate در صفحه رسم شود.دقت نمایید که آیکونهاي IPE و Plate به ترتیب اولین و آخرین آیکون، در مجموعه آیکونهاي نمایان شده میباشند.به شکل زیر توجه نمایید:

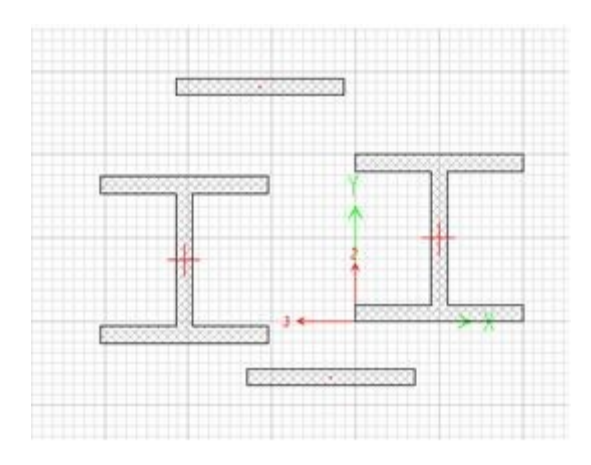

بعد از رسم عناصر موجود در مقطع دوبل، نوبت به تعریف مشخصات آنها میرسد.براي این کار ابتدا روي یکی از IPE ها کلیک راست نمایید.با این عمل پنجره اي به شکل زیر باز میشود:

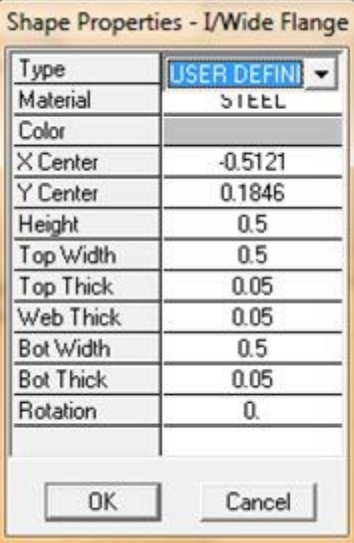

در این پنجره مشخصات مربوط به 270 IPE را وارد نمایید و یا اگر مقطع 270 IPE را از جایی به داخل مجموعه مقاطع Import کرده اید، میتوانید از قسمت Type و منوي کرکره اي آن را انتخاب نمایید.(نحوه Import کردن در جلسات قبل شرح داده شده است.) ضمنا چون فاصله آکس به آکس دو 270 IPE ، از هم

25 سانتیمتر است، لذا میبایست Center X را براي یکی از IPE ها برابر با 12.5 سانتیمتر و براي IPE دیگر منفی 12.5 سانتیمتر وارد نمایید.در مورد Y Center نیز برای هر دو IPE مقدار صفر را وارد مینماییم.

بعد از وارد نمودن اطلاعات مربوط به IPE ها، نوبت به وارد نمودن اطلاعات مربوط به Plate ها میباشد.ابتدا روي یکی از Plate ها کلیک راست نمایید.با این عمل پنجره اي به شکل زیر باز میشود:

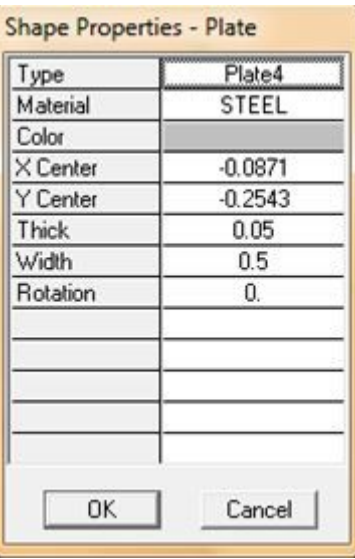

در این پنجره نیز اطلاعات مربوط به Plate را وارد نمایید.در اینجا مهمترین موارد Thick =ضخامت = 2  $\rm Y$  سانتیمتر وWidth = عرض = 7۵ سانتیمتر میباشد.در اینجا مختصات X Center برابر صفر و مختصات Center براي یکی از Plate ها برابر 14.5 سانتیمتر و براي دیگري برابر منفیِ 14.5 سانتیمتر وارد میشود. آیا میدانید چرا ؟

پاسخ خود را در قسمت نظرات بیان نمایید.اگر درست پاسخ دهید نشان دهنده این است نحوه کارکردن با SD Section فرا گرفته اید.

بعد از اتمام مراحل فوق، با کلیک روي آیکون Properties Section Show در نوار ابزار فوقانی (سومین آیکون از سمت راست) مشخصات تحلیلی مقطع نمایش داده میشود.

\* توجه: گاهی اوقات با کلیک روي آیکون Properties Section Show عبارتی بصورت زیر نمایش داده میشود:

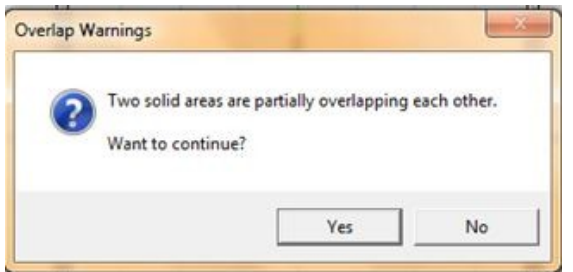

این عبارت بیان میکند که المانهاي تعریف شده، هم پوشانی دارند.اگر به روش ذکر شده در فوق عمل کنید، احتمالا مشکلی از لحاظ هم پوشانی وجود نخواهد داشت و این صرفا یک خطاي نرم افزاري است. اگر با این خطا روبرو شدید بهتر است مقطع تعریف شده را بزرگنمایی نمایید تا مطمئن شوید که هم پوشانی نداشته باشند یا فواصل را به اندازه بسیار ناچیز (چند صدم میلی متر) بیشتر نمایید.

در شکل زیر نماي بزرگنمایی شده مقطع، نمایش داده شده است:

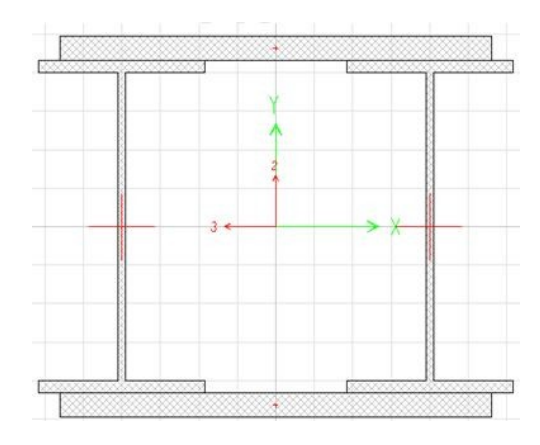

در شکل زیر هم مشخصات تحلیلی مقطع نمایش داده شده است:

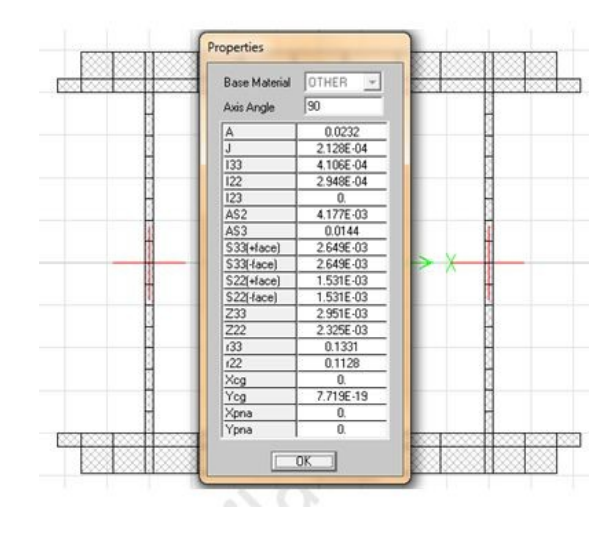

www.arshadseraj.blogfa.com 78 vs

# **جلسه دهم**

در ابتدا به سوالی که در جلسه قبل پرسیدیم پاسخ میدهیم .براي یاد آوري، سوال را مجدداً ذکر میکنیم:

در مثال تعریف IPE دوبل به کمک Section SD، براي تعریف مختصات قرار گیري پلیت هاي بالا و پایین مقطع در این صورت عمل میشود که مختصات Center X برابر صفر و مختصات Center Y براي یکی از Plate ها برابر 14.5 سانتیمتر و براي دیگري برابر منفیِ 14.5 سانتیمتر وارد میشود. آیا میدانید چرا ؟

همانطور که میدانید ارتفاع 270IPE برابر 27 سانتیمتر میباشد.ضخامت پلیت هم طبق تعریف 2 سانتیمتر میباشد،پس اگر بخواهیم پلیت را دقیقا بر روي بال IPE قرار دهیم باید Center Y را برابر با مقدار زیر وارد نماییم:

$$
\frac{27}{2} + \frac{2}{2} = 13.5 + 1 = 14.5
$$
 cm

پس برای پلیت فوقانی مقدار ۱۴٫۵+ و برای پلیت تحتانی مقدار ۱۴٫۵- را وارد میکنیم.

 $\mathcal{N}$ 

و اما ادامه مباحث:

### **Add General**

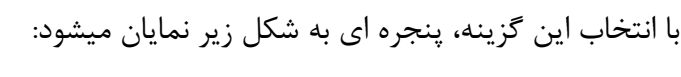

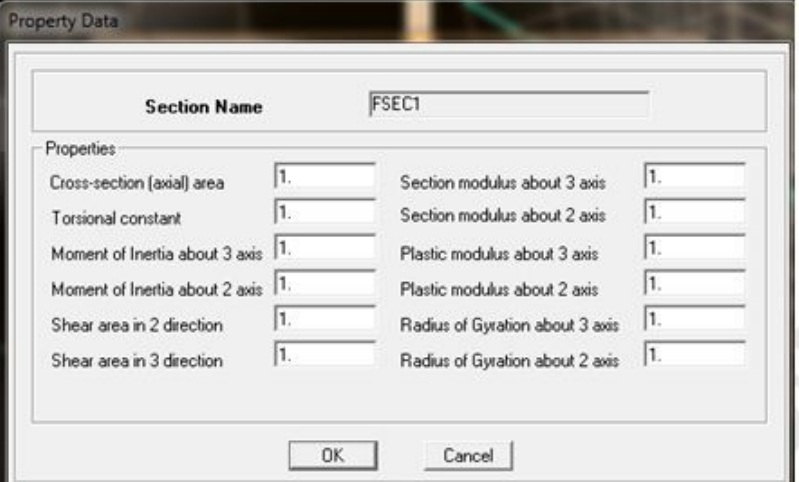

www.arshadseraj.blogfa.com 79

همانطور که در این پنجره مشاهده مینمایید، در این قسمت میبایست مشخصات مقطع مورد نظر را خودتان محاسبه نمایید و در قسمتهاي مربوطه وارد نمایید.

\* توجه: مشخصات مقاطع از همان روابط موجود در رفرنسهاي مربوطه محاسبه میشوند.

\*توجه: همان طور که مشاهده مینمایید، در اینجا 12 مورد وجود دارد که میتوان آنها را محاسبه و وارد نمود. اما توجه نمایید که این عمل وقتگیر و غیر ضروري است، بلکه میبایست با توجه به اینکه مقطعی که مشخصات آن را تعریف مینماییم، براي کدام المان سازه اي است ( مثلا بادبند، ستون و یا...) هر کدام از مواردي را که در روند تحلیل و طراحی آن المان سازه اي استفاده میشود، محاسبه و وارد نماییم.

حال به شرح هریک از 12 مورد میپردازیم:

**area) axial (section Cross**: سطح مقطع عرضی المان.

**constant Torsional**: ثابت پیچشی که معمولا در کتابهاي مقاومت مصالح با J نمایش داده میشود.

**axis 3 about Inertia Moment**: ممان اینرسی حول محور .3 ممان اینرسی را با I نشان میدهیم.

**Moment Inertia about 2 axis**: ممان اینرسی حول محور ٢.

**Shear area in 2 direction**: سطح مقطع برشی در راستای محور ٢.

**Shear area in 3 direction**: سطح مقطع برشی در راستای محور ٣.

**axis 3 about modulus Section**: مدول (اساس) مقطع حول محور.3 اساس مقطع معمولا با s نشان داده میشود.

**axis 2 about modulus Section**: مدول (اساس) مقطع حول محور .2

**axis 3 about modulus Plastic**: مدول پلاستیک مقطع حول محور 3 که معمولا با z نشان داده میشود.

**axis 2 about modulus Plastic**: مدول پلاستیک مقطع حول محور.2

**axis 3 about Gyration of Radius**: شعاع ژیراسیون حول محور .3 شعاع ژیراسیون معمولا با r نمایش داده میشود.

.2 محور حول ژیراسیون شعاع :**Radius of Gyration about 2 axis**

بعد از اینکه مشخصات مقطع را وارد کردید، دکمه Ok را زده با این عمل

صفحه اي به شکل زیر باز میشود:

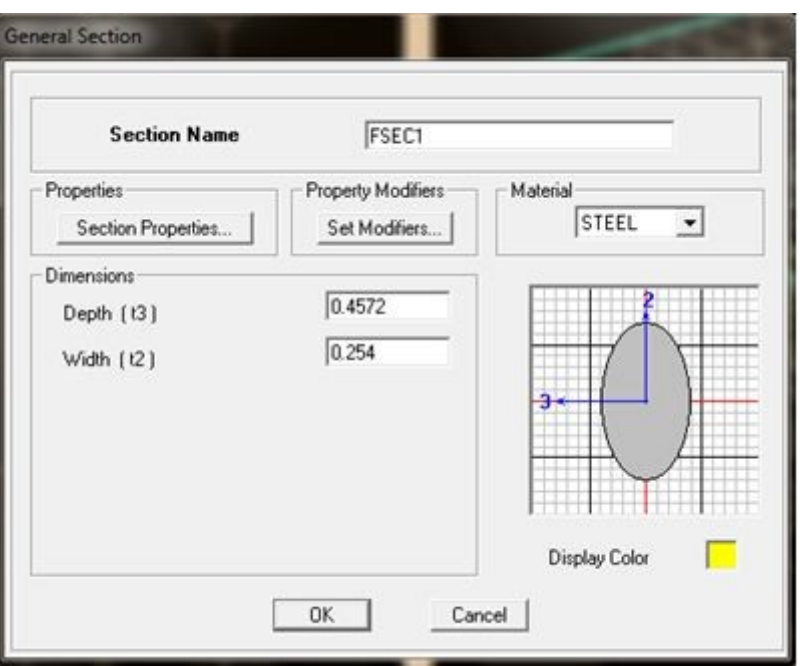

در این پنجره:

Name Section: نام دلخواه براي مقطع.دقت نمایید که در این حالت ابتدا مشخصات مقطع را وارد کردید و بعد نام آن را.یعنی برعکس حالتهاي قبلی که ابتدا نام مقطع را وارد نمودید و بعد مشخصات آن را.

Properties Section: نمایش مشخصات مقطع که خودتان در پنجره قبلی وارد نمودید.

Set Modifiers: برای واردکردن ضرایب اصلاح سختی، جرم و ... که در جلسات آتی راجع به آن صحبت خواهم کرد.

Material: براي انتخاب نوع ماده مقطع.

قسمت Dimension که شامل دو گزینه Depth به معناي ارتفاع و Width به معناي پهنا میباشد.این دو قسمت را با توجه به ابعاد مقطع وارد نمایید و ضمنا توجه نمایید که این ابعاد جهت محاسبه مشخصات مقطع استفاده نشده بلکه جهت نمایش آن در صفحه ( نمایش گرافیکی و شماتیک مقطع) و فضاي تحت اشغال مقطع توسط برنامه استفاده میشوند.

## **Add steel joist**

براي تعریف تیرچه هاي فلزي.متاسفانه این تیرچه منطبق بر تیرچه هاي مورد استفاده در آمریکا میباشد و لذا براي ما کاربردي ندارد.

## **Add Auto Select List**

با انتخاب این گزینه پنجره اي باز میشود که در آن میتوان از بین مقاطع موجود، تعدادي را براي استفاده خودکار برنامه از آن مقاطع در حین طراحی انتخاب نمود.با این کار برنامه مثلا براي طراحی بادبندها فقط از بین مقاطعی که ما انتخاب نموده ایم، براي طراحی استفاده میکند.توضیحات کاملتر در بخش طراحی سازه هاي فولادي خدمتتان ارائه خواهد شد.

## **Add Nonprismatic**

از این گزینه براي تعریف مقاطع غیر منشوري ( مقاطع با سطح مقطع متغییر) استفاده میشود.مقاطع غیر منشوري در تعریف سوله ها و یا ماهیچه ها کاربرد دارد.با انتخاب این گزینه پنجره اي به شکل زیر باز میشود:

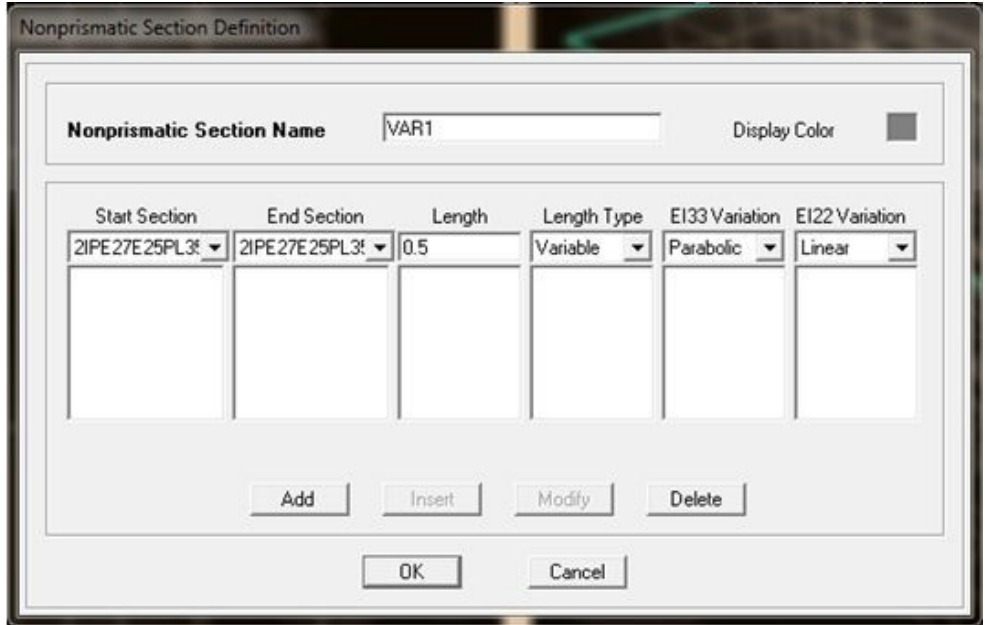

در این پنجره موارد زیر را داریم:

Name Section Nonprismatic: نام دلخواه براي مقطع

Section Start: مقطعی که میخواهیم بعنوان مقطع آغازین در نظر بگیریم

Section End: مقطعی که میخواهیم بعنوان مقطع پایان پایانی در نظر بگیریم.

Length: طولی که بین Section Start و Section End داریم.توضیح آنکه زمانیکه مقطع غیر منشوري تعریف میکنیم، میبایست طول المان که فاصله بین دو مقطع میباشد را نیز تعریف کنیم.

Type Length: بین دو گزینه Absolute به معناي قطعی و Variable به معناي متغییر قابل انتخاب میباشد.ما عملا گزینه Absolute را انتخاب میکنیم زیرا فاصله بین دو مقطع را بصورت حکمی وارد مینماییم.

Variation 33EI و Variation 22EI: از این گزینه براي تعریف نوعِ تغییر سختی خمشی بین دو مقطع میباشد. 33EI نشان دهنده سختی خمشی در صفحه 1-3 و 22EI نشان دهنده سختی خمشی در صفحه 1- 2 میباشد.در این قسمت سه حالت Linear) درجه 1) ، Parabolic) درجه 2) و Cubic) درجه 3) را میتوان انتخاب نمود که در زیر توضیح داده میشوند:

Linear: در مقاطع مستطیلی زمانیکه پهناي مقطع در فاصله بین دومقطع بصورت خطی تغییر نماید، از این گزینه استفاده میشود. (چرا؟)

Cubic: در مقاطع مستطیلی زمانیکه ارتفاع مقطع در فاصله بین دو مقطع بصورت خطی تغییر نماید، از این گزینه استفاده میشود. (چرا؟)

Parabolic: براي مثال در مقاطع آي شکل زمانیکه ارتفاع مقطع بصورت خطی تغییر نماید از این گزینه استفاده میکنیم. (چرا؟)

\*توجه: تغییر سایر ضرایب سختی و نیز تغییر دانسیته بین دو مقطع، همواره خطی فرض میشود.

بعد از تنظیمات مربوطه، دکمه Add را جهت اضافه شدن مقطع تعریف شده، میفشاریم.

\*توجه: ممکن است براي تعریف یک مقطع (مثلا مقطع یک ستون)، مجبور باشیم دو گونه مقطع تعریف کینم.در هرحالت، ابتدا و انتهاي مقاطع منشوري را تعریف کرده و دکمه Add را میفشاریم. \*توجه: در تعریف طول مقطع باید به گونه اي عمل نمایید که ارتفاع مورد نظر را شامل شود.مثلا اگر ارتفاع ستون سه متر است باید مجموع طولهایی که بکار میبرید برابر با سه متر باشد

بعد از این قسمت وارد بخش تعریف حالتهاي بار میشویم:

## **Define > Static Load Cases**

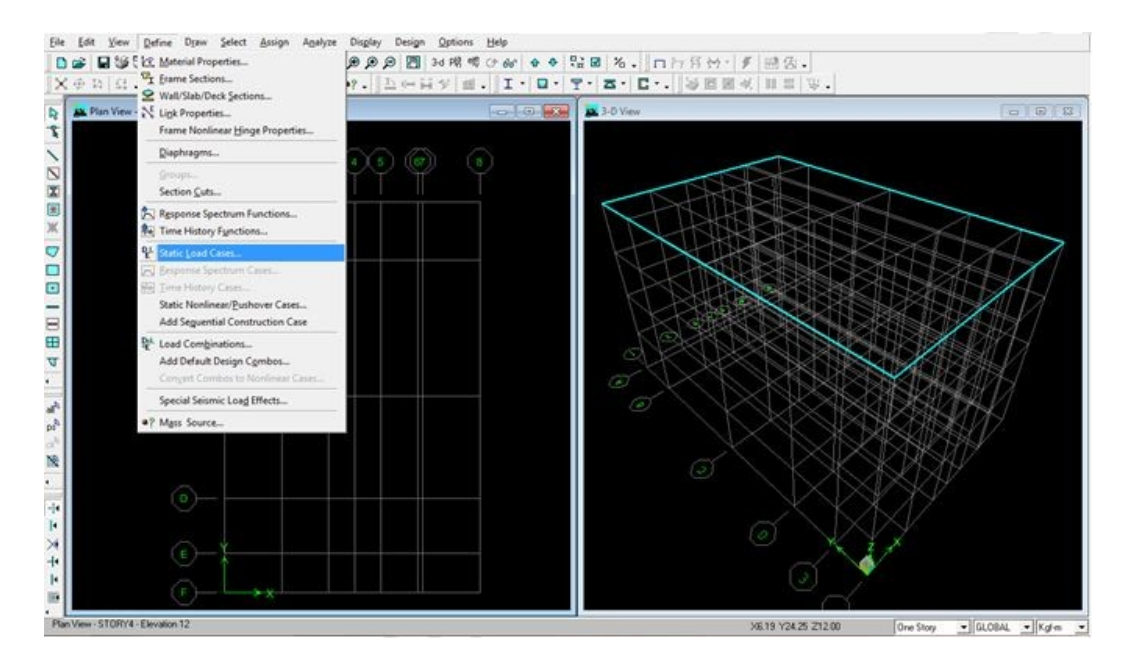

**با انجام این عمل پنجره اي به شکل زیر باز میشود:**

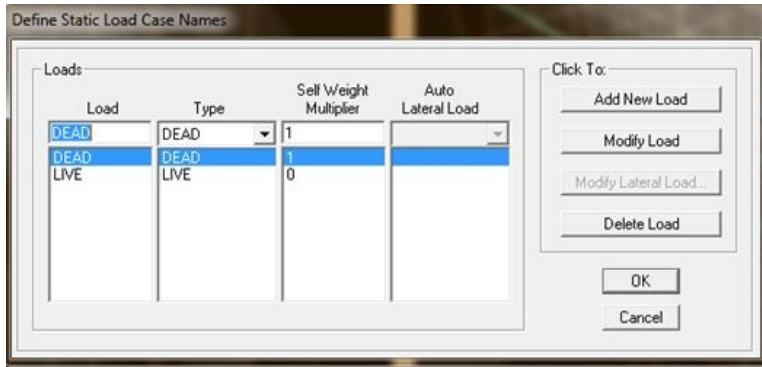

\*توجه: در این پنجره نوع بارهاي استاتیکی موجود در آنالیز را تعریف میکنیم و نه مقدار آنها.

همانطور که مشاهده مینمایید، در سمت چپ پنجره فوق چهار قسمت وجود دارد که به شرح هریک میپردازیم:

www.arshadseraj.blogfa.com Af

**Load**: در این قسمت نام دلخواه را براي بار انتخاب مینماییم.توجه کنید که نام بار را متناسب با ماهیت آن انتخاب نمایید.ما در کل مباحث بار مرده را با D، زنده با L و بار زلزله را با E نمایش میدهیم.

**Type**: در این قسمت ماهیت بار را وارد مینماییم.انواع بارهایی که ما با آن سروکار داریم عبارتند از:

Dead: بار مرده

Live: بار زنده

بار زلزله: $\rm Quake$ 

**Multiplier Weight Self**: این گزینه به معناي ضریب وزن اسکلت میباشد.همانطور که میدانیم وزن اسکلت از نوع بار مرده است، لذا مقدار این ضریب را براي بار مرده برابر 1 و براي سایر بارها برابر با صفر قرار میدهیم.توجه شود که مقدار 1 به معناي 100 در صد بار اسکلت و مقدار صفر به معناي صفر درصد بار اسکلت میباشد.لذا 100 درصد بار اسکلت را اولا لحاظ میکنیم ثانیا از نوع بار مرده در نظر میگیریم.توجه نمایید که وزن اسکلت سازه خصوصا در سازه هاي بتنی مقدار قابل توجهی میباشد و نمیتوان آن را در نظر نگرفت.

**Load Lateral Auto**: این قسمت مربوط به تعریف بار جانبی میباشد.این گزینه زمانی فعال میشود که ماهیت بار از قسمت Type بر روي Quake قرار داشته باشد.با این عمل میتوان از منوي کرکره اي موجود، نوع آیین نامه اي را که میخواهیم بر مبناي آن به محاسبه بارجانبی در سازه بپردازیم را انتخاب مینماییم.به شکل زیر توجه نمایید:

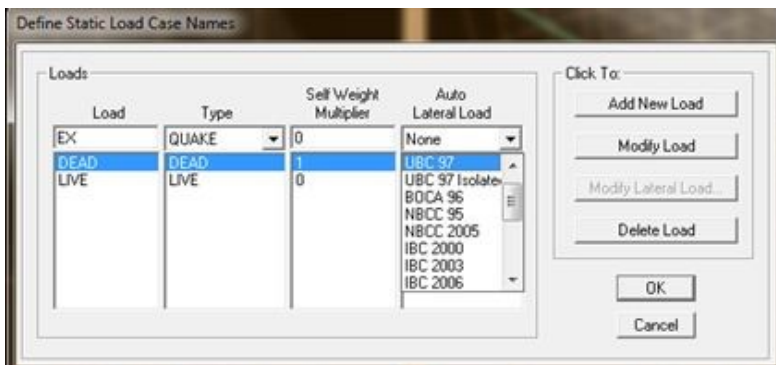

بدیهی است که آیین نامه 2800 ایران، در لیست آیین نامه ها موجود نمیباشدریال لذا میبایست از سایر گزینه هایی که در این قسمت وجود دارد همچون Coefficient User و Loads User براي تعریف بار زلزله استفاده نماییم. در جلسه بعد به شرح بارجانبی میپردازیم.

# **جلسه یازدهم**

جلسه یازدهم

ابتدا به سوالاتی که در جلسه قبل پرسیدیم میپردازیم: ابتدا به رابطه زیر براي محاسبه ممان اینرسی یک مقطع مستطیلی توجه نمایید:

 $I = B.H^3/12$ 

در رابطه فوق  $\rm B$  عرض مستطیل و  $\rm H$  ارتفاع مستطیل میباشد

Linear: در مقاطع مستطیلی زمانیکه پهناي مقطع در فاصله بین دومقطع بصورت خطی تغییر نماید، از این گزینه استفاده میشود. (چرا؟)

پاسخ: زیرا در این حالت طبق رابطه محاسبه ممان اینرسی  $\, {\bf B} \,$  دارای درجه یک میباشد، پس تغییرات آن هم با درجه یک اثر خود را در محاسبه ممان اینرسی نشان میدهد.

Cubic: در مقاطع مستطیلی زمانیکه ارتفاع مقطع در فاصله بین دو مقطع بصورت خطی تغییر نماید، از این گزینه استفاده میشود. (چرا؟)

پاسخ: زیرا در این حالت طبق رابطه محاسبه ممان اینرسی  $\rm{H}$  دارای درجه سه میباشد، پس تغییرات آن هم با درجه سه اثر خود را در محاسبه ممان اینرسی نشان میدهد.

Parabolic: براي مثال در مقاطع آي شکل زمانیکه ارتفاع مقطع بصورت خطی تغییر نماید از این گزینه استفاده میکنیم. (چرا؟)

پاسخ: همانطور که میدانیم در محاسبه ممان اینرسی مقاطع I شکل، مساحت هر بال در مربع فاصله آن از مرکز هندسی ضرب میگردد.به دلیل اینکه مربع فاصله در محاسبه ممان اینرسی وارد میشود، لذا با تغییر ارتفاع مقطع تغییرات ممان اینرسی نیز از درجه دو خواهد بود.

و اما ادامه مباحث:

همانطور که در جلسه قبل شرح دادم بعد از قرار دادن نوع بار (Type (بر روي QUAKE قسمت Auto Load Lateral فعال میشود.

## **User Coefficient** روش

به منظور شرح این قسمت، ابتدا در قسمت Load Lateral Auto گزینه Coefficient User را شرح میدهم.

بعد از انتخاب گزینه Coefficient User، ابتدا بر روي Load Modify کلیک نمایید با این عمل گزینه Load Lateral Modify قابل انتخاب میشود.روي آن کلیک نمایید، با این عمل پنجره اي به شکل زیر باز میشود:

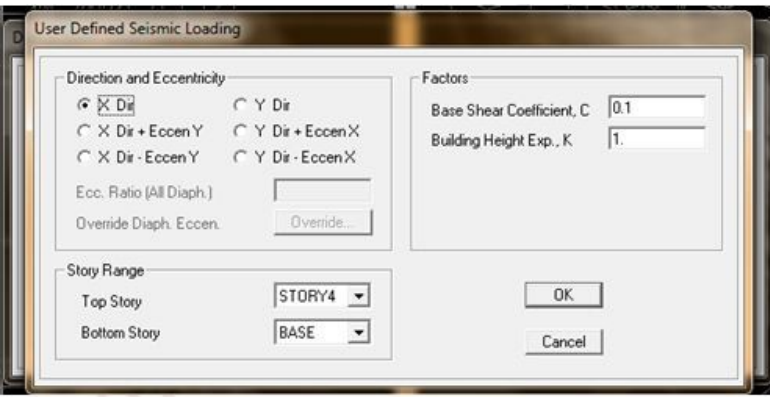

در این پنجره میتوان راستاي زلزله، طبقات اعمال نیروي زلزله و ... را تعریف نمود که در ادامه به شرح هریک میپردازم.

در قسمت Coefficient User کاربر ضریب زلزله (C (را به برنامه معرفی مینماید و برنامه بطور خودکار پس از محاسبه وزن طبقات، برش پایه را محاسبه نموده و نیروي زلزله هر طبقه را بطور خودکار اعمال مینماید.

طبق دستورالعمل موجود در منوال برنامه در قسمت Coefficient User جهت توزیع نیروي زلزله طبقات از رابطه زیر استفاده میکند:

$$
F_{\text{story}} = \frac{V w_{\text{story}} h_{\text{story}}^k}{\sum_{\text{story}}^n w_{\text{story}} h_{\text{story}}^k}
$$

www.arshadseraj.blogfa.com AV

در رابطه فوق V همان برش پایه است که برابر با  $\rm C.W$  میباشد.لذا همانطور که مشاهده میشود رابطه فوق مشابه با رابطه موجود در آیین نامه 2800 است در صورتیکه 1=K در نظر گرفته شود و نیروي شلاقی (Ft ( هم نداشته باشیم (آیین نامه 2800 ویرایش سوم صفحه 25 رابطه 9-2).

\*توجه: نیروي شلاقی که در آیین نامه 2800 با Ft نشان داده شده است، در صورتی که زمان تناوب سازه برابر و یا کوچکتر از 0.7 ثانیه باشد، برابر صفر لحاظ میشود.

خب، با این مقدمه به توضیح گزینه هاي موجود در پنجره تنظیمات Coefficient User میپردازم.

### **Direction and Eccentricity** قسمت

در این قسمت راستاي زلزله و نیز مقدار پیچش تصادفی را تعریف میکنیم:

زلزله در جهت x بدون لحاظ کردن پیچش تصادفی  $\times$  Dir

زلزله در امتداد x با لحاظ نمودن پیچش تصادفی مثبت: $\rm X\, Dir + Eccen\, Y$ 

زلزله در امتداد x با لحاظ نمودن پیچش تصادفی منفی  $\rm X\, Dir$  -  $\rm\:Eccen\,Y$ 

عبارات Y، Dir + Eccen X ، Y Dir و Y، Dir – Eccen X همانند حالت قبلی است با این تفاوت که زلزله در راستاي محور Y میباشد.

(.Diaph All (Ratio .Ecc: با این گزینه میتوان درصد بعد خارجی ساختمان که در محاسبه پیچش تصادفی استفاده میشود را وارد نمود.این مقدار برابر با 5 درصد بعد خارجی ساختمان (برون مرکزي اتفاقی) در جهت عمود بر امتداد زلزله میباشد، لذا مقدار 0.05 را وارد مینماییم (آیین نامه 2800 ویرایش سوم صفحه 26  $-\7 - 7 - 7 - 7$ ).

توجه: این مقدار 0.05 براي همه طبقات اعمال میشود. (Diaphragm All (

\*توجه: قسمت .Eccen .Diaph Override براي تعریف مقدار درصد بعد خارجی ساختمان براي طبقاتی که مقداري بیشتر از 0.05 باید در موردشان اعمال شود کاربرد دارد.در این مورد در قسمت نامنظمی ها صحبت خواهم کرد.پس فعلا با این گزینه کاري نداریم.

### **Story Range**

در این قسمت طبقاتی که توزیع بار درموردشان اعمال میشود را به نرم افزار معرفی مینماییم.

Story Top: بالاترین طبقه براي اعمال بار زلزله.توضیح اینکه طبق آیین نامه 2800 ویرایش سوم، در صورتیکه ساختمان داراي خرپشته با وزن بیشتر از 25 درصد وزن بام باشد، علاوه بر اینکه در محاسبه زمان تناوب ساختمان و پرش پایه میبایست ارتفاع خرپشته را حساب آورد، در حین اعمال بار زلزله نیز بالاترین طبقه، تراز روي خرپشته میباشد.

Story Bottom: پایین ترین طبقه براي اعمال بار زلزله که همان تراز روي شالوده ساختمان (Base (میباشد.

#### **Factors**

این قسمت شامل دو مورد زیر میباشد:

C ,Coefficient Shear Base: همان ضریب زلزله یا ضریب برش پایه میباشد که خودمان حساب کرده و در اینجا وارد مینماییم.

این ضریب K، همان ضریبی است که در رابطه موجود در منوال برنامه، K، بابطه موجود در منوال برنامه، خدمتتان معرفی نمودم.همانطور که گفتم براي انطباق این رابطه با رابطه موجود در آیین نامه 2800 میبایست این مقدار را برابر با 1 وارد نمایید.

بعد از انجام تنظیمات بر روی دکمه  $\rm{Ok}$  کلیک نمایید.

\* توجه: همانطور که ملاحظه نمودید در صورتی که ساختمان شامل اعمال بار شلاقی در حین توزیع بار زلزله شود نمیتوان از روش Coefficient User که در این قسمت شرح داده شده استفاده نمود و لذا میبایست از روش Loads User براي اعمال بار شلاقی استفاده نماییم.

## **User Loads** روش

در این روش خودمان نیروي زلزله طبقات را محاسبه کرده و در جدولی که برنامه در اختیارمان قرار میدهد وارد مینماییم.پس از این روش زمانیکه بار شلاقی باید اعمال شود، استفاده مینماییم.

اگر از قسمت Load Lateral Auto گزینه Load User را انتخاب نماییم و بر روي Lateral Modify Load کلیک نماییم، پنجره اي به شکل زیر باز میشود:

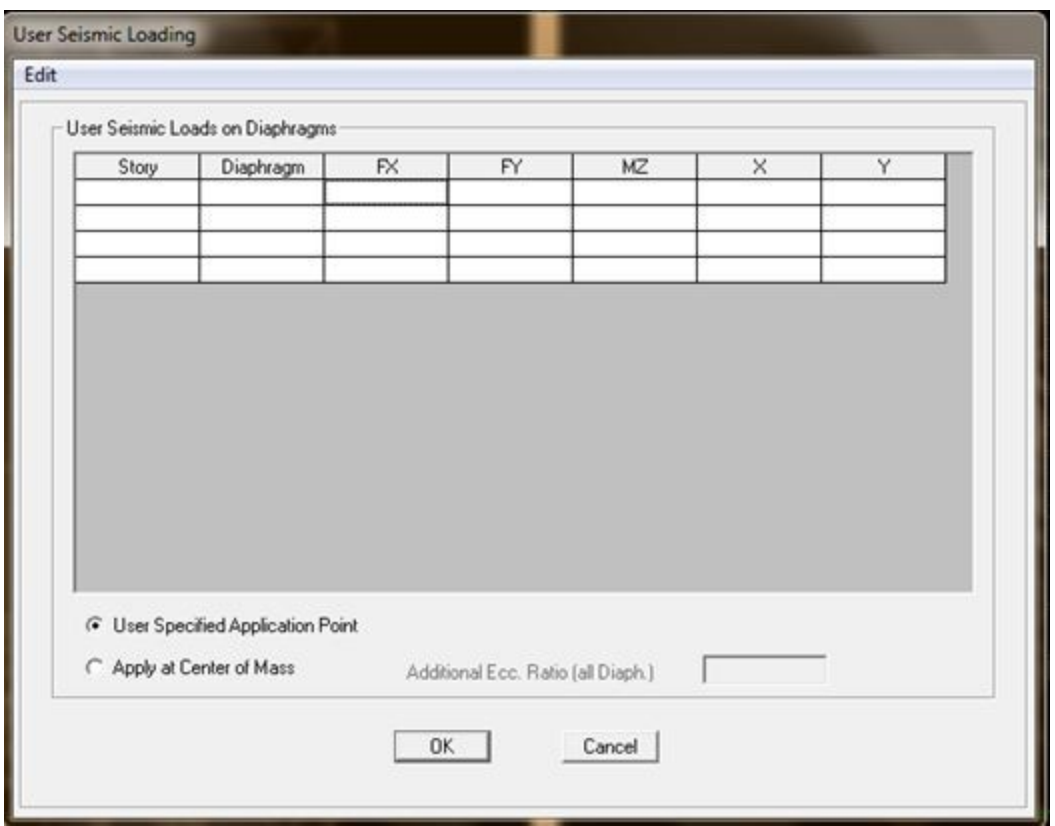

همانطور که در شکل فوق مشاهده مینمایید، برنامه جدولی را در اختیار کاربر قرار میدهد تا اطلاعات مربوطه را در آن وارد نماید.

\*توجه: دقت نمایید که با کلیک بر روي خانه هاي دو ستون اول یعنی ستونهاي Story و Diaphragm منوي کرکره اي باز میشود که میتوان از طریق آن طبقه و دیافراگم مربوطه را انتخاب نمود.

و اما شرح هریک از ستونها:

Story: در این ستون طبقه مورد نظر که میخواهید بار زلزله مربوط به آن را وارد نمایید، انتخاب میکنید.دقت نمایید که با کلیک بر روي خانه مربوطه و منوي کرکره اي باز شده این کار را انجام میدهیم.قابل ذکر است تعداد طبقاتی که در منوي کرکره اي نمایش داده میشوند برابر با تعداد طبقاتی است که در ابتدا و در حین تعریف طبقات ایجاد نمودید.

Diaphragm: دیافراگم یا همان کف طبقه که باید نظیر با همان طبقه انتخاب شود.

در این ستون نیروی زلزله در امتداد محور  $\rm X$  ها برای طبقه مورد نظر وارد میشود.  $\rm FX$ 

در این ستون نیروی زلزله در امتداد محور  $\rm Y$  ها برای طبقه مورد نظر وارد میشود.  $\rm FY$ 

MZ: براي وارد نمودن مقدار پیچش تصادفی در طبقه مربوطه از این ستون استفاده میشود.

دو ستون آخر (  $\rm X$ ,  $\rm Y$ : براي وارد نمودن مختصات مربوط به محل اثر نیروي زلزله میباشد که در مباحث لرزه اي، این نقطه همان مرکز جرم طبقه میباشد.

در پایین پنجره دو گزینه دیگر نیز وجود دارد:

Point Application Specifies User: اگر این گزینه انتخاب شده باشد، دو ستون آخر فعال است و این بدان معناست که کاربر میبایست مختصات محل اثر نیرو را وارد نماید.

Mass of Center at Apply: به معناي اعمال در مرکز جرم است. با انتخاب این گزینه دو ستون آخر محو میشوند و برنامه بطور خودکار مرکز جرم هر طبقه را محاسبه نموده و بار را در آن نقطه قرار میدهد.با انتخاب این گزینه در قسمت .Ecc Additional مقدار در صد بعد خارجی ساختمان براي محاسبه پیچش تصادفی وارد میشود.نکته حائز اهمیت در اینجا این است که مقدارپیچش تصادفی که توسط Additionalمحاسبه میشود با مقداری که در قسمت MZوارد نموده ایم جمع خواهد شد.پس دقت نمایید که اگر از Apply at  $0.05$  استفاده مینمایید، مقدار MZرا صفر وارد نمایید و در قسمت Additionalمقدار $\mathbb C$ enter of Mass را وارد نمایید .

\*توجه: بدیهی است که هر دو روش Loads User و Coefficient User براي حالتی است که از روش تحلیل استاتیکی براي محاسبه توزیع نیروي زلزله در سازه استفاده مینماییم.

### **Define > Load Combination**

بعد از اینکه انواع حالتهاي بارهایی که در تحلیل و طراحی به آنها نیاز داریم، تعریف کردیم میبایست به تعریف Combination Load یا همان ترکیبهاي مختلف بارگذاري بپردازیم.

قبل از اینکه به معرفی انواع ترکیبهاي بارگذاري بپردازم بهتر است ابتدا کمی در مورد روشهاي طراحی سازه ها صحبت کنیم.

بطور کلی دو روش طراحی براي سازه ها وجود دارد:

روش ASD که مخفف Design Strength Allowable میباشد و روش LRFD که مخفف and Load .میباشد Resistance Factor Design

در روش ASD مقدار ظرفیت اعضاي سازه اي در محدوده خطی نمودار تنش کرنش لحاظ میشود.براي این منظور اگر Fy تنش تسلیم مصالح مورد نظر باشد، براي اینکه بعد از اعمال بار در محدوده ارتجاعی باقی بمانیم از تنش مجاز طراحی را  $0.6$ y در نظر میگیریم.در این حالت از ترکیبهای بارگذاری استفاده میشود که هیچگونه ضریبی در آنها وارد نشده است.

در روش LRFD به اعضاي سازه اي اجازه میدهیم که به حد تنش تسلیم برسند.در این نوع طراحی از ترکیب بارهایی استفاده میشود که داراي ضریب هستند.

به روش ASD روش طراحی تنش مجاز و بهLRFD روش طراحی بار و مقاومت و یا روش حدي نیز گقته میشود.

در حال حاضر طراحی سازه هاي بتنی فقط به روش LRFD میباشد هرچند در ابتدا (تا قبل از سال 1956 میلادي) در طراحی بتن از روش ASD استفاده میشد. طراحی سازه هاي فولادي به هر دو روش انجام میگیرد هرچند استفاده از روش LRFD در طراحی سازه هاي فولادي جدیدتر بوده و تا کنون کمتر استفاده شده است.

با این مقدمه به سراغ ترکیب بارهایی که لازم است تعریف نماییم میروم:

توجه: در کلیه حالات مطرح شده در زیر  $\rm{D}$  و  $\rm{L}$  بترتیب نشان دهنده بارهای مربوط به زلزله، مرده و زنده $\ast$ میباشند.

\*توجه: حالتهاي بارگذاري زیر فرم کلی بارگذاري را نشان میدهند و نه تعداد ترکیب بارها را!

آیین نامه فولاد – روش ASD

 $D + L$ 

- $0.75$  D +  $0.75$  L +  $0.75$  E
- $0.75$  D + 0.75 L 0.75 E
	- $0.75$  D + 0.75 E
	- $0.75$  D + 0.75 E

آیین نامه بتن – روش LRFD

 $1.25 D + 1.25 L$ 

 $D + 1.2 L + 1.2 E$ 

 $D + 1.2$  L - 1.2 E

 $0.85$  D + 1.25 E

0.85 D - 1.25 E

سوال: گفتیم در طراحی به روش تنش مجاز ترکیب بارها بدون ضریب هستند، اما همانطور که در بالا مشاهده مینمایید، در ترکیب بارهاي ارائه شده براي فولاد، آنهایی که شامل بار زلزله هستند، داراي یک ضریب 0/75 نیز هستند.علت چیست؟

\*توجه: طبق بند 4-1-2 صفحه 11 آیین نامه 2800 ویرایش سوم،ساختمان میبایست در دو امتداد عمود بر هم در برابر نیروهای جانبی محاسبه شود ( مثلا X و Y) و بطور کلی محاسبه در هریک از این دو امتداد، بصورت مجزا و بدون در نظر گرفتن اثر امتداد دیگر انجام میشود مگر براي ساختمانهاي نامنظم در پلان و نیز ستونهایی که در محل تقاطع دو یا چند سیستم بار بر جانبی قرار گرفته اند. در حالت اخیر براي منظور نمودن بیشترین اثر زلزله، میبایست صد در صد نیروي زلزله هر امتداد به اضافه 30 درصد نیروي زلزله امتداد عمود بر آن را با هم ترکیب نمود.

\*توجه: در زمانی که 30 درصد نیروي زلزله امتداد دیگر را نیز در ترکیب بار وارد مینماییم، براي زلزله امتدادي که 30 درصد آن وارد ترکیب بار میشود، لحاظ نمودن پیچش اتفاقی الزامی نمیباشد.(تبصره -2 صفحه 12 آیین نامه 2800 - ویرایش سوم)

\*نمونه اي از ترکیب باري که داراي زلزله 30 درصد نیز میباشد بصورت زیر است:

 $D + 1.2 L + 1.2 EX + 0.3*1.2 EY$ 

\*توجه: طبق آیین نامه 2800 ویرایش سوم، ساختمانها بر حسب شکل به دو دسته منظم و نامنظم تقسیم میشوند.اگر ساختمانی بخواهد منظم باشد باید هم در پلان و هم در ارتفاع منظم باشد.( براي توضیحات بیشتر رجوع کنید به آیین نامه 2800 – ویرایش سوم – بند 8-1 – صفحه 7)

# **جلسه دوازدهم**

انواع سقفها

ازجمله سقفهایی که در حال حاضر مرسوم هستند میتوان به سقف تیرچه بلوك (ایتال سقف)، دال (یکطرفه یا دو طرفه) و کامپوزیت اشاره کرد.

مدل کردن این سقفها در ETABS به جهت محاسبه بارگذاري سازه، اهمیت خاصی دارد.در ادامه به نحوه مدل کردن هریک از این سقفها اشاره میکنم.

ابتدا توجه نمایید که براي ساخت هریک از سقفها در نرم افزار میبایست از دستور زیر استفاده نمود:

Define > Wall/Slab/Deck Sections...

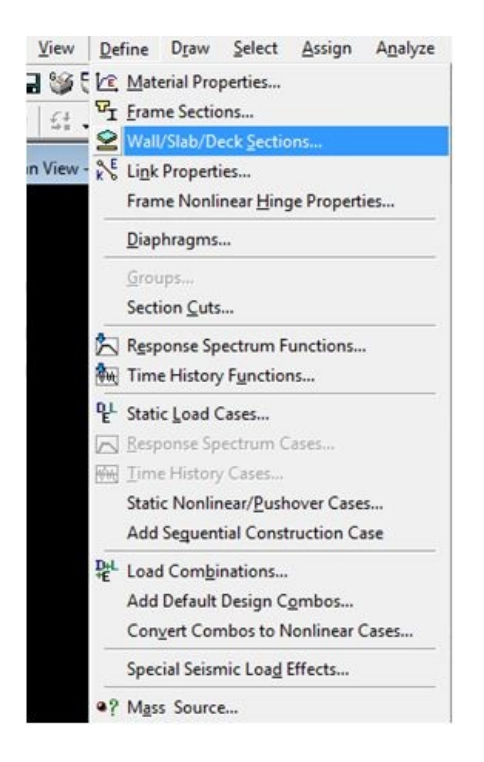

بعد از انتخاب مسیرِ فوق، پنجره اي به شکل زیر باز میشود:

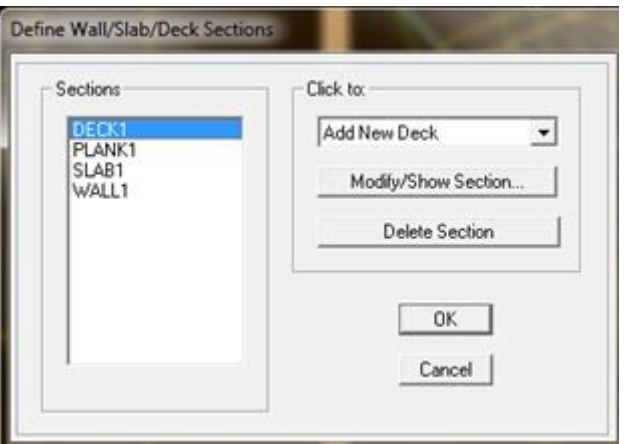

در این صفحه عباراتی همچون DECK،PLANK و... دیده میشوند، اما اینکه هریک از عبارات فوق چه مفهومی دارند در ادامه توضیح داده میشوند:

## DECK

بطورکلی اگر بخواهیم سقفی را مدل کنیم که انتفال بار از آن بر روي تیرها بصورت یکطرفه باشد، از این نوع سقف استفاده میکنیم.از سقفهاي با انتقال بار یکطرفه میتوان به سقف تیرچه بلوك و کامپوزیت اشاره کرد.

\*توجه: منظور از انتقال بار یکطرفه در سقفها این است که فرض میشود کل بار سقف فقط در امتداد دو ضلع مقابل هم بر تیرهاي اطراف آن منقل میشود.در این حالت جهت انتقال بار با نمادي که در شکل زیر به رنگ قرمز نشان داده شده است، مشخص میشود:

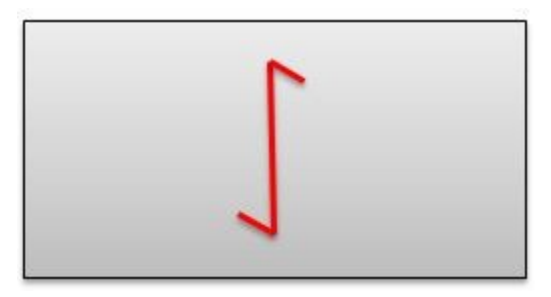

اما در انتقال دو طرفه فرض بر آن است که انتقال بار در یک چشمه از طریق هر چهار ضلع سقف بر روي تکیه گاه ها (که میتوانند تیرها یا دیوار ها باشند) منتقل میشود.در این حالت سقف را بصورت زیر نشان میدهند:

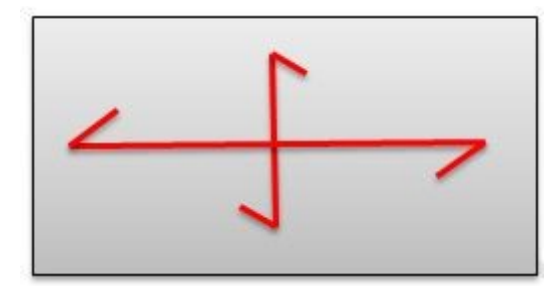

\*توجه: بطورکلی انتقال بار همه سقفها دوطرفه است، اما در بعضی از سقفها همچون سقف تیرچه بلوك، انتقال بار در یک جهت، بسیار ناچیزتر از جهت دیگر است که از انتقال بار در آن جهت صرف نظر میشود.

\*توجه: دالها هم به دو دسته دال یکطرفه (منظور انتقال بار یکطرفه) و دو طرفه (انتقال بار دوطرفه) تقسیم بندي میشوند اما سقف DECK براي تعریف دالها کاربرد ندارد.

سقف تیرچه بلوك

از قسمت to Click عبارت Deck New Add را انتخاب نمایید.با این عمل پنجره اي به شکل زیر باز میشود:

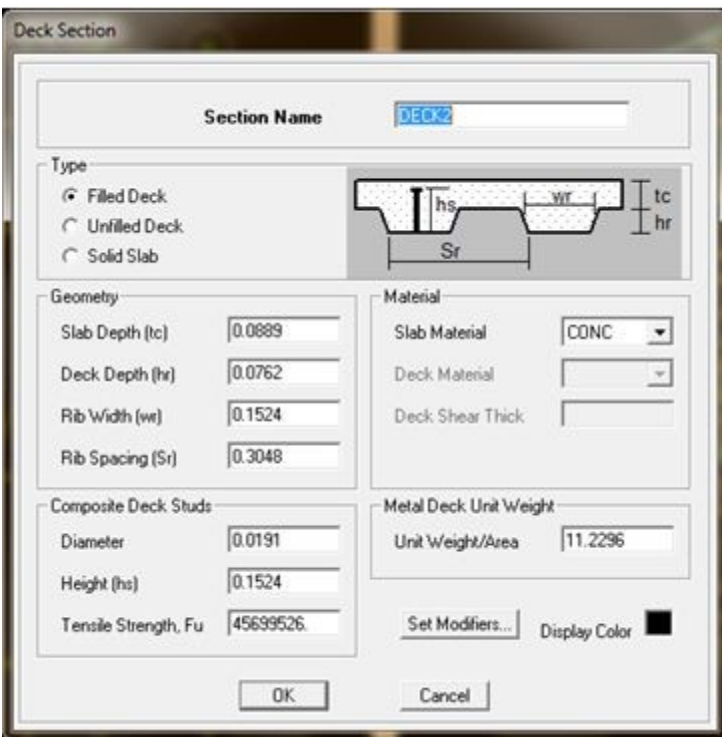

و اما توضیح پنجره فوق:

Name Section: انتخاب نام دلخواه براي سقف

Type: براي تعریف سقف تیرچه بلوك عبارت Deck Filled را انتخاب نمایید.شکل شماتیک سقف در جلوي آن نمایش داده میشود.

Geometry: در این قسمت مشخصات هندسی سقف را وارد مینماییم:

(tc (Depth Slab: این قسمت همانطور که از شکل شماتیک نیز مشخص است برابر با مقدار بتن روي سقف است که معمولا در حدود 5 سانتی متر میباشد.

(hr (Depth Deck: این قسمت را برابر با مقدار ارتفاع بلوکها وارد مینماییم که معمولا 25 سانتی متر میباشد.

(wr (Width Rib: عرض تیرچه که برابر با 10 سانتی متر میباشد.

(Sr (Spacing Rib: برابر است با مجموع عرض بلوك و عرض تیرچه که میشود 10 + 50 سانتیمتر یعنی 60 سانتیمتر

Composite Deck Studs

این قسمت براي سقفهاي کامپوزیت کاربرد دارد، پس در اینجا که سقف تیرچه بلوك تعریف میکنیم با این قسمت کاري نداریم.

Material Slab: در این قسمت مصالح بتنی را انتخاب نمایید.

Metal Deck Unit Weight

در این قسمت عبارت Area/Weight Unit را صفر وارد نمایید.با این عمل وزن عناصر قسمت Composit Studs Deck لحاظ نمیشوند.

بعد از اتمام مراحل فوق، دکمه  $\rm{OK}$  را زده و از دستور خارج شوید.در این حالت تعریف سقف تیرچه بلوک به پایان رسیده است.

\*توجه: سقفی که در بالا بعنوان سقف تیرچه بلوك معرفی شد، داراي بار واقعی یک سقف سازه اي نیست، این به آن معناست که علاوه بر وزن خود سقف که برنامه از طریق دیتایل معرفی شده به آن، محاسبه مینماید میبایست وزن بلوکها در یک مترمربع، نازك کاري، سقف کاذب، کف سازي و نیز بارمعادل تیغه بندي (در صورت وجود) نیز محاسبه شده و بر روي سقف، مدل شوند.

\*توجه: ما در این حالت سقف تیرچه بلوك را شبیه سازي کردیم وگرنه Deck Filled ارتباطی با سقف تیرچه بلوك ندارد.ما فقط براي اینکه بتوانیم به نوعی سقف تیرچه بلوك را در نرم افزار تعریف کنیم از این گزینه استفاده کردیم چون در این حالت، برنامه پارامترهایی را در قسمت Geometry در اختیار ما قرار میدهد که تعریف هندسه سقف را ممکن میسازد.

سقف کامپوزیت

در این حالت نیز بازهم قسمت Deck New Add را انتخاب نمایید، با این عمل وارد صفحه مربوطه میشود.

در قسمت Name Section یک نام دلخواه براي مقطع انتخاب نمایید و در قسمت Type نیز، گزینه Solid Slab را انتخاب نمایید.

در قسمت Geometry در قسمت (tc (Depth Slab مقدار ضخامت بتن را وارد نمایید.

بعد از تنظیمات فوق، دکمه  $\rm{OK}$  را کلیک نمایید، تا سقف کامپوزیت ایجاد شود.

\*توجه: در این حالت نیز میبایست وزن نازك کاري، سقف کاذب، کف سازي، بار معادل تیغه بندي ونیز وزن تیرهاي فرعی بر روي سقف مدل شوند.

سقف دال

براي ایجاد یک دال بتن آرمه در قسمت section Deck/Slab/Wall Define گزینه Slab New Add را انتخاب نمایید.با این عمل پنجره اي به شکل زیر باز میشود:

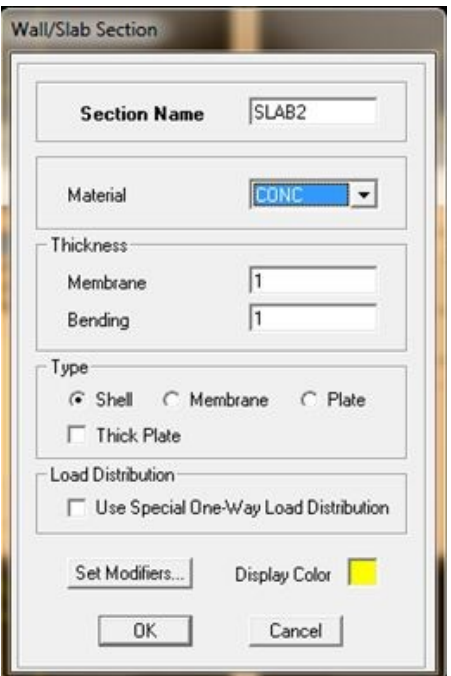

موارد موجود در این صفحه عبارتند از:

Section Name

نام دلخواه براي دال.

Material

جنس مصالح دال که میبایست ار نوع بتن انتخاب شود.

Thickness

این قسمت داراي دو گزینه Membrane و Bending میباشد.این دو عبارت هر دو یکی هستند و در اصل هر دو ضخامت دال را نشان میدهند با این تفاوت که Membrane سختی درون صفحه دال است و Shell سختی عمود بر صفحه دال است.پس در جلوي هر دو عبارت ضخامت دال را وارد مینماییم.

Type

دالها میبایست از نوع Membrane انتخاب شوند تا بار دال، بر روي تیرهاي پیرامونی آن توزیع شود.زیرا در این حالت در حین آنالیز سازه رفتار دال به گونه اي لحاظ میشود که فقط سختی درون صفحه اي از خود نشان میدهد و این مشابه رفتار دال میباشد.

Thick Plate

این گزینه فقط براي حالتی کاربرد دارد که ما گزینه Plate یا Shell را انتخاب کرده باشیم.با انتخاب این گزینه (تیک زدن این گزینه)تغییر شکلهاي برشی خارج صفحه نیز در محاسبات وارد میشوند.پس با این توصیفات براي مدل کردن دالها نباید این گزینه را تیک بزنیم.

#### Load Distribution

این قسمت داراي گزینه Distribution Load Way-One Special Use میباشد.این گزینه به معناي توزیع یکطرفه بار میباشد.بعبارت دیگر در صورتی که این گزینه را تیک بزنیم، دال تعریف شده یکطرفه و در غیر اینصورت دال دوطرفه خواهد بود.

\*توجه: براي تعریف دال یکطرفه یا دوطرفه، کلیه تنظیمات یکسان است به جز قسمت Distribution Load. همانطور که شرح دادیم، اگر این گزینه را تیک بزنیم، رفتار یکطرفه و اگر نزنیم رفتار دو طرفه میباشد.

\*توجه: برنامه قابلیت تشخیص اینکه در هریک از چشمه ها دال یکطرفه عمل میکند یا دو طرفه را ندارد.لذا میبایست خودمان بررسی کنیم که در هریک از چشمه ها، رفتار یکطرفه است یا دو طرفه و سپس از دال مربوطه در آن چشمه استفاده نماییم.

توجه: در این حالت نیز میبایست وزن نازك کاري، کف سازي، سقف کاذب و بار معادل تیغه بندي را محاسبه نموده و روي سقف مدل نمود.

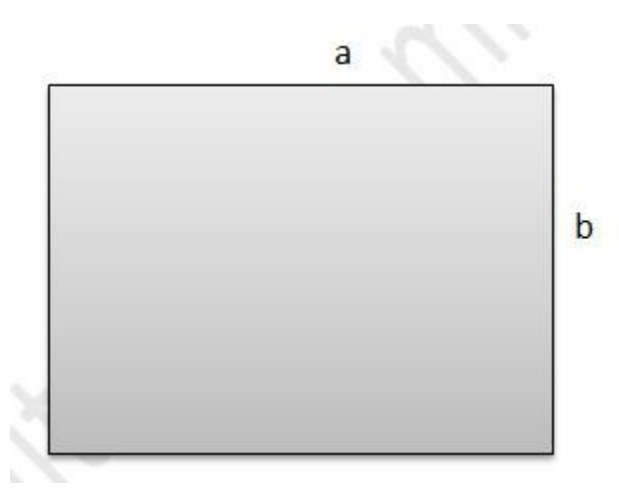

\*توجه: تشخیص رفتار دوطرفه یا یکطرفه دالها با توجه به ابعاد چشمه بصورت زیر میباشد:

اگر نسبت بعد بزرگتر چشمه (a (به بعد کوچکتر چشمه (b (، بزرگتر از دو باشد، دال یکطرفه و اگر این نسبت کوچکتر از دو باشد دال یکطرفه لحاظ میشود.

\*توجه: در سقفهاي تیرچه بلوك و کامپوزیت که از نوع یکطرفه هستند، بار روي تکیه گاههایی منتقل میشود که تیرچه ها یا تیر هاي فرعی روي آن قرار دارند.در دالهاي یکطرفه بار به تیرهاي کوتاهتر میرسد.

سوال جلسه قبل:

سوال: گفتیم در طراحی به روش تنش مجاز ترکیب بارها بدون ضریب هستند، اما همانطور که در بالا مشاهده مینمایید، در ترکیب بارهاي ارائه شده براي فولاد، آنهایی که شامل بار زلزله هستند، داراي یک ضریب 0/75 نیز هستند.علت چیست؟

پاسخ: هرگاه بارباد یا زلزله در ترکیب با سایر بارها براي طراحی سازه مورد استفاده باشند، میتوان تنشهاي مجاز را 33 درصد افزایش داد (1.33 برابر کرد) که این معادل کاهش مقدار بار به اندازه 0.75 میباشد.پس علت این ضرایب بحث افزایش مقاومتی است که میتوان براي مصالح در این حالتهاي بارگذاري لحاظ کرد.

# **جلسه سیزدهم**

### **Assign>Shell/Area**

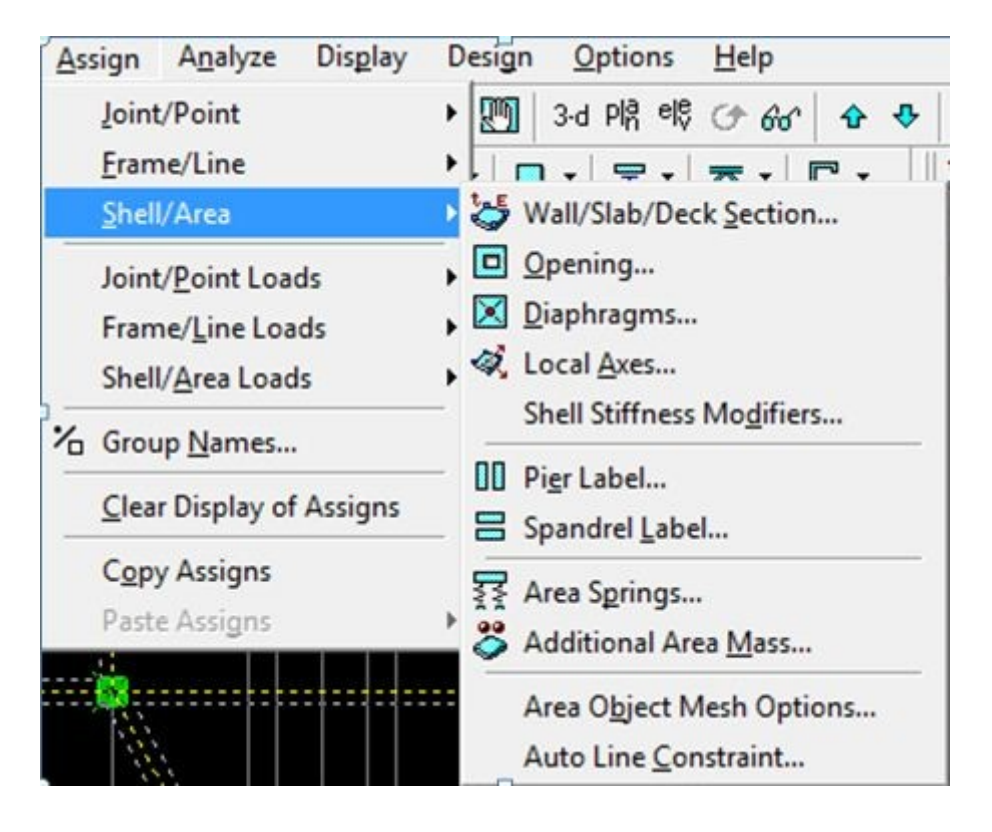

به کمک منوي فوق میتوان موارد زیر را اعمال نمود:

**...Section Deck/Slab/Wall** : براي تغییر مقطع دیوارها و سقفها کاربرد دارد. روش کار به این صورت است که ابتدا سقف یا دیوار مورد نظر را انتخاب کرده و بعد وارد این منو شده و مقطع جدید را به آن اختصاص میدهیم.

**...Openings** : براي ایجاد بازشو در سقف یا دیوار کاربرد دارد. روش کار به این صورت است که ابتدا سطحی را که میخواهیم به بازشو تبدیل نماییم انتخاب نموده و سپس این دستور را اعمال مینماییم. شایان ذکر است که راه دیگر اعمال بازشو در سقف این است که از ابتدا در قسمتی که داراي بازشو است، سقفی را مدل ننماییم. بنده این حالت را ترجیح میدهم!

**..Diaphragms** : از این گزینه براي اختصاص دیافراگم صلب (Rigid (و یا نیمه صلب (Rigid Semi (به سطوح استفاده میشود. شایان ذکر است که دیافراگم از نظر آیین نامه باید حائز شرایط صلبیت باشد (خصوصا براي ساختمانهاي بلند مرتبه).

اما دیافراگم چیست؟ دیافراگم همان سقف سازه ( کف طبقه) است. دیافراگم وظیفه انتقال بارهاي جانبی سازه به عناصر باربر قائم (ستونها) را دارد. دیافراگم ها داراي سختی زیادي (در صفحه خود) میباشند و لذا به دلیل همین سختی زیاد تغییر مکان جانبی کلیه node هایی که یک دیافراگم قرار دارند باهم مساوي بوده و لذا نسبت به هم تغییر مکان نمیدهند و این موضوع سبب میشود که در تیرهاي قابهاي خمشی نیروي محوري ایجاد نشود و همانطور که مستحضر هستید تیرها براي نیروي محوري طراحی نمیشوند.

بعبارت دیگر ما کلیه دیافراگم ها را بصورت صلب در نظر میگیریم اما عملا کنترلی روي آن انجام نمیدهیم تا مطمئن شویم که دیافراگم واقعا صلب است یا خیر؛

بحث دیافراگم ها بحث شیرینی است اما براي بررسی رفتار دیافراگم ها بهتر است به رفرنسهاي مربوطه مراجعه فرمایید. شایان ذکر است در صفحه 125 آیین نامه 2800 ویرایش سوم ( پیوست 6) توضیحاتی جهت تشخیص صلبیت یا انعطاف پذیري دیافراگم ها ارائه شده است.

خب... حالا برویم به سراغ نحوه اعمال دیافراگم صلب.

براي این منظور کلیه طبقات (به جز طبقه Base (را انتخاب نموده و دیافراگم صلب را به آن اختصاص میدهیم که بصورت پیشفرض دیافراگمی تحت عنوان  $\rm D1$  در صفحه مربوطه موجود میباشد.

ضمنا میتوان از کمک گزینه Diaphragm New Add براي تعریف دیافراگمهاي جدید استفاده نمود.

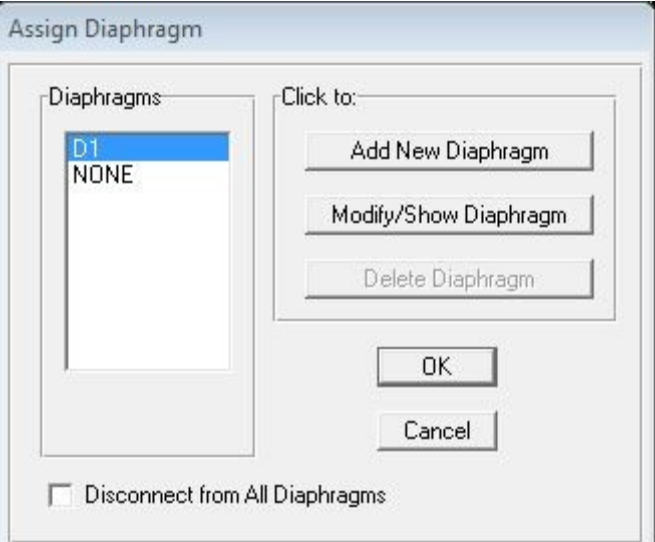

...Axes Local : از این گزینه براي تغییر جهت تیرریزي و انتقال بار استفاده میشود که بعد از کلیک بر روي آن پنجره اي باز میشود که داراي گزینه هاي مختلفی براي تغییر جهت انتقال بار میباشد. بهترین روش، روش میباشد که زاویه جدید جهت تیرریزی را نسبت به محور  $\rm X$ ها با جهت مثبت پادساعتگرد وارد  $\rm Angle$ مینماییم.

در این حالت نیز ابتدا چشمه هایی که جهت انتقال بارشان با سایر چشمه ها متفاوت است را انتخاب نموده و سپس زاویه جدید را وارد مینماییم.

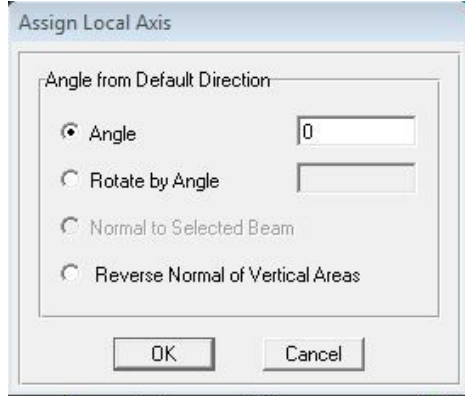

**پایان**